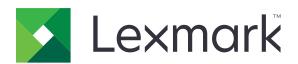

# MB2338, MX321 MFPs

## **User's Guide**

March 2024 www.lexmark.com

Machine type:

7017

Models:

276, 278

# Contents

| Safety information                                               | 6  |
|------------------------------------------------------------------|----|
| Conventions                                                      | 6  |
| Product statements                                               | 6  |
| Learning about the printer                                       | 10 |
| Finding information about the printer                            | 10 |
| Finding the printer serial number                                | 11 |
| Selecting a location for the printer                             | 12 |
| Printer configurations                                           | 13 |
| Attaching cables                                                 | 14 |
| Using the control panel                                          | 15 |
| Understanding the status of the power button and indicator light | 16 |
| Loading paper and specialty media                                | 17 |
| Setting the size and type of the specialty media                 | 17 |
| Configuring Universal paper settings                             | 17 |
| Loading trays                                                    | 17 |
| Loading the multipurpose feeder                                  | 19 |
| Linking trays                                                    | 20 |
| Paper support                                                    | 21 |
| Supported paper sizes                                            | 21 |
| Supported paper types                                            | 23 |
| Supported paper weights                                          | 23 |
| Printing                                                         | 24 |
| Printing from a computer                                         | 24 |
| Printing from a mobile device                                    | 24 |
| Printing a font sample list                                      | 25 |
| Copying                                                          | 26 |
| Using the automatic document feeder and scanner glassglass       |    |
| Making copies                                                    |    |
| Copying photos                                                   | 26 |
| Copying on letterhead                                            | 27 |
|                                                                  |    |

| Copying on both sides of the paper                    | 27 |
|-------------------------------------------------------|----|
| Reducing or enlarging copies                          | 27 |
| Collating copies                                      | 27 |
| Placing separator sheets between copies               | 28 |
| Copying multiple pages onto a single sheet            | 28 |
| Creating a copy shortcut                              | 28 |
| E-mailing                                             | 29 |
| Using the automatic document feeder and scanner glass | 29 |
| Configuring the e-mail SMTP settings                  | 29 |
| Creating an e-mail shortcut                           | 37 |
| Sending an e-mail using a shortcut number             | 37 |
| Faxing                                                | 38 |
| Setting up the printer to fax                         |    |
| Using the automatic document feeder and scanner glass | 45 |
| Sending a fax                                         | 45 |
| Scheduling a fax                                      | 46 |
| Creating a fax destination shortcut                   | 47 |
| Changing the fax resolution                           | 47 |
| Adjusting the fax darkness                            | 47 |
| Printing a fax log                                    | 47 |
| Blocking junk faxes                                   | 48 |
| Holding faxes                                         | 48 |
| Forwarding a fax                                      | 48 |
| Scanning                                              | 50 |
| Using the automatic document feeder and scanner glass | 50 |
| Scanning to a computer                                | 50 |
| Creating an FTP shortcut                              | 51 |
| Creating a network folder shortcut                    | 52 |
| Scanning to an FTP server using a shortcut number     | 52 |
| Understanding the printer menus                       | 53 |
| Menu map                                              |    |
| Device                                                | 54 |
| Print                                                 | 63 |

| Paper                                      | 71  |
|--------------------------------------------|-----|
| Copy                                       | 73  |
| Fax                                        | 76  |
| E-mail                                     | 86  |
| FTP                                        | 93  |
| Network/Ports                              | 98  |
| Security                                   | 110 |
| Reports                                    | 115 |
| Help                                       | 116 |
| Troubleshooting                            | 117 |
| Printing the Menu Settings Page            | 117 |
| Securing the printer                       | 118 |
| Locating the security slot                 | 118 |
| Erasing printer memory                     | 118 |
| Restoring factory default settings         | 119 |
| Statement of Volatility                    | 119 |
| Maintaining the printer                    | 120 |
| Networking                                 | 120 |
| Cleaning printer parts                     | 123 |
| Ordering parts and supplies                | 126 |
| Replacing parts and supplies               | 129 |
| Moving the printer                         | 141 |
| Saving energy and paper                    | 142 |
| Recycling                                  | 143 |
| Clearing jams                              | 144 |
| Avoiding jams                              | 144 |
| Identifying jam locations                  | 145 |
| Paper jam in door A                        | 146 |
| Paper jam in the rear door                 | 150 |
| Paper jam in the standard bin              | 151 |
| Paper jam in the duplex unit               | 152 |
| Paper jam in trays                         | 153 |
| Paper jam in the multipurpose feeder       | 153 |
| Paper jam in the automatic document feeder | 154 |

| Troubleshooting             | 156 |
|-----------------------------|-----|
| Print quality problems      | 156 |
| Printing problems           | 157 |
| Network connection problems | 185 |
| Internal option problems    | 187 |
| Issues with supplies        | 188 |
| Paper feed problems         | 189 |
| E-mailing problems          | 192 |
| Faxing problems             | 193 |
| Scanning problems           | 199 |
| Contacting customer support | 203 |
| Upgrading and migrating     | 204 |
| Hardware                    | 204 |
| Software                    | 209 |
| Firmware                    | 21  |
| Notices                     | 214 |
| Index                       | 230 |

# **Safety information**

### **Conventions**

**Note**: A *note* identifies information that could help you.

Warning: A warning identifies something that could damage the product hardware or software.

WARNING (in full capitals): A WARNING indicates a risk of death or serious injury if not avoided.

**CAUTION**: A caution indicates a potentially hazardous situation that could injure you.

Different types of caution statements include:

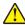

**CAUTION—POTENTIAL INJURY:** Indicates a risk of injury.

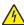

**CAUTION—SHOCK HAZARD:** Indicates a risk of electrical shock.

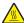

**CAUTION—HOT SURFACE:** Indicates a risk of burn if touched.

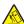

**CAUTION—TIPPING HAZARD:** Indicates a crush hazard.

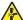

**CAUTION—PINCH HAZARD:** Indicates a risk of being caught between moving parts.

## **Product statements**

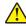

**CAUTION—POTENTIAL INJURY:** To avoid the risk of fire or electrical shock, connect the power cord to an appropriately rated and properly grounded electrical outlet that is near the product and easily accessible.

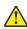

**CAUTION—POTENTIAL INJURY:** To avoid the risk of fire or electrical shock, use only the power cord provided with this product or the manufacturer's authorized replacement.

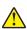

**CAUTION—POTENTIAL INJURY:** Do not use this product with extension cords, multioutlet power strips, multioutlet extenders, or UPS devices. The power capacity of these types of accessories can be easily overloaded by a laser printer and may result in a risk of fire, property damage, or poor printer performance.

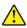

**CAUTION—POTENTIAL INJURY:** Only a Lexmark Inline Surge Protector that is properly connected between the printer and the power cord provided with the printer may be used with this product. The use of non-Lexmark surge protection devices may result in a risk of fire, property damage, or poor printer performance.

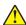

**CAUTION—POTENTIAL INJURY:** To reduce the risk of fire, use only a 26 AWG or larger telecommunications (RJ-11) cord when connecting this product to the public switched telephone network. For users in Australia, the cord must be approved by the Australian Communications and Media Authority.

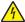

**CAUTION—SHOCK HAZARD:** To avoid the risk of electrical shock, do not place or use this product near water or wet locations.

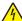

**CAUTION—SHOCK HAZARD:** To avoid the risk of electrical shock, do not set up this product or make any electrical or cabling connections, such as the power cord, fax feature, or telephone, during a lightning storm.

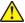

**CAUTION—POTENTIAL INJURY:** Do not cut, twist, bind, crush, or place heavy objects on the power cord. Do not subject the power cord to abrasion or stress. Do not pinch the power cord between objects such as furniture and walls. If any of these things happen, a risk of fire or electrical shock results. Inspect the power cord regularly for signs of such problems. Remove the power cord from the electrical outlet before inspecting it.

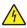

**CAUTION—SHOCK HAZARD:** To avoid the risk of electrical shock, make sure that all external connections (such as Ethernet and telephone system connections) are properly installed in their marked plug-in ports.

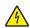

**CAUTION—SHOCK HAZARD:** To avoid the risk of electrical shock, if you are accessing the controller board or installing optional hardware or memory devices sometime after setting up the printer, then turn the printer off, and unplug the power cord from the electrical outlet before continuing. If you have any other devices attached to the printer, then turn them off as well, and unplug any cables going into the printer.

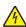

**CAUTION—SHOCK HAZARD:** To avoid the risk of electrical shock, do not use the fax feature during a lightning storm.

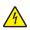

**CAUTION—SHOCK HAZARD:** To avoid the risk of electrical shock when cleaning the exterior of the printer, unplug the power cord from the electrical outlet and disconnect all cables from the printer before proceeding.

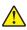

**CAUTION—POTENTIAL INJURY:** If the printer weight is greater than 20 kg (44 lb), then it may require two or more people to lift it safely.

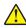

**CAUTION—POTENTIAL INJURY:** When moving the printer, follow these guidelines to avoid personal injury or printer damage:

- Make sure that all doors and trays are closed.
- Turn off the printer, and then unplug the power cord from the electrical outlet.
- Disconnect all cords and cables from the printer.
- If the printer has separate floor-standing optional trays or output options attached to it, then disconnect them before moving the printer.
- If the printer has a caster base, then carefully roll it to the new location. Use caution when passing over thresholds and breaks in flooring.
- If the printer does not have a caster base but is configured with optional trays or output options, then remove the output options and lift the printer off the trays. Do not try to lift the printer and any options at the same time.
- Always use the handholds on the printer to lift it.
- Any cart used to move the printer must have a surface able to support the full footprint of the printer.
- Any cart used to move the hardware options must have a surface able to support the dimensions of the options.
- Keep the printer in an upright position.
- Avoid severe jarring movements.
- Make sure that your fingers are not under the printer when you set it down.
- Make sure that there is adequate clearance around the printer.

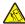

**CAUTION—TIPPING HAZARD:** Installing one or more options on your printer or MFP may require a caster base, furniture, or other feature to prevent instability causing possible injury. For more information on supported configurations, see <a href="https://www.lexmark.com/multifunctionprinters">www.lexmark.com/multifunctionprinters</a>.

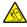

**CAUTION—TIPPING HAZARD:** To reduce the risk of equipment instability, load each tray separately. Keep all other trays closed until needed.

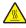

**CAUTION—HOT SURFACE:** The inside of the printer might be hot. To reduce the risk of injury from a hot component, allow the surface to cool before touching it.

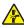

**CAUTION—PINCH HAZARD:** To avoid the risk of a pinch injury, use caution in areas marked with this label. Pinch injuries may occur around moving parts, such as gears, doors, trays, and covers.

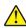

**CAUTION—POTENTIAL INJURY:** This product uses a laser. Use of controls or adjustments or performance of procedures other than those specified in the *User's Guide* may result in hazardous radiation exposure.

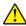

**CAUTION—POTENTIAL INJURY:** The lithium battery in this product is not intended to be replaced. There is a danger of explosion if a lithium battery is incorrectly replaced. Do not recharge, disassemble, or incinerate a lithium battery. Discard used lithium batteries according to the manufacturer's instructions and local regulations.

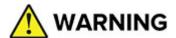

- INGESTION HAZARD: This product contains a button cell or coin battery.
- **DEATH** or serious injury can occur if ingested.
- A swallowed button cell or coin battery can cause **Internal Chemical Burns** in as little as **2 hours**.
- KEEP new and used batteries OUT OF REACH of CHILDREN.
- **Seek immediate medical attention** if a battery is suspected to be swallowed or inserted inside any part of the body.

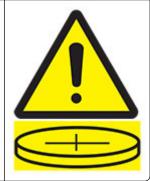

Remove and immediately recycle or dispose of used batteries according to local regulations and keep away from children. Do not dispose of batteries in household trash or incinerate. Even used batteries may cause severe injury or death. Call a local poison control center for treatment information.

Battery type: CR6821

Nominal battery voltage: 3V

Do not force discharge, recharge, disassemble, heat above 60°C (140°F), or incinerate. Doing so may result in injury due to venting, leakage, or explosion resulting in chemical burns.

This product is designed, tested, and approved to meet strict global safety standards with the use of specific manufacturer's components. The safety features of some parts may not always be obvious. The manufacturer is not responsible for the use of other replacement parts.

Refer service or repairs, other than those described in the user documentation, to a service representative.

This product uses a printing process that heats the print media, and the heat may cause the media to release emissions. You must understand the section in your operating instructions that discusses the guidelines for selecting print media to avoid the possibility of harmful emissions.

This product may produce small amounts of ozone during normal operation, and may be equipped with a filter designed to limit ozone concentrations to levels well below the recommended exposure limits. To avoid high

ozone concentration levels during extensive usage, install this product in a well-ventilated area and replace the ozone and exhaust filters if instructed to do so in the product maintenance instructions. If there are no references to filters in the product maintenance instructions, then there are no filters requiring replacement for this product.

#### SAVE THESE INSTRUCTIONS.

# Learning about the printer

# Finding information about the printer

| What are you looking for?                                                                                                    | Find it here                                                                                                    |
|----------------------------------------------------------------------------------------------------|----------------------------------------------------------------------------------------------------|
| Initial setup instructions                                                                                                    | See the setup documentation that came with the printer.                                                                                                    |
| <ul> <li>Printer software</li> <li>Print or fax driver</li> <li>Printer firmware</li> <li>Utility</li> </ul>                                                                                                    | Go to <u>www.lexmark.com/downloads</u> , search for your printer model, and then in the Type menu, select the driver, firmware, or utility that you need.                                                                                                    |
| <ul> <li>Selecting and storing paper and specialty media</li> <li>Loading paper</li> <li>Configuring printer settings</li> <li>Viewing and printing documents and photos</li> <li>Configuring the printer on a network</li> <li>Caring for and maintaining the printer</li> <li>Troubleshooting and solving problems</li> </ul> | Information Center—Go to <a href="https://infoserve.lexmark.com">https://infoserve.lexmark.com</a> .  How-to videos—Go to <a href="https://infoserve.lexmark.com/idv/">https://infoserve.lexmark.com/idv/</a> .  Help Menu Pages—Access the guides on the printer firmware, or go to <a href="http://support.lexmark.com">http://support.lexmark.com</a> .  Touch Screen Guide—Go to <a href="http://support.lexmark.com">http://support.lexmark.com</a> . |
| Setting up and configuring the accessibility features of your printer                                                                                                    | Lexmark Accessibility Guide—Go to http://support.lexmark.com.                                                                                                    |
| Help information for using the printer software                                                                                                    | Help for Microsoft Windows or Macintosh operating systems—Open a printer software program or application, and then click <b>Help</b> .  Click to view context-sensitive information.  Notes:  Help is automatically installed with the printer software.  Depending on the operating system, the printer software is either in the printer                                                                                                    |

| What are you looking for?                                                        | Find it here                                                                                                    |
|----------------------------------------------------------------------------------|----------------------------------------------------------------------------------------------------|
| Documentation                                                                    | Go to http://support.lexmark.com.                                                                                                    |
| <ul><li>Live chat support</li><li>E-mail support</li><li>Voice support</li></ul> | <b>Note:</b> Select your country or region, and then select your product to view the appropriate support site.                                            |
|                                                                                  | Support contact information for your country or region can be found on the website or on the printed warranty that came with the printer.                 |
|                                                                                  | Have the following information ready when you contact customer support:                                                                                   |
|                                                                                  | Place and date of purchase                                                                                                    |
|                                                                                  | Machine type and serial number                                                                                                    |
|                                                                                  | For more information, see <u>"Finding the printer serial number" on page 11</u> .                                                                         |
| Safety information                                                               | Warranty information varies by country or region:                                                                                                    |
| Regulatory information                                                           | In the U.S.—See the Statement of Limited                                                                                                    |
| Warranty information                                                             | Warranty included with the printer, or go to <a href="http://support.lexmark.com">http://support.lexmark.com</a> .                                        |
| Environmental information                                                        | In other countries and regions—See the printed warranty that came with the printer.                                                                       |
|                                                                                  | Product Information Guide—See the documentation that came with the printer or go to <a href="http://support.lexmark.com">http://support.lexmark.com</a> . |

# Finding the printer serial number

**1** Open the front door.

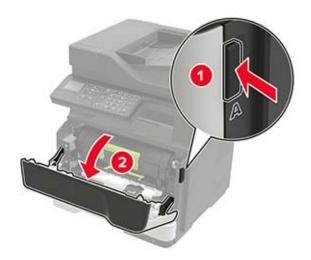

**2** Locate the printer serial number behind the front door.

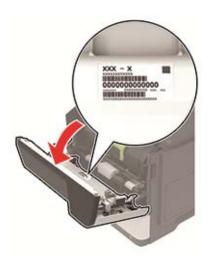

## Selecting a location for the printer

- Leave enough room to open trays, covers, and doors and to install hardware options.
- Set up the printer near an electrical outlet.

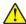

**CAUTION—POTENTIAL INJURY:** To avoid the risk of fire or electrical shock, connect the power cord to an appropriately rated and properly grounded electrical outlet that is near the product and easily accessible.

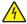

**CAUTION—SHOCK HAZARD:** To avoid the risk of electrical shock, do not place or use this product near water or wet locations.

- Make sure that airflow in the room meets the latest revision of the ASHRAE 62 standard or the CEN Technical Committee 156 standard.
- Provide a flat, sturdy, and stable surface.
- Keep the printer:
  - Clean, dry, and free of dust
  - Away from stray staples and paper clips
  - Away from the direct airflow of air conditioners, heaters, or ventilators
  - Free from direct sunlight and humidity extremes
- Observe the recommended temperatures and avoid fluctuations.

| Ambient temperature | 10 to 32°C (50 to 90°F) |
|---------------------|-------------------------|
| Storage temperature | 0 to 40°C (32 to 104°F) |

• Allow the following recommended amount of space around the printer for proper ventilation:

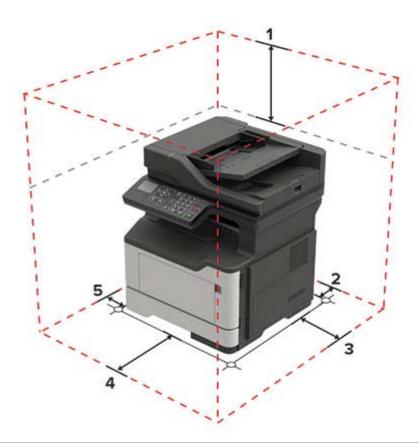

| 1 | Тор        | 540 mm (21 in.)                                                          |  |
|---|------------|--------------------------------------------------------------------------|--|
| 2 | Rear       | 203 mm (8 in.)                                                           |  |
| 3 | Right side | 305 mm (12 in.)                                                          |  |
| 4 | Front      | 510 mm (20 in.)                                                          |  |
|   |            | Note: The minimum space needed in front of the printer is 76 mm (3 in.). |  |
| 5 | Left side  | 203 mm (8 in.)                                                           |  |

## **Printer configurations**

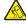

**CAUTION—TIPPING HAZARD:** Installing one or more options on your printer or MFP may require a caster base, furniture, or other feature to prevent instability causing possible injury. For more information on supported configurations, see <a href="https://www.lexmark.com/multifunctionprinters">www.lexmark.com/multifunctionprinters</a>.

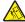

**CAUTION—TIPPING HAZARD:** To reduce the risk of equipment instability, load each tray separately. Keep all other trays closed until needed.

You can configure your printer by adding optional 250- or 550-sheet trays. For more information, see <u>"Installing optional trays" on page 208</u>.

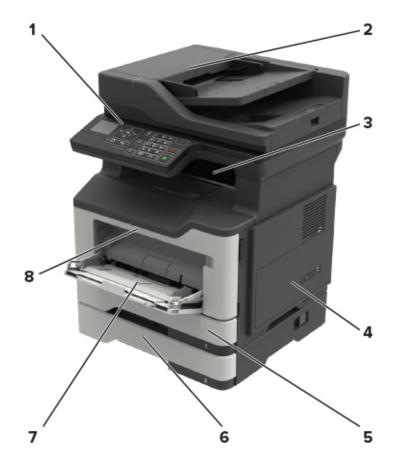

| 1 | Control panel                   |  |
|---|---------------------------------|--|
| 2 | Automatic document feeder (ADF) |  |
| 3 | Standard bin                    |  |
| 4 | Controller board access cover   |  |
| 5 | Standard 250-sheet tray         |  |
| 6 | Optional 250- or 550-sheet tray |  |
| 7 | Multipurpose feeder             |  |
| 8 | Door A                          |  |

## **Attaching cables**

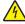

**CAUTION—SHOCK HAZARD:** To avoid the risk of electrical shock, do not set up this product or make any electrical or cabling connections, such as the power cord, fax feature, or telephone, during a lightning storm.

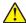

**CAUTION—POTENTIAL INJURY:** To avoid the risk of fire or electrical shock, connect the power cord to an appropriately rated and properly grounded electrical outlet that is near the product and easily accessible.

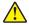

**CAUTION—POTENTIAL INJURY:** To avoid the risk of fire or electrical shock, use only the power cord provided with this product or the manufacturer's authorized replacement.

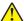

**CAUTION—POTENTIAL INJURY:** To reduce the risk of fire, use only a 26 AWG or larger telecommunications (RJ-11) cord when connecting this product to the public switched telephone network. For users in Australia, the cord must be approved by the Australian Communications and Media Authority.

**Warning—Potential Damage:** To avoid loss of data or printer malfunction, do not touch the USB cable, any wireless network adapter, or the printer in the areas shown while actively printing.

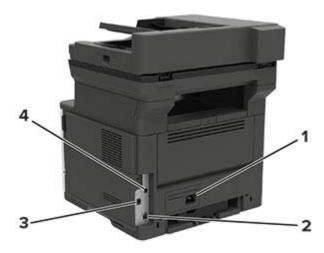

|   | Use the           | То                                                                                                    |
|---|-------------------|----------------------------------------------------------------------------------------------------|
| 1 | Power cord socket | Connect the printer to a properly grounded electrical outlet.                                                                                                    |
| 2 | Ethernet port     | Connect the printer to a network.                                                                                                    |
| 3 | LINE port         | Connect the printer to an active telephone line through a standard wall jack (RJ-11), DSL filter, or VoIP adapter, or any other adapter that allows you to access the telephone line to send and receive faxes. |
| 4 | USB printer port  | Connect the printer to a computer.                                                                                                    |

## Using the control panel

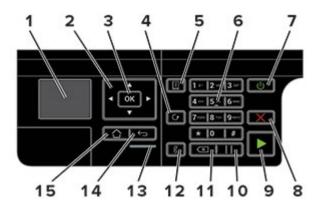

|   | Use the       | То                                                                 |
|---|---------------|--------------------------------------------------------------------|
| 1 | Display       | View printing options, printer status, and error messages.         |
| 2 | Arrow buttons | Scroll through the menus or move between screens and menu options. |

|    | Use the               | То                                                                 |
|----|-----------------------|--------------------------------------------------------------------|
| 3  | Select button         | Select menu options.                                               |
|    |                       | Save the settings.                                                 |
| 4  | Redial button         | View the last number dialed.                                       |
| 5  | Address book button   | View the stored shortcuts.                                         |
| 6  | Numeric keypad        | Enter numbers or symbols in an input field.                        |
| 7  | Sleep button          | Enable Sleep mode.                                                 |
|    |                       | <b>Note:</b> To enable Sleep mode, press the button twice.         |
| 8  | Stop or Cancel button | Stop the current printer task.                                     |
| 9  | Start button          | Start a printer task, depending on which mode is selected.         |
| 10 | Pause button          | Place a dial pause in a fax number.                                |
| 11 | Backspace button      | Move the cursor backward and delete a character in an input field. |
| 12 | Fax button            | Send faxes.                                                        |
| 13 | Indicator light       | Check the printer status.                                          |
| 14 | Back button           | Return to the previous screen.                                     |
| 15 | Home button           | Go to the home screen.                                             |

# Understanding the status of the power button and indicator light

| Indicator light | Printer status                           |  |
|-----------------|------------------------------------------|--|
| Off             | The printer is off or in Hibernate mode. |  |
| Blue            | The printer is ready or processing data. |  |
| Red             | The printer requires user intervention.  |  |

| Power button light | Printer status                                 |
|--------------------|------------------------------------------------|
| Off                | The printer is off, ready, or processing data. |
| Solid amber        | The printer is in Sleep mode.                  |
| Blinking amber     | The printer is in Hibernate mode.              |

# Loading paper and specialty media

## Setting the size and type of the specialty media

1 From the control panel, navigate to:

2 Select a paper source, and then configure the size and type of the specialty media.

## **Configuring Universal paper settings**

**1** From the control panel, navigate to:

- 2 Select Portrait Width or Portrait Height, and then press OK
- **3** Adjust the settings, and then press OK

## **Loading trays**

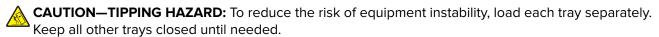

1 Remove the tray.

Note: To avoid paper jams, do not remove trays while the printer is busy.

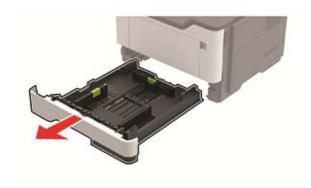

**2** Adjust the paper guides to match the size of the paper that you are loading.

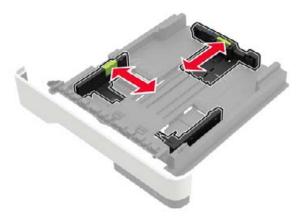

**3** Flex, fan, and align the paper edges before loading.

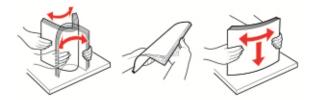

**4** Load the paper stack with the printable side facedown, and then make sure that the side guides fit snugly against the paper.

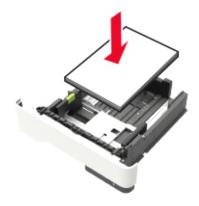

#### Notes:

- Load letterhead facedown with the top edge of the sheet toward the front of the tray for one-sided printing.
- Load letterhead faceup with the bottom edge of the sheet toward the front of the tray for two-sided printing.
- Do not slide paper into the tray.
- · To avoid paper jams, make sure that the stack height is below the maximum paper fill indicator.

#### **5** Insert the tray.

If necessary, set the paper size and paper type from the control panel to match the paper loaded.

## Loading the multipurpose feeder

1 Open the multipurpose feeder.

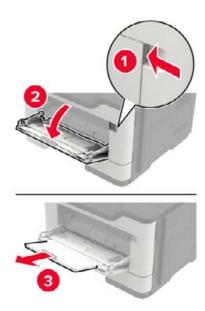

**2** Adjust the guide to match the size of the paper that you are loading.

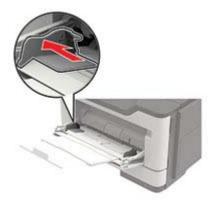

**3** Flex, fan, and align the paper edges before loading.

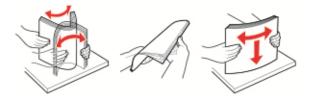

4 Load paper with the printable side faceup.

#### **Notes:**

- Load letterhead faceup with the top edge of the sheet toward the front of the tray for one-sided printing.
- Load letterhead facedown with the bottom edge of the sheet toward the front of the tray for two-sided printing.

- Load envelopes with the flap facedown on the left side.
- Load European envelopes with the flap facedown and entering the printer first.

**Warning—Potential Damage:** Do not use envelopes with stamps, clasps, snaps, windows, coated linings, or self-stick adhesives.

5 From the control panel, set the paper size and paper type to match the paper loaded.

## **Linking trays**

**1** From the control panel, navigate to:

Settings 
$$> 0K > Paper > 0K > Tray Configuration > 0K > Paper Size/Type  $> 0K$$$

- **2** Set the same paper size and paper type for the trays that you are linking.
- **3** From the control panel, navigate to:

4 Set Tray Linking to Automatic.

To unlink trays, make sure that no trays have the same paper size and paper type settings.

**Warning—Potential Damage:** The temperature of the fuser varies according to the specified paper type. To avoid printing issues, match the paper type setting in the printer with the paper loaded in the tray.

Paper support 21

# **Paper support**

# **Supported paper sizes**

| Paper size                                                    | Tray     | Multipurpose<br>feeder | Two-sided printing | ADF      | Scanner glass |
|---------------------------------------------------------------|----------|------------------------|--------------------|----------|---------------|
| <b>A4</b> 210 x 297 mm                                        | ✓        | ✓                      | ✓                  | <b>√</b> | ✓             |
| (8.3 x 11.7 in.)                                              |          |                        |                    |          |               |
| <b>A5</b> 210 × 148 mm (8.3 × 5.8 in.)                        | <b>√</b> | <b>√</b>               | х                  | <b>√</b> | <b>√</b>      |
| <b>A5 LEF</b> <sup>1</sup><br>148 x 210 mm<br>(5.8 x 8.3 in.) | <b>√</b> | <b>√</b>               | х                  | <b>✓</b> | <b>√</b>      |
| <b>A6</b> <sup>1</sup><br>105 x 148 mm<br>(4.1 x 5.8 in.)     | <b>√</b> | <b>✓</b>               | х                  | <b>√</b> | <b>√</b>      |
| JIS B5<br>182 x 257 mm<br>(7.2 x 10.1 in.)                    | <b>✓</b> | <b>✓</b>               | х                  | <b>√</b> | <b>√</b>      |
| Oficio (Mexico)<br>216 x 340 mm<br>(8.5 x 13.4 in.)           | <b>√</b> | <b>√</b>               | <b>√</b>           | <b>√</b> | <b>√</b>      |
| <b>Hagaki</b><br>100 x 148 mm<br>(3.9 x 5.8 in.)              | х        | <b>√</b>               | х                  | х        | <b>√</b>      |
| Business card<br>50.8 x 88.9 mm<br>(2 x 3.5 in.)              | х        | х                      | х                  | x        | <b>√</b>      |
| <b>Statement</b><br>140 x 216 mm<br>(5.5 x 8.5 in.)           | <b>/</b> | <b>✓</b>               | х                  | <b>√</b> | <b>√</b>      |
| <b>Executive</b> 184 x 267 mm (7.3 x 10.5 in.)                | <b>√</b> | <b>✓</b>               | х                  | <b>✓</b> | <b>√</b>      |

<sup>&</sup>lt;sup>1</sup> This paper size is not supported in the optional tray.

 $<sup>^2</sup>$  This paper source supports paper size only up to 216 x 297 mm (8.5 x 11.7 in.).

Paper support 22

| Paper size                                                               | Tray     | Multipurpose<br>feeder | Two-sided printing | ADF      | Scanner glass |
|--------------------------------------------------------------------------|----------|------------------------|--------------------|----------|---------------|
| <b>Letter</b><br>216 x 279 mm<br>(8.5 x 11 in.)                          | <b>✓</b> | <b>√</b>               | <b>✓</b>           | <b>√</b> | <b>✓</b>      |
| <b>Legal</b><br>216 x 356 mm<br>(8.5 x 14 in.)                           | <b>✓</b> | <b>√</b>               | <b>✓</b>           | <b>√</b> | х             |
| <b>Folio</b> 216 x 330 mm (8.5 x 13 in.)                                 | <b>✓</b> | <b>√</b>               | <b>✓</b>           | <b>✓</b> | х             |
| Universal 76.2 x 127 mm to 216 x 356 mm (3 x 5 in. to 8.5 x 14 in.)      | <b>✓</b> | <b>✓</b>               | х                  | <b>√</b> | <b>\</b> 2    |
| <b>7 3/4 Envelope</b> (Monarch)<br>98 x 191 mm<br>(3.9 x 7.5 in.)        | x        | <b>✓</b>               | x                  | х        | <b>✓</b>      |
| <b>9 Envelope</b><br>98 x 225 mm<br>(3.9 x 8.9 in.)                      | Х        | <b>√</b>               | Х                  | x        | <b>✓</b>      |
| <b>10 Envelope</b><br>105 x 241 mm<br>(4.1 x 9.5 in.)                    | х        | <b>√</b>               | х                  | х        | <b>√</b>      |
| <b>DL Envelope</b><br>110 x 220 mm<br>(4.3 x 8.7 in.)                    | х        | <b>√</b>               | х                  | х        | <b>√</b>      |
| <b>C5 Envelope</b><br>162 x 229 mm<br>(6.4 x 9 in.)                      | х        | <b>√</b>               | Х                  | х        | <b>✓</b>      |
| <b>B5 Envelope</b><br>176 x 250 mm<br>(6.9 x 9.8 in.)                    | х        | <b>√</b>               | Х                  | х        | <b>✓</b>      |
| Other Envelope 76.2 x 127 mm to 216 x 356 mm (3 x 5 in. to 8.5 x 14 in.) | х        | <b>√</b>               | х                  | х        | <b>✓</b>      |

<sup>&</sup>lt;sup>1</sup> This paper size is not supported in the optional tray.

 $<sup>^{2}</sup>$  This paper source supports paper size only up to 216 x 297 mm (8.5 x 11.7 in.).

Paper support 23

## Supported paper types

| Paper type                | Tray | Multipurpose feeder | Two-sided printing |
|---------------------------|------|---------------------|--------------------|
| Plain paper               | ✓    | ✓                   | ✓                  |
| Card stock                | х    | <b>√</b>            | x                  |
| Transparency              | ✓    | ✓                   | x                  |
| Recycled                  | ✓    | ✓                   | ✓                  |
| Paper labels <sup>1</sup> | ✓    | ✓                   | х                  |
| Bond <sup>2</sup>         | ✓    | ✓                   | ✓                  |
| Letterhead                | ✓    | ✓                   | ✓                  |
| Preprinted                | ✓    | ✓                   | ✓                  |
| Colored Paper             | ✓    | ✓                   | <b>√</b>           |
| Light Paper               | ✓    | ✓                   | ✓                  |
| Heavy Paper <sup>2</sup>  | ✓    | ✓                   | ✓                  |
| Rough/Cotton              | ✓    | ✓                   | ✓                  |
| Envelope                  | х    | ✓                   | x                  |
| Rough envelope            | х    | ✓                   | x                  |

<sup>&</sup>lt;sup>1</sup> One-sided paper labels designed for laser printers are supported for occasional use. It is recommended to print 20 or fewer pages of paper labels per month. Vinyl, pharmacy, and two-sided labels are not supported.

## Supported paper weights

|              | Tray                               | Multipurpose feeder                | Two-sided printing                |
|--------------|------------------------------------|------------------------------------|-----------------------------------|
| Paper weight | 60–120 g/m <sup>2</sup> (16–32 lb) | 60-216 g/m <sup>2</sup> (16-58 lb) | 60–90 g/m <sup>2</sup> (16–24 lb) |

<sup>&</sup>lt;sup>2</sup> Bond and Heavy Paper are supported in two-sided printing up to 90-g/m<sup>2</sup> (24-lb) paper weight.

Printing 24

# **Printing**

## **Printing from a computer**

**Note:** For labels, card stock, and envelopes, set the paper size and type in the printer before printing the document.

- 1 From the document that you are trying to print, open the Print dialog.
- **2** If necessary, adjust the settings.
- **3** Print the document.

## Printing from a mobile device

#### Printing from a mobile device using Lexmark Mobile Print

Lexmark<sup>TM</sup> Mobile Print allows you to send documents and images directly to a supported Lexmark printer.

- 1 Open the document, and then send or share the document to Lexmark Mobile Print.
  - **Note:** Some third-party applications may not support the send or share feature. For more information, see the documentation that came with the application.
- 2 Select a printer.
- **3** Print the document.

## Printing from a mobile device using Mopria Print Service

Mopria® Print Service is a mobile printing solution for mobile devices running on Android<sup>TM</sup> version 5.0 or later. It allows you to print directly to any Mopria-certified printer.

**Note:** Make sure that you download the Mopria Print Service application from the Google Play<sup>TM</sup> store and enable it in the mobile device.

- 1 From your Android mobile device, launch a compatible application or select a document from your file manager.
- 2 Tap : > Print.
- **3** Select a printer, and then adjust the settings, if necessary.
- 4 Tap 🖶

## Printing from a mobile device using AirPrint

The AirPrint software feature is a mobile printing solution that allows you to print directly from Apple devices to an AirPrint-certified printer.

Printing 25

#### Notes:

• Make sure that the Apple device and the printer are connected to the same network. If the network has multiple wireless hubs, then make sure that both devices are connected to the same subnet.

- This application is supported only in some Apple devices.
- 1 From your mobile device, select a document from your file manager or launch a compatible application.
- 2 Tap 🗂 > Print.
- **3** Select a printer, and then adjust the settings, if necessary.
- 4 Print the document.

#### Printing from a mobile device using Wi-Fi Direct®

Wi-Fi Direct® is a printing service that lets you print to any Wi-Fi Direct-ready printer.

**Note:** Make sure that the mobile device is connected to the printer wireless network. For more information, see "Connecting a mobile device to the printer" on page 122.

- 1 From your mobile device, launch a compatible application or select a document from your file manager.
- **2** Depending on your mobile device, do one of the following:
  - Tap : > Print.

  - Tap ••• > **Print**.
- 3 Select a printer, and then adjust the settings, if necessary.
- **4** Print the document.

## Printing a font sample list

1 From the control panel, navigate to:

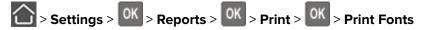

2 Select PCL Fonts or PostScript Fonts, and then press OK

Copying 26

## Copying

## Using the automatic document feeder and scanner glass

# Use the ADF for multiple-page or two-sided documents. Load an original document faceup. For multiple-page documents, make sure to align the leading edge before loading. Make sure to adjust the ADF guides to match the width of the paper that you are loading. Use the scanner glass for single-page documents, book pages, small items (such as postcards or photos), transparencies, photo paper, or thin media (such as magazine clippings).

## Making copies

**1** Load an original document into the ADF tray or on the scanner glass.

**Note:** To avoid a cropped image, make sure that the original document and the output have the same paper size.

- **2** From the control panel, specify the number of copies.
- **3** If necessary, adjust the copy settings.
- **4** Copy the document.

Note: To make a quick copy, from the control panel, press

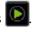

arrow.

Place the document facedown in the corner with the

## **Copying photos**

- **1** Place a photo on the scanner glass.
- 2 From the control panel, navigate to:

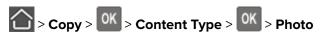

Copying 27

- **3** From the Content Source menu, select the setting that best matches the original photo.
- 4 Send the copy job.

## Copying on letterhead

- 1 Load an original document into the ADF tray or on the scanner glass.
- **2** From the control panel, navigate to:
  - > Copy > OK > Copy from > select the size of the original document
- **3** In the Copy to menu, select a paper source.

  If you are loading into the multipurpose feeder, then navigate to:
  - MP Feeder > OK > select a paper size > Letterhead > OK
- 4 Copy the document.

## Copying on both sides of the paper

- 1 Load an original document into the ADF tray or on the scanner glass.
- **2** From the control panel, navigate to:
  - > Copy > OK > Sides
- **3** Adjust the setting.
- 4 Copy the document.

## Reducing or enlarging copies

- 1 Load an original document into the ADF tray or on the scanner glass.
- 2 From the control panel, navigate to:
  - > Copy > OK > Scale > specify a scale value

**Note:** Changing the size of the original document or output after setting Scale restores the scale value to Auto.

**3** Copy the document.

## **Collating copies**

- 1 Load an original document into the ADF tray or on the scanner glass.
- **2** From the control panel, navigate to:
  - > Copy > OK > Collate > On [1,2,1,2,1,2]
- 3 Copy the document.

Copying 28

## Placing separator sheets between copies

- **1** Load an original document into the ADF tray or on the scanner glass.
- 2 From the control panel, navigate to:

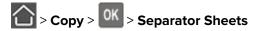

- **3** Adjust the settings.
- **4** Copy the document.

## Copying multiple pages onto a single sheet

- **1** Load an original document into the ADF tray or on the scanner glass.
- **2** From the control panel, navigate to:

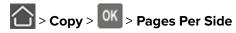

- **3** Adjust the settings.
- **4** Copy the document.

## Creating a copy shortcut

Note: You may need administrative rights to create a shortcut.

1 Open a web browser, and then type the printer IP address in the address field.

#### **Notes:**

- View the printer IP address on the home screen. The IP address appears as four sets of numbers separated by periods, such as 123.123.123.
- If you are using a proxy server, then temporarily disable it to load the web page correctly.
- 2 Click Shortcuts > Add Shortcut.
- **3** From the Shortcut Type menu, select **Copy**, and then configure the settings.
- 4 Apply the changes.

# E-mailing

## Using the automatic document feeder and scanner glass

## Automatic document feeder (ADF)

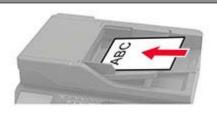

- Use the ADF for multiple-page or two-sided documents.
- Load an original document faceup. For multiple-page documents, make sure to align the leading edge before loading.
- Make sure to adjust the ADF guides to match the width of the paper that you are loading.

#### Scanner glass

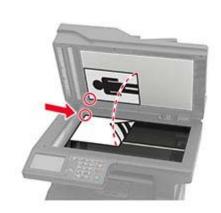

- Use the scanner glass for single-page documents, book pages, small items (such as postcards or photos), transparencies, photo paper, or thin media (such as magazine clippings).
- Place the document facedown in the corner with the arrow.

## Configuring the e-mail SMTP settings

Configure the Simple Mail Transfer Protocol (SMTP) settings to send a scanned document through e-mail. The settings vary with each e-mail service provider.

Before you begin, make sure that the printer is connected to a network and that the network is connected to the Internet.

#### **Using the Embedded Web Server**

1 Open a web browser, and then type the printer IP address in the address field.

#### Notes:

- View the printer IP address on the printer home screen. The IP address appears as four sets of numbers separated by periods, such as 123.123.123.
- If you are using a proxy server, then temporarily disable it to load the web page correctly.
- 2 Click Settings > E-mail.
- **3** From the E-mail Setup section, configure the settings.

#### Notes:

• For more information on the password, see the list of e-mail service providers.

• For e-mail service providers that are not on the list, contact your provider and ask for the settings.

#### 4 Click Save.

#### Using the Settings menu in the printer

**1** From the control panel, navigate to:

**2** Configure the settings.

#### Notes:

- For more information on the password, see the list of e-mail service providers.
- For e-mail service providers that are not on the list, contact your provider and ask for the settings.

#### E-mail service providers

- AOL Mail
- Comcast Mail
- Gmail
- iCloud Mail
- Mail.com
- NetEase Mail (mail.126.com)
- NetEase Mail (mail.163.com)
- NetEase Mail (mail.yeah.net)
- Outlook Live or Microsoft 365
- QQ Mail
- Sina Mail
- Sohu Mail
- Yahoo! Mail
- Zoho Mail

#### Notes:

- If you encounter errors using the settings provided, then contact your e-mail service provider.
- For e-mail service providers that are not on the list, contact your provider.

#### **AOL Mail**

| Setting                     | Value               |
|-----------------------------|---------------------|
| Primary SMTP Gateway        | smtp.aol.com        |
| Primary SMTP Gateway Port   | 587                 |
| Use SSL/TLS                 | Required            |
| Require Trusted Certificate | Disabled            |
| Reply Address               | Your e-mail address |
| SMTP Server Authentication  | Login / Plain       |

| Setting                 | Value                                                                                                    |  |
|-------------------------|----------------------------------------------------------------------------------------------------|--|
| Device-Initiated E-mail | Use Device SMTP Credentials                                                                                                    |  |
| Device UserID           | Your e-mail address                                                                                                    |  |
| Device Password         | App password                                                                                                    |  |
|                         | <b>Note:</b> To create an app password, go to the <u>AOL Account Security</u> page, log in to your account, and then click <b>Generate app password</b> . |  |

#### **Comcast Mail**

| Setting                     | Value                       |
|-----------------------------|-----------------------------|
| Primary SMTP Gateway        | smtp.comcast.net            |
| Primary SMTP Gateway Port   | 587                         |
| Use SSL/TLS                 | Required                    |
| Require Trusted Certificate | Disabled                    |
| Reply Address               | Your e-mail address         |
| SMTP Server Authentication  | Login / Plain               |
| Device-Initiated E-mail     | Use Device SMTP Credentials |
| Device UserID               | Your e-mail address         |
| Device Password             | Account password            |

#### $\mathbf{Gmail}^{\mathbf{TM}}$

**Note:** Make sure that two-step verification is enabled on your Google account. To enable two-step verification, go to the **Google Account Security** page, log in to your account, and then from the "Signing in to Google" section, click **2-Step Verification**.

| Setting                     | Value                                                                                                    |
|-----------------------------|----------------------------------------------------------------------------------------------------|
| Primary SMTP Gateway        | smtp.gmail.com                                                                                                    |
| Primary SMTP Gateway Port   | 587                                                                                                    |
| Use SSL/TLS                 | Required                                                                                                    |
| Require Trusted Certificate | Disabled                                                                                                    |
| Reply Address               | Your e-mail address                                                                                                    |
| SMTP Server Authentication  | Login / Plain                                                                                                    |
| Device-Initiated E-mail     | Use Device SMTP Credentials                                                                                                    |
| Device UserID               | Your e-mail address                                                                                                    |
| Device Password             | App password                                                                                                    |
|                             | Notes:                                                                                                    |
|                             | <ul> <li>To create an app password, go to the <u>Google Account Security</u> page, log in to your account, and then from the "Signing in to Google" section, click <b>App passwords</b>.</li> <li>"App passwords" shows only if two-step verification is enabled.</li> </ul> |

#### iCloud Mail

**Note:** Make sure that two-step verification is enabled on your account.

| Setting                     | Value                                                                                                    |  |
|-----------------------------|----------------------------------------------------------------------------------------------------|--|
| Primary SMTP Gateway        | smtp.mail.me.com                                                                                                    |  |
| Primary SMTP Gateway Port   | 587                                                                                                    |  |
| Use SSL/TLS                 | Required                                                                                                    |  |
| Require Trusted Certificate | Disabled                                                                                                    |  |
| Reply Address               | Your e-mail address                                                                                                    |  |
| SMTP Server Authentication  | Login / Plain                                                                                                    |  |
| Device-Initiated E-mail     | Use Device SMTP Credentials                                                                                                    |  |
| Device UserID               | Your e-mail address                                                                                                    |  |
| Device Password             | App password                                                                                                    |  |
|                             | Note: To create an app password, go to the iCloud Account Management page, log in to your account, and then from the Security section, click Generate Password. |  |

#### Mail.com

| Setting                     | Value                       |
|-----------------------------|-----------------------------|
| Primary SMTP Gateway        | smtp.mail.com               |
| Primary SMTP Gateway Port   | 587                         |
| Use SSL/TLS                 | Required                    |
| Require Trusted Certificate | Disabled                    |
| Reply Address               | Your e-mail address         |
| SMTP Server Authentication  | Login / Plain               |
| Device-Initiated E-mail     | Use Device SMTP Credentials |
| Device UserID               | Your e-mail address         |
| Device Password             | Account password            |

#### NetEase Mail (mail.126.com)

**Note:** Make sure that the SMTP service is enabled on your account. To enable the service, from the NetEase Mail home page, click **Settings** > **POP3/SMTP/IMAP**, and then enable either **IMAP/SMTP service** or **POP3/SMTP service**.

| Setting                     | Value        |
|-----------------------------|--------------|
| Primary SMTP Gateway        | smtp.126.com |
| Primary SMTP Gateway Port   | 465          |
| Use SSL/TLS                 | Required     |
| Require Trusted Certificate | Disabled     |

| Setting                    | Value                                                                                                    |
|----------------------------|----------------------------------------------------------------------------------------------------|
| Reply Address              | Your e-mail address                                                                                         |
| SMTP Server Authentication | Login / Plain                                                                                               |
| Device-Initiated E-mail    | Use Device SMTP Credentials                                                                                 |
| Device UserID              | Your e-mail address                                                                                         |
| Device Password            | Authorization password                                                                                      |
|                            | <b>Note:</b> The authorization password is provided when IMAP/SMTP service or POP3/SMTP service is enabled. |

#### NetEase Mail (mail.163.com)

**Note:** Make sure that the SMTP service is enabled on your account. To enable the service, from the NetEase Mail home page, click **Settings** > **POP3/SMTP/IMAP**, and then enable either **IMAP/SMTP service** or **POP3/SMTP service**.

| Setting                     | Value                                                                                                    |
|-----------------------------|----------------------------------------------------------------------------------------------------|
| Primary SMTP Gateway        | smtp.163.com                                                                                                |
| Primary SMTP Gateway Port   | 465                                                                                                    |
| Use SSL/TLS                 | Required                                                                                                    |
| Require Trusted Certificate | Disabled                                                                                                    |
| Reply Address               | Your e-mail address                                                                                         |
| SMTP Server Authentication  | Login / Plain                                                                                               |
| Device-Initiated E-mail     | Use Device SMTP Credentials                                                                                 |
| Device UserID               | Your e-mail address                                                                                         |
| Device Password             | Authorization password                                                                                      |
|                             | <b>Note:</b> The authorization password is provided when IMAP/SMTP service or POP3/SMTP service is enabled. |

#### NetEase Mail (mail.yeah.net)

**Note:** Make sure that the SMTP service is enabled on your account. To enable the service, from the NetEase Mail home page, click **Settings** > **POP3/SMTP/IMAP**, and then enable either **IMAP/SMTP service** or **POP3/SMTP service**.

| Setting                     | Value               |
|-----------------------------|---------------------|
| Primary SMTP Gateway        | smtp.yeah.net       |
| Primary SMTP Gateway Port   | 465                 |
| Use SSL/TLS                 | Required            |
| Require Trusted Certificate | Disabled            |
| Reply Address               | Your e-mail address |
| SMTP Server Authentication  | Login / Plain       |

| Setting                 | Value                                                                                                    |
|-------------------------|----------------------------------------------------------------------------------------------------|
| Device-Initiated E-mail | Use Device SMTP Credentials                                                                                 |
| Device UserID           | Your e-mail address                                                                                         |
| Device Password         | Authorization password                                                                                      |
|                         | <b>Note:</b> The authorization password is provided when IMAP/SMTP service or POP3/SMTP service is enabled. |

#### **Outlook Live or Microsoft 365**

These settings apply to outlook.com and hotmail.com e-mail domains, and Microsoft 365 accounts.

| Setting                     | Value                                                                                                    |
|-----------------------------|----------------------------------------------------------------------------------------------------|
| Primary SMTP Gateway        | smtp.office365.com                                                                                                    |
| Primary SMTP Gateway Port   | 587                                                                                                    |
| Use SSL/TLS                 | Required                                                                                                    |
| Require Trusted Certificate | Disabled                                                                                                    |
| Reply Address               | Your e-mail address                                                                                                    |
| SMTP Server Authentication  | Login / Plain                                                                                                    |
| Device-Initiated E-mail     | Use Device SMTP Credentials                                                                                                    |
| Device UserID               | Your e-mail address                                                                                                    |
| Device Password             | Account password or app password                                                                                                    |
|                             | Notes:                                                                                                    |
|                             | <ul> <li>For accounts with two-step verification disabled, use your account<br/>password.</li> </ul>                                                                                                    |
|                             | <ul> <li>For outlook.com or hotmail.com accounts with two-step verification<br/>enabled, use an app password. To create an app password, go to the<br/><u>Outlook Live Account Management</u> page, and then log in to your<br/>account.</li> </ul> |

Note: For additional setup options for business using Microsoft 365, go to the Microsoft 365 help page.

#### **QQ** Mail

**Note:** Make sure that the SMTP service is enabled on your account. To enable the service, from the QQ Mail home page, click **Settings** > **Account**. From the POP3/IMAP/SMTP/Exchange/CardDAV/CalDAV Service section, enable either **POP3/SMTP service** or **IMAP/SMTP service**.

| Setting                     | Value               |
|-----------------------------|---------------------|
| Primary SMTP Gateway        | smtp.qq.com         |
| Primary SMTP Gateway Port   | 587                 |
| Use SSL/TLS                 | Required            |
| Require Trusted Certificate | Disabled            |
| Reply Address               | Your e-mail address |

| Setting                    | Value                                                                                                    |
|----------------------------|----------------------------------------------------------------------------------------------------|
| SMTP Server Authentication | Login / Plain                                                                                                    |
| Device-Initiated E-mail    | Use Device SMTP Credentials                                                                                                    |
| Device UserID              | Your e-mail address                                                                                                    |
| Device Password            | Authorization code                                                                                                    |
|                            | Note: To generate an authorization code, from the QQ Mail home page, click Settings > Account, and then from the POP3/IMAP/SMTP/Exchange/CardDAV/CalDAV Service section, click Generate authorization code. |

#### Sina Mail

**Note:** Make sure that the POP3/SMTP service is enabled on your account. To enable the service, from the Sina Mail home page, click **Settings** > **More settings** > **User-end POP/IMAP/SMTP**, and then enable **POP3/SMTP service**.

| Setting                     | Value                                                                                                    |
|-----------------------------|----------------------------------------------------------------------------------------------------|
| Primary SMTP Gateway        | smtp.sina.com                                                                                                    |
| Primary SMTP Gateway Port   | 587                                                                                                    |
| Use SSL/TLS                 | Required                                                                                                    |
| Require Trusted Certificate | Disabled                                                                                                    |
| Reply Address               | Your e-mail address                                                                                                    |
| SMTP Server Authentication  | Login / Plain                                                                                                    |
| Device-Initiated E-mail     | Use Device SMTP Credentials                                                                                                    |
| Device UserID               | Your e-mail address                                                                                                    |
| Device Password             | Authorization code                                                                                                    |
|                             | Note: To create an authorization code, from the e-mail home page, click Settings > More settings > User-end POP/IMAP/SMTP, and then enable Authorization code status. |

#### Sohu Mail

**Note:** Make sure that the SMTP service is enabled on your account. To enable the service, from the Sohu Mail home page, click **Options** > **Settings** > **POP3/SMTP/IMAP**, and then enable either **IMAP/SMTP service** or **POP3/SMTP service**.

| Setting                     | Value               |
|-----------------------------|---------------------|
| Primary SMTP Gateway        | smtp.sohu.com       |
| Primary SMTP Gateway Port   | 465                 |
| Use SSL/TLS                 | Required            |
| Require Trusted Certificate | Disabled            |
| Reply Address               | Your e-mail address |
| SMTP Server Authentication  | Login / Plain       |

| Setting                 | Value                                                                                                    |
|-------------------------|----------------------------------------------------------------------------------------------------|
| Device-Initiated E-mail | Use Device SMTP Credentials                                                                               |
| Device UserID           | Your e-mail address                                                                                       |
| Device Password         | Independent password                                                                                      |
|                         | <b>Note:</b> The independent password is provided when IMAP/SMTP service or POP3/SMTP service is enabled. |

#### Yahoo! Mail

| Setting                     | Value                                                                                                    |
|-----------------------------|----------------------------------------------------------------------------------------------------|
| Primary SMTP Gateway        | smtp.mail.yahoo.com                                                                                                    |
| Primary SMTP Gateway Port   | 587                                                                                                    |
| Use SSL/TLS                 | Required                                                                                                    |
| Require Trusted Certificate | Disabled                                                                                                    |
| Reply Address               | Your e-mail address                                                                                                    |
| SMTP Server Authentication  | Login / Plain                                                                                                    |
| Device-Initiated E-mail     | Use Device SMTP Credentials                                                                                                    |
| Device UserID               | Your e-mail address                                                                                                    |
| Device Password             | App password                                                                                                    |
|                             | <b>Note:</b> To create an app password, go to the <u>Yahoo Account Security</u> page, log in to your account, and then click <b>Generate app password</b> . |

#### Zoho Mail

| Setting                     | Value                       |
|-----------------------------|-----------------------------|
| Primary SMTP Gateway        | smtp.zoho.com               |
| Primary SMTP Gateway Port   | 587                         |
| Use SSL/TLS                 | Required                    |
| Require Trusted Certificate | Disabled                    |
| Reply Address               | Your e-mail address         |
| SMTP Server Authentication  | Login / Plain               |
| Device-Initiated E-mail     | Use Device SMTP Credentials |
| Device UserID               | Your e-mail address         |

E-mailing 37

| Setting         | Value                                                                                                    |  |
|-----------------|----------------------------------------------------------------------------------------------------|--|
| Device Password | Account password or app password                                                                                                    |  |
|                 | Notes:                                                                                                    |  |
|                 | <ul> <li>For accounts with two-step verification disabled, use your account<br/>password.</li> </ul>                                                                                                    |  |
|                 | <ul> <li>For accounts with two-step verification enabled, use an app password. To<br/>create an app password, go to the <u>Zoho Mail Account Security</u> page, log<br/>in to your account, and then from the Application-Specific Passwords<br/>section, click <b>Generate New Password</b>.</li> </ul> |  |

# Creating an e-mail shortcut

Note: You may need administrative rights to create a shortcut.

**1** Open a web browser, and then type the printer IP address in the address field.

#### Notes:

- View the printer IP address on the home screen. The IP address appears as four sets of numbers separated by periods, such as 123.123.123.
- If you are using a proxy server, then temporarily disable it to load the web page correctly.
- 2 Click Shortcuts > Add Shortcut.
- **3** From the Shortcut Type menu, select **E-mail**, and then configure the settings.
- **4** Apply the changes.

# Sending an e-mail using a shortcut number

- **1** Load the original document into the ADF tray or on the scanner glass.
- **2** From the control panel, press #, and then enter the shortcut number using the keypad.
- 3 Send the e-mail.

# **Faxing**

# Setting up the printer to fax

#### **Notes:**

- The following connection methods are applicable only in some countries or regions.
- During the initial printer setup, clear the fax function check box and any other function you plan to set up later, and then select **Continue**.
- If the fax function is enabled and not fully set up, then the indicator light may blink red.

**Warning—Potential Damage:** To avoid loss of data or printer malfunction, do not touch cables or the printer in the area shown while actively sending or receiving a fax.

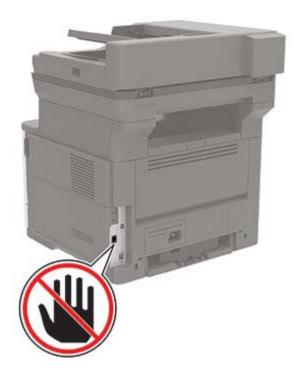

### **Supported fax**

| Printer model | Analog fax | etherFAX <sup>1</sup> | Fax server | Fax over IP (FoIP) <sup>2</sup> |
|---------------|------------|-----------------------|------------|---------------------------------|
| MB2338adw     | <b>✓</b>   | ✓                     | x          | ✓                               |
| MX321adn      | <b>√</b>   | ✓                     | x          | ✓                               |
| MX321adw      | <b>✓</b>   | ✓                     | x          | ✓                               |

<sup>&</sup>lt;sup>1</sup> Needs a subscription. For more information, go to <a href="https://www.etherfax.net/lexmark">https://www.etherfax.net/lexmark</a> or contact the place where you purchased the printer.

<sup>&</sup>lt;sup>2</sup> Needs an installed license bundle. For more information, contact the place where you purchased the printer.

#### Setting up the fax function using analog fax

#### **Notes:**

- Some connection methods are applicable only in some countries or regions.
- If the fax function is enabled and not fully set up, then the indicator light may blink red.
- If you do not have a TCP/IP environment, then use the control panel to set up fax.

**Warning—Potential Damage:** To avoid loss of data or printer malfunction, do not touch cables or the printer in the area shown while actively sending or receiving a fax.

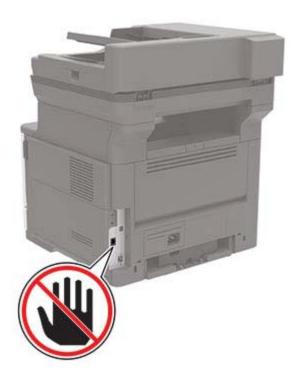

#### Using the Settings menu in the printer

**1** From the control panel, navigate to:

**2** Configure the settings.

#### **Using the Embedded Web Server**

1 Open a web browser, and then type the printer IP address in the address field.

#### **Notes:**

- View the printer IP address on the home screen. The IP address appears as four sets of numbers separated by periods, such as 123.123.123.
- If you are using a proxy server, then temporarily disable it to load the web page correctly.
- 2 Click Settings > Fax > Fax Setup > General Fax Settings.

- **3** Configure the settings.
- **4** Apply the changes.

#### Setting up the fax function using etherFAX

#### **Notes:**

- The printer firmware must be updated to the latest version. For more information, see the "Updating firmware" section.
- An appropriate license bundle must be installed in your printer. For more information, contact etherFAX.
- Make sure that you have registered your printer to the etherFAX portal. For more information, go to https://www.etherfax.net/lexmark.
- The printer serial number is required on registration. To locate the serial number, see <u>"Finding the printer serial number"</u> on page 11.
- 1 Open a web browser, and then type the printer IP address in the address field.

#### Notes:

- View the printer IP address on the home screen. The IP address appears as four sets of numbers separated by periods, such as 123.123.123.
- If you are using a proxy server, then temporarily disable it to load the web page correctly.
- 2 Click Settings > Fax > Fax Setup > General Fax Settings.

**Note:** Fax Setup appears only if Fax Mode is set to Fax.

- **3** In the Fax Name field, type a unique name.
- **4** In the Fax Number field, enter the fax number that etherFAX provided.
- **5** From the Fax Transport menu, select **etherFAX**.

#### **Notes:**

- This menu shows up only when more than one fax transport is available.
- If the printer only has etherFAX installed, then it is automatically configured.
- **6** Apply the changes.

### Setting up fax using a standard telephone line

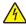

**CAUTION—SHOCK HAZARD:** To avoid the risk of electrical shock, do not set up this product or make any electrical or cabling connections, such as the power cord, fax feature, or telephone, during a lightning storm.

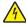

**CAUTION—SHOCK HAZARD:** To avoid the risk of electrical shock, do not use the fax feature during a lightning storm.

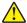

**CAUTION—POTENTIAL INJURY:** To reduce the risk of fire, use only a 26 AWG or larger telecommunications (RJ-11) cord when connecting this product to the public switched telephone network. For users in Australia, the cord must be approved by the Australian Communications and Media Authority.

#### Setup 1: Printer is connected to a dedicated fax line

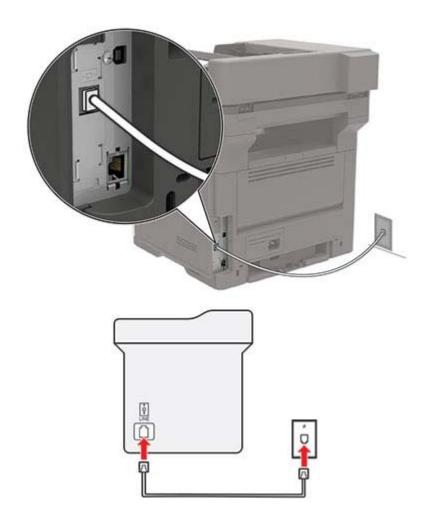

- **1** Connect one end of the telephone cable to the line port of the printer.
- **2** Connect the other end of the cable to an active analog wall jack.

#### Notes:

- You can set the printer to receive faxes automatically (Auto Answer On) or manually (Auto Answer Off).
- If you want to receive faxes automatically, then set the printer to pick up on a specified number of rings.

#### Setup 2: Printer is sharing the line with an answering machine

**Note:** If you subscribe to a distinctive ring service, then make sure that you set the correct ring pattern for the printer. Otherwise, the printer does not receive faxes even if you have set it to receive faxes automatically.

#### Connected to different wall jacks

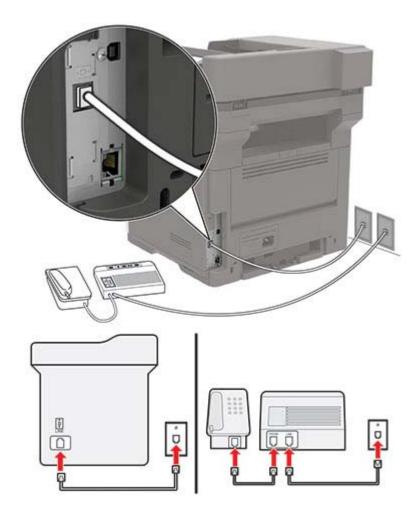

- **1** Connect one end of the telephone cable to the line port of the printer.
- **2** Connect the other end of the cable to an active analog wall jack.

#### Notes:

- If you have only one telephone number on your line, then set the printer to receive faxes automatically.
- Set the printer to pick up calls two rings after the answering machine. For example, if the answering machine picks up calls after four rings, then set the printer Rings to Answer setting to six.

# Setting up fax in countries or regions with different telephone wall jacks and plugs

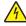

**CAUTION—SHOCK HAZARD:** To avoid the risk of electrical shock, do not set up this product or make any electrical or cabling connections, such as the power cord, fax feature, or telephone, during a lightning storm.

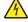

**CAUTION—SHOCK HAZARD:** To avoid the risk of electrical shock, do not use the fax feature during a lightning storm.

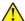

**CAUTION—POTENTIAL INJURY:** To reduce the risk of fire, use only a 26 AWG or larger telecommunications (RJ-11) cord when connecting this product to the public switched telephone network. For users in Australia, the cord must be approved by the Australian Communications and Media Authority.

The standard wall jack adopted by most countries or regions is RJ11. If the wall jack or equipment in your facility is not compatible with this type of connection, then use a telephone adapter. An adapter for your country or region may not come with your printer, and you may need to purchase it separately.

There may be an adapter plug installed in the telephone port of the printer. Do not remove the adapter plug from the telephone port of the printer if you are connecting to a serial or cascaded telephone system.

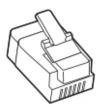

| Part name            | Part number |
|----------------------|-------------|
| Lexmark adapter plug | 40X8519     |

#### Connecting the printer to a non-RJ11 wall jack

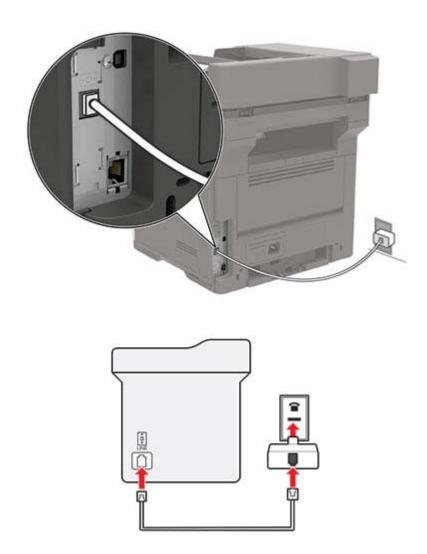

- **1** Connect one end of the telephone cable to the line port of the printer.
- 2 Connect the other end of the cable to the RJ11 adapter, and then connect the adapter to the wall jack.
- **3** If you want to connect another device with a non-RJ11 connector to the same wall jack, then connect it directly to the telephone adapter.

### Connecting to a distinctive ring service

A distinctive ring service lets you have multiple telephone numbers on one telephone line. Each telephone number is assigned a different ring pattern.

**1** From the control panel, navigate to:

Settings 
$$>$$
  $OK$   $>$  Fax  $>$   $OK$   $>$  Fax Setup  $>$   $OK$   $>$  Fax Receive Settings  $>$   $OK$   $>$  Admin Controls  $>$   $OK$   $>$  Answer On  $>$   $OK$ 

**2** Select a ring pattern.

#### Setting the fax date and time

Note: Make sure that fax is configured. For more information, see "Setting up the printer to fax" on page 38.

**1** From the control panel, navigate to:

Settings 
$$> 0K > Device > 0K > Preferences > 0K > Date and Time  $> 0K > Configure > 0K$$$

**2** Configure the settings.

#### Configuring daylight saving time

Note: Make sure that fax is configured. For more information, see "Setting up the printer to fax" on page 38.

**1** From the control panel, navigate to:

- 2 In the Time Zone menu, select (UTC+user) Custom.
- **3** Configure the settings.

### Using the automatic document feeder and scanner glass

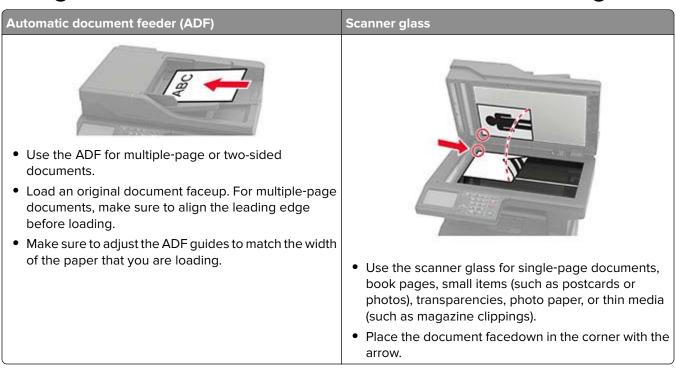

### Sending a fax

Note: Make sure that fax is configured. For more information, see "Setting up the printer to fax" on page 38.

### Using the control panel

1 Load an original document into the ADF tray or on the scanner glass.

**2** From the control panel, navigate to:

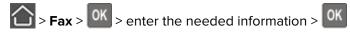

If necessary, adjust the settings.

3 Send the fax.

#### Using the computer

Before you begin, make sure that the fax driver is installed. For more information, see <u>"Installing the fax driver"</u> on page 210.

#### For Windows users

- **1** From the document that you are trying to fax, open the Print dialog.
- 2 Select the printer, and then click **Properties**, **Preferences**, **Options**, or **Setup**.
- 3 Click Fax > Enable fax > Always display settings prior to faxing, and then enter the recipient number. If necessary, configure other fax settings.
- 4 Send the fax.

#### For Macintosh users

- 1 With a document open, choose File > Print.
- **2** Select the printer that has **Fax** added after its name.
- **3** In the To field, enter the recipient number. If necessary, configure other fax settings.
- 4 Send the fax.

### Scheduling a fax

Note: Make sure that fax is configured. For more information, see "Setting up the printer to fax" on page 38.

- 1 Load an original document into the ADF tray or on the scanner glass.
- **2** From the control panel, navigate to:

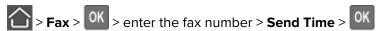

- **3** Configure the date and time, and then press OK
- 4 Send the fax.

## Creating a fax destination shortcut

Note: Make sure that fax is configured. For more information, see "Setting up the printer to fax" on page 38.

1 Open a web browser, and then type the printer IP address in the address field.

#### Notes:

- View the printer IP address on the home screen. The IP address appears as four sets of numbers separated by periods, such as 123.123.123.
- If you are using a proxy server, then temporarily disable it to load the web page correctly.
- 2 Click Shortcuts > Add Shortcut.
- **3** From the Shortcut Type menu, select **Fax**, and then configure the settings.
- 4 Apply the changes.

### Changing the fax resolution

Note: Make sure that fax is configured. For more information, see "Setting up the printer to fax" on page 38.

- 1 Load an original document into the ADF tray or on the scanner glass.
- 2 From the control panel, navigate to:
  - $\bigcirc$  > Fax >  $\bigcirc$ K > enter the needed information
- **3** Adjust the **Resolution** setting.
- 4 Send the fax.

### Adjusting the fax darkness

Note: Make sure that fax is configured. For more information, see "Setting up the printer to fax" on page 38.

- 1 Load an original document into the ADF tray or on the scanner glass.
- **2** From the control panel, navigate to:
  - > Fax > OK > enter the needed information
- **3** Adjust the **Darkness** setting.
- 4 Send the fax.

### Printing a fax log

Note: Make sure that fax is configured. For more information, see "Setting up the printer to fax" on page 38.

**1** From the control panel, navigate to:

2 Select Fax Job Log or Fax Call Log, and then press OK

# **Blocking junk faxes**

Note: Make sure that fax is configured. For more information, see "Setting up the printer to fax" on page 38.

1 From the control panel, navigate to:

Settings 
$$>$$
  $OK$   $>$  Fax  $>$   $OK$   $>$  Fax Defaults  $>$   $OK$   $>$  Fax Setup  $>$   $OK$   $>$  Fax Receive Settings  $>$   $OK$   $>$  Admin Controls  $>$   $OK$ 

2 Set Block No Name Fax to On, and then press

### **Holding faxes**

Note: Make sure that fax is configured. For more information, see "Setting up the printer to fax" on page 38.

1 Open a web browser, and then type the printer IP address in the address field.

#### **Notes:**

- View the printer IP address on the printer home screen. The IP address appears as four sets of numbers separated by periods, such as 123.123.123.
- If you are using a proxy server, then temporarily disable it to load the web page correctly.
- 2 Click Settings > Fax > Fax Setup > Fax Receive Settings > Holding Faxes.
- 3 Select a mode.
- 4 Click Save.

## Forwarding a fax

Note: Make sure that fax is configured. For more information, see "Setting up the printer to fax" on page 38.

- 1 Create a destination shortcut.
  - a Open a web browser, and then type the printer IP address in the address field.

#### Notes:

- View the printer IP address on the home screen. The IP address appears as four sets of numbers separated by periods, such as 123.123.123.
- If you are using a proxy server, then temporarily disable it to load the web page correctly.
- **b** Click **Shortcuts** > **Add Shortcut**.
- **c** Select a shortcut type, and then configure the settings.

Note: Take note of the shortcut number.

- **d** Apply the changes.
- 2 Click Settings > Fax > Fax Setup > Fax Receive Settings > Admin Controls.
- **3** In the Fax Forwarding menu, select **Forward** or **Print and Forward**.

In the Forward to menu, select the destination type and then type the shortcut number.

Apply the changes.

Scanning 50

# Scanning

# Using the automatic document feeder and scanner glass

#### Automatic document feeder (ADF)

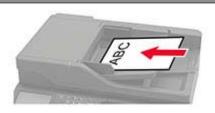

- Use the ADF for multiple-page or two-sided documents.
- Load an original document faceup. For multiple-page documents, make sure to align the leading edge before loading.
- Make sure to adjust the ADF guides to match the width of the paper that you are loading.

#### Scanner glass

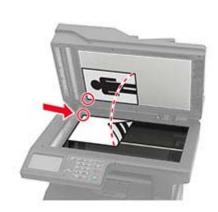

- Use the scanner glass for single-page documents, book pages, small items (such as postcards or photos), transparencies, photo paper, or thin media (such as magazine clippings).
- Place the document facedown in the corner with the arrow.

# Scanning to a computer

Before you begin, make sure that:

- The printer firmware is updated. For more information, see the "Updating firmware" section.
- The computer and the printer are connected to the same network.

#### For Windows users

#### **Using Lexmark ScanBack Utility**

1 From the computer, run Lexmark ScanBack Utility, and then click Next.

Note: To download the utility, go to www.lexmark.com/downloads.

**2** Click **Setup**, and then add the printer IP address.

**Note:** View the printer IP address on the printer home screen. The IP address appears as four sets of numbers separated by periods, such as 123.123.123.

- 3 Click Close > Next.
- 4 Select the size of the original document, and then click Next.
- **5** Select a file format and scan resolution, and then click **Next**.
- **6** Type a unique scan profile name, and then click **Next**.

Scanning 51

7 Browse to the location you want to save the scanned document, create a file name, and then click Next.

Note: To reuse the scan profile, enable Create Shortcut, and then create a unique shortcut name.

- 8 Click Finish.
- 9 Load an original document into the automatic document feeder or on the scanner glass.
- 10 From the printer control panel, select Scan to Computer, and then select a scan profile.

**Note:** Make sure that Scan to Computer is enabled. From the control panel, navigate to **Settings** > **Device** > **Visible Home Screen Icons** > **Scan to Computer** > **Display**.

#### **Using Windows Fax and Scan**

**Note:** Make sure that the printer is added to the computer. For more information, see <u>"Adding printers to a computer"</u> on page 210.

- 1 Load an original document into the automatic document feeder or on the scanner glass.
- **2** From the computer, open **Windows Fax and Scan**.
- **3** From the Source menu, select a scanner source.
- 4 If necessary, change the scan settings.
- **5** Scan the document.

#### For Macintosh users

**Note:** Make sure that the printer is added to the computer. For more information, see <u>"Adding printers to a computer"</u> on page 210.

- 1 Load an original document into the automatic document feeder or on the scanner glass.
- **2** From the computer, do either of the following:
  - Open Image Capture.
  - Open **Printers & Scanners**, and then select a printer. Click **Scan > Open Scanner**.
- **3** From the Scanner window, do one or more of the following:
  - Select where you want to save the scanned document.
  - Select the size of the original document.
  - To scan from the ADF, select Document Feeder from the Scan Menu or enable Use Document Feeder.
  - If necessary, configure the scan settings.
- 4 Click Scan.

### Creating an FTP shortcut

Note: You may need administrative rights to create a shortcut.

1 Open a web browser, and then type the printer IP address in the address field.

#### Notes:

• View the printer IP address on the printer home screen. The IP address appears as four sets of numbers separated by periods, such as 123.123.123.

Scanning 52

- If you are using a proxy server, then temporarily disable it to load the web page correctly.
- 2 Click Shortcuts > Add Shortcut.
- **3** From the Shortcut Type menu, select **FTP**, and then configure the settings.
- 4 Apply the changes.

# Creating a network folder shortcut

**1** Open a web browser, and then type the printer IP address in the address field.

#### **Notes:**

- View the printer IP address on the printer home screen. The IP address appears as four sets of numbers separated by periods, such as 123.123.123.
- If you are using a proxy server, then temporarily disable it to load the web page correctly.
- 2 Click Shortcuts > Add Shortcut.
- **3** From the Shortcut Type menu, select **Network Folder**, and then configure the settings.
- 4 Apply the changes.

## Scanning to an FTP server using a shortcut number

- **1** Load the original document into the ADF tray or on the scanner glass.
- **2** From the control panel, press **#**, and then enter the shortcut number using the keypad.
- **3** Scan the document.

# **Understanding the printer menus**

# Menu map

| Device        | • <u>Preferences</u>     | Anonymous Data Collection  |
|---------------|--------------------------|----------------------------|
|               | • Eco-Mode               | Restore Factory Defaults   |
|               | Remote Operator Panel    | • <u>Maintenance</u>       |
|               | • Notifications          | Visible Home Screen Icons  |
|               | Power Management         | About this Printer         |
| Print         | • <u>Layout</u>          | • <u>PDF</u>               |
|               | • <u>Setup</u>           | PostScript                 |
|               | Quality                  | • PCL                      |
|               | Job Accounting           | • HTML                     |
|               | • <u>XPS</u>             | • <u>Image</u>             |
| Paper         | Tray Configuration       | Media Configuration        |
| Сору          | Copy Defaults            |                            |
| Fax           | Fax Defaults             |                            |
| E-mail        | • E-mail Setup           | Web Link Setup             |
|               | • E-mail Defaults        |                            |
| FTP           | FTP Defaults             |                            |
| Network/Ports | Network Overview         | • IPSec                    |
|               | • Wireless               | • <u>802.1x</u>            |
|               | Wi-Fi Direct             | • LPD Configuration        |
|               | • Ethernet               | HTTP/FTP Settings          |
|               | • TCP/IP                 | • ThinPrint                |
|               | • <u>SNMP</u>            | • <u>USB</u>               |
| Security      | Security Audit Log       | Solutions LDAP Settings    |
|               | Login Restrictions       | Mobile Services Management |
|               | Confidential Print Setup | Miscellaneous              |
| Reports       | Menu Settings Page       | • Shortcuts                |
|               | • <u>Device</u>          | • <u>Fax</u>               |
|               | • Print                  | • Network                  |
| Help          | Print All Guides         | Information Guide          |
|               | Connection Guide         | Media Guide                |
|               | Copy Guide               | Mono Quality Guide         |
|               | E-mail Guide             | Moving Guide               |
|               | Fax Guide                | Print Quality Guide        |
|               | A ETD C 11               |                            |
|               | FTP Guide                | Supplies Guide             |

# **Device**

### **Preferences**

| Menu item                                                                                                    | Description                                                                                                    |
|----------------------------------------------------------------------------------------------------|----------------------------------------------------------------------------------------------------|
| <b>Display Language</b> [List of languages]                                                                                                    | Set the language of the text that appears on the display.  Note: Not all languages are available for all printer models. You may need to install special hardware for some languages. |
| Country/Region [List of countries]                                                                                                    | Identify the country that the printer is configured to operate.                                                                                                    |
| Run Initial Setup<br>No<br>Yes*                                                                                                    | Run the setup wizard.                                                                                                    |
| Displayed information Display Text 1 Display Text 2 Custom Text 1 Custom Text 2                                                                                                   | Specify the information to show on the home screen.  Note: Custom Text 1 and Custom Text 2 appear only in some printer models.                                                        |
| Date and Time  Configure  Manually Set Date and Time  Date Format  Time Format  Time Zone  Network Time Protocol  Enable NTP  NTP Server  Enable Authentication  Key ID  Password | Configure the printer date and time.  Notes:  Enable Authentication appears only in some printer models.  When Enable Authentication is set to MD5 key, Key ID and Password appear.   |
| Paper Sizes U.S.* Metric                                                                                                    | Specify the unit of measurement for paper sizes.  Note: The country or region selected in the initial setup wizard determines the initial paper size setting.                         |
| Allow Background Removal On* Off                                                                                                    | Allow image background removal in copy, fax, e-mail, FTP, or scan-to-USB jobs.                                                                                                    |
| One Page Flatbed Scanning On Off*                                                                                                    | Set copies from the scanner glass to only one page at a time                                                                                                    |

| Menu item                                                                    | Description                                                                                                    |
|------------------------------------------------------------------------------|----------------------------------------------------------------------------------------------------|
| <b>Screen Timeout</b><br>10–300 (60*)                                        | Set the idle time in seconds before the display shows the home screen, or before the printer logs off a user account automatically. |
| Note: An asterisk (*) next to a value indicates the factory default setting. |                                                                                                    |

### **Eco-Mode**

| Menu item                                              | Description                                                     |
|--------------------------------------------------------|-----------------------------------------------------------------|
| Print                                                  | Specify whether to print on one side or two sides of the paper. |
| Sides                                                  |                                                                 |
| 1-Sided*                                               |                                                                 |
| 2-Sided                                                |                                                                 |
| Print                                                  | Print multiple page images on one side of a sheet of paper.     |
| Pages per Side                                         |                                                                 |
| Off*                                                   |                                                                 |
| 2 pages per side                                       |                                                                 |
| 3 pages per side                                       |                                                                 |
| 4 pages per side                                       |                                                                 |
| 6 pages per side                                       |                                                                 |
| 9 pages per side                                       |                                                                 |
| 12 pages per side                                      |                                                                 |
| 16 pages per side                                      |                                                                 |
| Print                                                  | Determine the lightness or darkness of text images.             |
| Toner Darkness                                         |                                                                 |
| 1–10 (8*)                                              |                                                                 |
| Сору                                                   | Specify the scanning behavior based on the original             |
| Sides                                                  | document.                                                       |
| 1 sided to 1 sided*                                    |                                                                 |
| 1 sided to 2 sided                                     |                                                                 |
| 2 sided to 1 sided                                     |                                                                 |
| 2 sided to 2 sided                                     |                                                                 |
| Сору                                                   | Specify the scanning behavior based on the original             |
| Pages per Side                                         | document.                                                       |
| Off*                                                   |                                                                 |
| 2 Portrait pages                                       |                                                                 |
| 4 Portrait pages                                       |                                                                 |
| 2 Landscape pages                                      |                                                                 |
| 4 Landscape pages                                      |                                                                 |
| Сору                                                   | Determine the darkness of the scanned text images.              |
| Darkness                                               |                                                                 |
| 1–9 (5*)                                               |                                                                 |
| Note: An asterisk (*) next to a value indicates the fa | ctory default setting.                                          |

# **Remote Operator Panel**

| Menu item                                                                    | Description                                                                                                    |
|------------------------------------------------------------------------------|----------------------------------------------------------------------------------------------------|
| External VNC Connection  Don't Allow*  Allow                                 | Connect an external Virtual Network Computing (VNC) client to the remote control panel.                                                                |
| Authentication Type  None*  Standard Authentication                          | Set the authentication type when accessing the VNC client server.                                                                                      |
| VNC Password                                                                 | Specify the password to connect to the VNC client server.  Note: This menu item appears only if Authentication Type is set to Standard Authentication. |
| Note: An asterisk (*) next to a value indicates the factory default setting. |                                                                                                    |

### **Notifications**

| Description                                                                                                    |
|----------------------------------------------------------------------------------------------------|
| Enable a sound when loading paper into the ADF.                                                                                                    |
| Set the number of times that the alarm sounds when the printer requires user intervention.                                                                                                    |
| Show the estimated status of the supplies.                                                                                                    |
| Determine the unit that the printer uses to estimate supply usage and trigger custom notifications when user intervention is required.  Note: This menu item appears only in the Embedded Web Server. |
| Set the number of times that the alarm sounds when the toner cartridge is low.                                                                                                    |
| Configure notification settings when the printer requires user intervention.  Note: This menu item appears only in the Embedded Web Server.                                                           |
|                                                                                                    |

| Menu item                                                                                          | Description                                                                                                    |
|----------------------------------------------------------------------------------------------------|----------------------------------------------------------------------------------------------------|
| Error Prevention Jam Assist Off On*                                                                | Set the printer to flush automatically blank pages or pages with partial prints to the standard bin after a jammed page is cleared. |
| Error Prevention  Auto Continue  Disabled  5–255 (5*)                                              | Let the printer continue processing or printing a job automatically after clearing certain attendance conditions.                   |
| Error Prevention  Auto Reboot  Auto Reboot  Reboot when idle  Reboot always*  Reboot never         | Set the printer to restart when an error occurs.                                                                                    |
| Error Prevention Auto Reboot Max Auto Reboots 1–20 (2*)                                            | Set the number of automatic reboots that the printer can perform.                                                                   |
| Error Prevention  Auto Reboot  Auto Reboot Window  1–525600 (720*)                                 | Set the number of seconds before the printer performs an automatic reboot.                                                          |
| Error Prevention Auto Reboot Auto Reboot Counter                                                   | Show a read-only information of the reboot counter.                                                                                 |
| Error Prevention  Display Short Paper Error  On  Auto-clear*                                       | Set the printer to show a message when a short paper error occurs.  Note: Short paper refers to the size of the paper loaded.       |
| Error Prevention Page Protect Off* On                                                              | Set the printer to process the entire page into the memory before printing it.                                                      |
| Jam Content Recovery  Jam Recovery  Off  On  Auto*  Note: An asterisk (*) next to a value indicate | Set the printer to reprint jammed pages.                                                                                            |

| Menu item                                                                    | Description                                                    |
|------------------------------------------------------------------------------|----------------------------------------------------------------|
| Jam Content Recovery                                                         | Specify how to restart a scan job after resolving a paper jam. |
| Scanner Jam Recovery                                                         |                                                                |
| Job level                                                                    |                                                                |
| Page level*                                                                  |                                                                |
| Note: An asterisk (*) next to a value indicates the factory default setting. |                                                                |

# **Power Management**

| Menu item                                                                                                    | Description                                                                                                    |
|----------------------------------------------------------------------------------------------------|----------------------------------------------------------------------------------------------------|
| Sleep Mode Profile Print with Display off Allow printing with display off* Display on when printing                        | Allow printing with the display turned off.                                                                                                    |
| Timeouts Sleep Mode 1–120 minutes (15*)                                                                                    | Set the idle time before the printer begins operating in Sleep mode.                                                                                     |
| Timeouts  Hibernate Timeout  Disabled  1 hour  2 hours  3 hours  6 hours  1 day  2 days  3 days*  1 week  2 weeks  1 month | Set the time before the printer enters Hibernate mode.                                                                                                   |
| Timeouts  Hibernate Timeout on Connection  Hibernate  Do Not Hibernate*                                                    | Set the printer to Hibernate mode even when an active Ethernet connection exists.                                                                        |
| Eco-Mode Off* Energy Energy/Paper Paper                                                                                    | Minimize the use of energy, paper, or specialty media.  Note: Setting Eco-Mode to Energy or Paper may affect printer performance, but not print quality. |

# **Anonymous Data Collection**

| Menu item                                                                 | Description                                                                                                    |
|---------------------------------------------------------------------------|----------------------------------------------------------------------------------------------------|
| Anonymous Data Collection  Device Usage and Performance Information None* | Send printer usage and performance information to Lexmark.  Note: Anonymous Data Send Time appears only when you set Anonymous Data Collection to Device Usage and Performance. |
| Anonymous Data Send Time Start Time Stop Time                             |                                                                                                    |
| Note: An asterisk (*) next to a value indic                               | cates the factory default setting.                                                                                                    |

# **Restore Factory Defaults**

| Menu item                | Description                                   |
|--------------------------|-----------------------------------------------|
| Restore Settings         | Restore the printer factory default settings. |
| Restore all settings     |                                               |
| Restore printer settings |                                               |
| Restore network settings |                                               |
| Restore fax settings     |                                               |

### Maintenance

### **Config Menu**

| Menu item                   | Description                                                                                      |
|-----------------------------|--------------------------------------------------------------------------------------------------|
| USB Configuration USB PnP   | Change the USB driver mode of the printer to improve its compatibility with a personal computer. |
| 1*                          |                                                                                                  |
| 2                           |                                                                                                  |
| USB Configuration           | Enable scanning to a computer.                                                                   |
| USB Scan to Local           |                                                                                                  |
| On*                         |                                                                                                  |
| Off                         |                                                                                                  |
| USB Configuration USB Speed | Set the USB port to run at full speed and disable its high-speed capabilities.                   |
| Full                        |                                                                                                  |
| Auto*                       |                                                                                                  |
| Tray Configuration          | Set the printer to link the trays that have the same paper type                                  |
| Tray Linking                | and paper size settings.                                                                         |
| Automatic*                  |                                                                                                  |
| Off                         |                                                                                                  |

| Menu item                                                                                                    | Description                                                                                                    |
|----------------------------------------------------------------------------------------------------|----------------------------------------------------------------------------------------------------|
| Tray Configuration Show Tray Insert Message Off Only for unknown sizes* Always                                                                | Show the <b>Tray Insert</b> message.                                                                                                    |
| Tray Configuration  A5 Loading  Short Edge*  Long Edge                                                                                        | Specify the page orientation when loading A5 paper size.                                                                                                    |
| Tray Configuration Paper Prompts Auto* MP Feeder Manual Paper Envelope Prompts Auto* MP Feeder Manual Envelope                                | Set the paper source that the user fills when a prompt to load paper or envelope appears.  Note: For Multipurpose Feeder to appear, set Configure MP to Cassette from the Paper menu. |
| Tray Configuration  Action for Prompts  Prompt user*  Continue  Use current                                                                   | Set the printer to resolve paper- or envelope-related change prompts.                                                                                                    |
| Reports  Menu Settings Page Event Log Event Log Summary Health Check Statistics                                                               | Print reports about printer menu settings, status, and event logs.                                                                                                    |
| Supply Usage And Counters Clear Supply Usage History Reset Black Cartridge Counter Reset Black Imaging Unit Counter Reset Maintenance Counter | Reset the supply page counter or view the total printed pages.                                                                                                    |
| Printer Emulations PPDS Emulation Off* On                                                                                                    | Set the printer to use the PPDS data stream.                                                                                                    |
| Fax Configuration  Fax Low Power Support  Disable Sleep  Permit Sleep  Auto*                                                                  | Specify the printer power setting when it is in fax mode.                                                                                                    |
| Note: An asterisk (*) next to a value indicates                                                                                               | the factory default setting.                                                                                                    |

| Menu item                                                              | Description                                                                                                    |
|------------------------------------------------------------------------|----------------------------------------------------------------------------------------------------|
| Print Configuration Font Sharpening 0–150(24*)                         | Set a text point-size value below which the high-frequency screens are used when printing font data.                                                      |
| Print Configuration Print Density 1–5 (3*) Copy Density 1–5 (3*)       | Adjust the toner density when printing or copying documents                                                                                               |
| <b>Device Operations</b> Quiet Mode                                    | Set the printer to reduce the amount of noise that it makes when printing.                                                                                |
| On<br>Off*                                                             | <b>Note:</b> This setting slows down the overall performance of the printer.                                                                              |
| Device Operations Panel Menus Enable* Disable                          | Set the printer to show the control panel menus.                                                                                                    |
| Device Operations Safe Mode Off* On                                    | Set the printer to operate in a special mode, in which it attempts to continue offering as much functionality as possible, despite known issues.          |
| Device Operations  Minimum Copy Memory  20MB*  30MB  50MB  80MB  100MB | Set the memory allocation for storing copy jobs.  Note: The values appear only if the amount of installed DRAM is at least twice the amount of the value. |
| <b>Device Operations</b> Clear Custom Status                           | Erase all custom messages.                                                                                                    |
| <b>Device Operations</b> Clear all remotely-installed messages         | Delete all logs created during remote installation.                                                                                                    |
| Device Operations  Automatically Display Error Screens  On*  Off       | Set the printer to automatically show existing printer-related messages on the home screen after the printer remains inactive.                            |
| Device Operations  Honor orientation on fast path copy  On  Off*       | Set the printer to use the Orientation setting under Copy menuwhen sending quick copy jobs.                                                               |

| Menu item                                                                                                    | Description                                                       |
|----------------------------------------------------------------------------------------------------|-------------------------------------------------------------------|
| Scanner Configuration Scanner Manual Registration Print Quick Test Front ADF Registration Flatbed Registration | Align the scan area with the paper location.                      |
| Scanner Configuration  Edge Erase  ADF Edge Erase  0–6 (3*)  Flatbed Edge Erase  0–6 (3*)                      | Set the border size around the scanned image that will be erased. |
| Scanner Configuration Disable Scanner Enabled* Disabled ADF Disabled                                           | Disable the scanner if it is not working properly.                |
| Scanner Configuration Tiff Byte Order CPU Endianness* Little Endian Big Endian                                 | Determine the byte order of a TIFF-formatted scan output.         |
| Scanner Configuration  Exact Tiff Rows Per Strip  On*  Off                                                     | Set the RowsPerStrip tag value of a TIFF-formatted scan output.   |
| Note: An asterisk (*) next to a value indica                                                                   | tes the factory default setting.                                  |

#### **Out of Service Erase**

| Menu item                                       | Description                                                        |
|-------------------------------------------------|--------------------------------------------------------------------|
| Erase Printer Memory                            | Clear all settings and applications that are stored in the printer |
| Printer Memory Last Sanitized                   | hard disk.                                                         |
| Sanitize all information on non-volatile memory |                                                                    |
| Erase all printer and network settings          |                                                                    |
| Erase all shortcuts and shortcut settings       |                                                                    |

### **Visible Home Screen Icons**

| Menu            | Description                                     |
|-----------------|-------------------------------------------------|
| Copy<br>E-mail  | Specify which icons to show on the home screen. |
| Fax             |                                                 |
| Change Language |                                                 |
| Bookmarks       |                                                 |
| Held Jobs       |                                                 |
| FTP             |                                                 |

#### **About this Printer**

| Menu item                                                                              | Description                                                        |  |
|----------------------------------------------------------------------------------------|--------------------------------------------------------------------|--|
| Asset Tag                                                                              | Show the serial number of the printer.                             |  |
| Printer's Location Identify the printer location. The maximum length is 63 characters. |                                                                    |  |
| Contact                                                                                | Personalize the printer name. The maximum length is 63 characters. |  |

# **Print**

### Layout

| Menu item                                                        | Description                                                                                                    |
|------------------------------------------------------------------|----------------------------------------------------------------------------------------------------|
| Sides 1-sided* 2-sided                                           | Specify whether to print on one side or two sides of the paper.                                                                                  |
| Flip Style<br>Long Edge*                                         | Determine which side of the paper (long edge or short edge) is bound when performing two-sided printing.                                         |
| Short Edge                                                       | <b>Note:</b> Depending on the option selected, the printer automatically offsets each printed information of the page to bind the job correctly. |
| Blank Pages Print Do Not Print*                                  | Print blank pages that are included in a print job.                                                                                              |
| Collate  Off [1,1,1,2,2,2]*  On [1,2,1,2,1,2]                    | Keep the pages of a print job stacked in sequence, particularly when printing multiple copies of the job.                                        |
| Separator Sheets None* Between Copies Between Jobs Between Pages | Insert blank separator sheets when printing.                                                                                                    |
| Note: An asterisk (*) next to a                                  | a value indicates the factory default setting.                                                                                                   |

| Menu item                                                                                                    | Description                                                                                                    |
|----------------------------------------------------------------------------------------------------|----------------------------------------------------------------------------------------------------|
| Separator Sheet Source Tray [x] (1*) Multipurpose Feeder                                                                                     | Specify the paper source for the separator sheet.  Note: The multipurpose feeder is available only in some printer models.                                         |
| Pages per Side Off* 2 pages per side 3 pages per side 4 pages per side 6 pages per side 9 pages per side 12 pages per side 16 pages per side | Print multiple page images on one side of a sheet of paper.                                                                                                    |
| Pages per Side Ordering Horizontal* Reverse Horizontal Vertical Reverse Vertical                                                             | Specify the positioning of multiple page images when using Pages per Side.  Note: The positioning depends on the number of page images and their page orientation. |
| Pages per Side Orientation Auto* Landscape Portrait                                                                                          | Specify the orientation of a multiple-page document when using Pages per Side.                                                                                     |
| Pages per Side Border None* Solid                                                                                                    | Print a border around each page image when using Pages per Side.                                                                                                   |
| <b>Copies</b> 1–9999 (1*)                                                                                                    | Specify the number of copies for each print job.                                                                                                    |
| Print Area  Normal*  Fit to page  Whole Page                                                                                                 | Set the printable area on a sheet of paper.                                                                                                    |

# Setup

| Menu item                                                                    | Description                                                                 |
|------------------------------------------------------------------------------|-----------------------------------------------------------------------------|
| Printer Language                                                             | Set the printer language.                                                   |
| PCL Emulation*                                                               | <b>Note:</b> Setting a default printer language does not prevent a software |
| PS Emulation                                                                 | program from sending print jobs that use another printer language.          |
| Note: An asterisk (*) next to a value indicates the factory default setting. |                                                                             |

| Menu item       | Description                                                                                                    |
|-----------------|----------------------------------------------------------------------------------------------------|
| Resource Save   | Set the printer to handle temporary downloads when it receives a job that requires more than the available memory.                                       |
| On              | Notes:                                                                                                    |
|                 | <ul> <li>Off sets the printer to retain downloads only until memory is needed.</li> <li>Downloads are deleted to process print jobs.</li> </ul>          |
|                 | <ul> <li>When set to On and the printer runs out of memory, a Memory</li> <li>Full [38] appears on the display but downloads are not deleted.</li> </ul> |
| Print All Order | Specify the order in which held and confidential jobs are printed when Print                                                                             |
| Alphabetical*   | All is selected.                                                                                                    |
| Oldest First    |                                                                                                    |
| Newest First    |                                                                                                    |

# Quality

| Menu item                                                            | Description                                                                                                    |
|----------------------------------------------------------------------|----------------------------------------------------------------------------------------------------|
| Print Resolution 600 dpi* 1200 Image Q 2400 Image Q 1200 dpi 300 dpi | Set the resolution for the text and images on the printed output.  Note: Resolution is determined in dots per inch or image quality. |
| Pixel Boost Off* Fonts Horizontally Vertically Both directions       | Enable more pixels to print in clusters for clarity, in order to enhance text and images.                                            |
| Toner Darkness<br>1–10 (8*)                                          | Determine the lightness or darkness of text images.                                                                                  |
| Halftone Normal* Detail                                              | Enhance the printed output to have smoother lines with sharper edges.                                                                |
| Brightness<br>-6 to 6 (0*)                                           | Adjust the brightness of the printed output.                                                                                         |
| Contrast<br>0 to 5 (0*)                                              | Adjust the contrast of the printed output.                                                                                           |
| Gray Correction Off Auto*                                            | Adjust the contrast enhancement applied to images.                                                                                   |
| Note: An asterisk (*) next to a va                                   | lue indicates the factory default setting.                                                                                           |

# **Job Accounting**

**Note:** This menu appears only when a printer hard disk is installed.

| Menu item                                                                                                    | Description                                                                                                    |
|----------------------------------------------------------------------------------------------------|----------------------------------------------------------------------------------------------------|
| Job Accounting Off* On                                                                                                    | Set the printer to create a log of the print jobs that it receives.                                                                                                   |
| Accounting Log Frequency Daily Weekly Monthly*                                                                                                    | Specify how often the printer creates a log file.                                                                                                    |
| None* E-mail Current Log E-mail & Delete Current Log Post Current Log Post & Delete Current Log                                                                                                    | Specify how the printer responds when the frequency threshold expires.  Note: The value defined in Accounting Log Frequency determines when this action is triggered. |
| Log Near Full Level Off* On                                                                                                    | Specify the maximum size of the log file before the printer executes the Log Action at Near Full.                                                                     |
| Log Action at Near Full None* E-mail Current Log E-mail & Delete Current Log E-mail & Delete Oldest Log Post Current Log Post & Delete Current Log Post & Delete Oldest Log Delete Current Log Delete Current Log Delete All But Current Delete All Logs | Specify how the printer responds when the hard disk is nearly full.  Note: The value defined in Log Near Full Level determines when this action is triggered.         |
| Log Action at Full None* E-mail & Delete Current Log E-mail & Delete Oldest Log Post & Delete Current Log Post & Delete Oldest Log Delete Current Log Delete Current Log Delete All But Current Delete All Logs                                          | Specify how the printer responds when disk usage reaches the maximum limit (100MB).                                                                                   |

| Menu item                                                                    | Description                                                                                           |
|------------------------------------------------------------------------------|----------------------------------------------------------------------------------------------------|
| URL to Post Log                                                              | Specify where the printer posts job accounting logs.                                                  |
| E-mail Address to Send Logs                                                  | Specify the e-mail address to which the printer sends job accounting logs.                            |
| Log File Prefix                                                              | Specify the prefix for the log file name.                                                             |
|                                                                              | <b>Note:</b> The current host name defined in the TCP/IP menu is used as the default log file prefix. |
| Note: An asterisk (*) next to a value indicates the factory default setting. |                                                                                                    |

### **XPS**

| Menu item                                                                    | Description                                                                         |
|------------------------------------------------------------------------------|-------------------------------------------------------------------------------------|
| Print Error Pages Off* On                                                    | Print a test page that contains information on errors, including XML markup errors. |
| Minimum Line Width<br>1–30 (2*)                                              | Set the minimum stroke width of any job printed in 1200 dpi.                        |
| Note: An asterisk (*) next to a value indicates the factory default setting. |                                                                                     |

### **PDF**

| Menu item                                                                    | Description                                            |
|------------------------------------------------------------------------------|--------------------------------------------------------|
| Scale to Fit Off* On                                                         | Scale the page content to fit the selected paper size. |
| Annotations  Do Not Print*  Print                                            | Specify whether to print annotations in the PDF.       |
| Note: An asterisk (*) next to a value indicates the factory default setting. |                                                        |

# **PostScript**

| Menu item            | Description                                                  |
|----------------------|--------------------------------------------------------------|
| Print PS Error       | Print a test page that contains the PostScript error.        |
| On                   |                                                              |
| Off*                 |                                                              |
| Minimum Line Width   | Set the minimum stroke width of any job printed in 1200 dpi. |
| 1–30 (2*)            |                                                              |
| Lock PS Startup Mode | Disable the SysStart file.                                   |
| On                   |                                                              |
| Off*                 |                                                              |

**Note:** An asterisk (\*) next to a value indicates the factory default setting.

| Menu item                    | Description                                                                                                    |
|------------------------------|----------------------------------------------------------------------------------------------------|
| Font Priority                | Establish the font search order.                                                                                                    |
| Resident*<br>Flash/Disk      | Notes:                                                                                                    |
|                              | <ul> <li>Resident sets the printer to search its memory for the requested font<br/>before searching the flash memory.</li> </ul>           |
|                              | <ul> <li>Flash/Disk sets the printer to search the flash memory for the<br/>requested font before searching the printer memory.</li> </ul> |
|                              | This menu item appears only when a flash memory is installed.                                                                              |
| <b>Wait Timeout</b> Disabled | Set the printer to wait for additional data before canceling a print job.                                                                  |
| 15–65535 (40*)               |                                                                                                    |

# **PCL**

| Menu item                                  | Description                                                                                                    |
|--------------------------------------------|----------------------------------------------------------------------------------------------------|
| Font Source Resident* All                  | Choose the source which contains the default font selection.                                                                                                    |
| Font Name [List of available fonts]        | Select a font from the specified font source.                                                                                                    |
| Symbol Set  [List of available symbol set] | Specify the symbol set for each font name.  Note: A symbol set is a set of alphabetic and numeric characters, punctuation, and special symbols. Symbol sets support the different languages or specific programs such as math symbols for scientific text.                                                                                  |
| <b>Pitch</b> 0.08–100 (10*)                | Specify the font pitch for scalable monospaced fonts. <b>Note:</b> Pitch refers to the number of fixed-space characters in a horizontal inch of type.                                                                                                    |
| Orientation Portrait* Landscape            | Specify the orientation of text and graphics on the page.                                                                                                    |
| Lines per Page<br>1–255                    | Specify the number of lines of text for each page printed through the PCL® datastream.  Notes:  This menu item activates vertical escapement that causes the selected number of requested lines to print between the default margins of the page.  60 is the U.S. factory default setting. 64 is the international factory default setting. |

| Menu item                                                                                                    | Description                                                                                                    |
|----------------------------------------------------------------------------------------------------|----------------------------------------------------------------------------------------------------|
| PCL5 Minimum Line Width<br>1–30 (2*)                                                                                                    | Set the initial minimum stroke width.  Notes:                                                                                                    |
| PCLXL Minimum Line Width<br>1–30 (2*)                                                                                                    | <ul> <li>Jobs printed in 1200 dpi use the value directly.</li> <li>Jobs printed in 4800CQ use half the value.</li> </ul>                                                                                                   |
| <b>A4 Width</b> 198 mm* 203 mm                                                                                                    | Set the width of the logical page on A4-size paper.  Note: Logical page is the space on the physical page where data is printed.                                                                                           |
| Auto CR after LF<br>On<br>Off*                                                                                                    | Set the printer to perform a carriage return after a line feed control command.  Note: Carriage return is a mechanism that commands the printer to move the position of the cursor to the first position on the same line. |
| Auto LF after CR<br>On<br>Off*                                                                                                    | Set the printer to perform a line feed after a carriage return control command.                                                                                                    |
| Tray Renumber Assign MP Feeder Off* None 0-201 Assign Tray [x] Off* None 0-201 Assign Manual Paper Off* None 0-201 Assign Manual Envelope Off* None O-201 Assign Manual Envelope Off* None | Configure the printer to work with print drivers or applications that use different source assignments for the paper source.                                                                                               |
| Tray Renumber View Factory Defaults                                                                                                    | Show the factory default setting assigned for each paper source.                                                                                                    |
| <b>Tray Renumber</b> Restore Defaults                                                                                                    | Return all tray assignments to factory default values.                                                                                                    |
| Print Timeout Disabled 1–255 (90*)                                                                                                    | Set the printer to end a print job after it has been idle for the specified amount of time in seconds.                                                                                                    |

### **HTML**

| Description                                                  |
|--------------------------------------------------------------|
| Set the font to use for HTML documents.                      |
| Set the font size to use for HTML documents.                 |
| Scale HTML documents.                                        |
| Set the page orientation for HTML documents.                 |
| Set the page margin for HTML documents.                      |
| Print background information or graphics for HTML documents. |
|                                                              |

# **Image**

| Menu item                             | Description                                                                 |
|---------------------------------------|-----------------------------------------------------------------------------|
| Auto Fit                              | Select the best available paper size and orientation setting for an image.  |
| Off                                   | Note: When set to On, this menu item overrides the scaling and orientation  |
| On*                                   | settings for the image.                                                     |
| Invert                                | Invert bitonal monochrome images.                                           |
| Off*                                  | <b>Note:</b> This menu item does not apply to GIF or JPEG image formats.    |
| On                                    |                                                                             |
| Scaling                               | Adjust the image to fit the printable area.                                 |
| Best Fit*                             | Note: When Auto Fit is set to On, Scaling is automatically set to Best Fit. |
| Anchor Top Left                       |                                                                             |
| Anchor Center                         |                                                                             |
| Fit Height/Width                      |                                                                             |
| Fit Height                            |                                                                             |
| Fit Width                             |                                                                             |
| Orientation                           | Specify the orientation of text and graphics on the page.                   |
| Portrait*                             |                                                                             |
| Landscape                             |                                                                             |
| Reverse Portrait                      |                                                                             |
| Reverse Landscape                     |                                                                             |
| Note: An asterisk (*) next to a value | e indicates the factory default setting.                                    |

# **Paper**

# **Tray Configuration**

| Menu item                                                     | Description                                                                                                    |
|---------------------------------------------------------------|----------------------------------------------------------------------------------------------------|
| Default Source                                                | Set the paper source for all print jobs.                                                                                                    |
| Tray [x] (1*)<br>MP Feeder<br>Manual Paper<br>Manual Envelope | <b>Note:</b> Multipurpose Feeder only appears when Configure MP is set to Cassette.                                                                                                    |
| Paper Size/Type                                               | Specify the paper size or paper type loaded in each paper source.                                                                                                    |
| Tray [x]  MP Feeder  Manual Paper  Manual Envelope            | Specify the paper size of paper type loaded in each paper source.                                                                                                    |
| Substitute Size Off                                           | Set the printer to substitute a specified paper size if the requested size is not loaded in any paper source.                                                                                                    |
| Statement/A5<br>Letter/A4<br>All Listed*                      | Notes:                                                                                                    |
|                                                               | <ul> <li>Off prompts the user to load the required paper size.</li> <li>Statement/A5 prints A5-size document on statement when loading statement and statement-size jobs on A5 paper size when loading A5.</li> <li>Letter/A4 prints A4-size document on letter when loading letter and letter-size jobs on A4 paper size when loading letter.</li> <li>All Listed substitutes Letter/A4.</li> </ul> |
| Configure MP                                                  | Set the printer when to pick paper loaded in the multipurpose feeder.                                                                                                    |
| Cassette*<br>Manual<br>First                                  | <ul> <li>Notes:</li> <li>When set to Cassette, the printer treats the multipurpose feeder like a tray.</li> <li>When set to Manual, the printer treats the multipurpose feeder like a manual feeder.</li> <li>When set to First, the printer picks paper from the multipurpose feeder until it is empty, regardless of the required paper source or paper size.</li> </ul>                           |

# **Media Configuration**

### **Universal Setup**

| Menu item                                                       | Description                                                                                                    |
|-----------------------------------------------------------------|----------------------------------------------------------------------------------------------------|
| Units of Measure                                                | Specify the unit of measurement for the universal paper.                                                           |
| Inches<br>Millimeters                                           | <b>Note:</b> Inches is the U.S. factory default setting. Millimeters is the international factory default setting. |
| Portrait Width<br>3–14.17 inches (8.50*)<br>76–359.91 mm (216*) | Set the portrait width of the universal paper.                                                                     |
| Portrait Height<br>3–14.17 inches (14*)<br>76–359.91 mm (356*)  | Set the portrait height of the universal paper.                                                                    |
| Feed Direction Short Edge*                                      | Set the printer to pick paper from the short edge or long edge direction.                                          |
| Long Edge                                                       | <b>Note:</b> Long Edge appears only when the longest edge is shorter than the maximum width supported.             |
| Note: An asterisk (*) next to a value                           | e indicates the factory default setting.                                                                           |

### **Custom Scan Sizes**

| Menu item             | Description                                              |
|-----------------------|----------------------------------------------------------|
| Custom Scan Size [x]  | Assign a scan size name and configure the scan settings. |
| Scan Size Name        |                                                          |
| Width                 |                                                          |
| 1–8.50 inches (8.50*) |                                                          |
| 25–216 mm (216*)      |                                                          |
| Height                |                                                          |
| 1–14 inches (14*)     |                                                          |
| 25–356 mm (297*)      |                                                          |
| Orientation           |                                                          |
| Portrait*             |                                                          |
| Landscape             |                                                          |
| 2 scans per side      |                                                          |
| Off*                  |                                                          |
| On                    |                                                          |

#### **Media Types**

| Menu item                                                                    | Description                                         |
|------------------------------------------------------------------------------|-----------------------------------------------------|
| Plain                                                                        | Specify the texture and weight of the paper loaded. |
| Card Stock                                                                   | Select from the following options:                  |
| Transparency                                                                 | Paper Texture                                       |
| Recycled                                                                     | Smooth                                              |
| Labels                                                                       | Normal*                                             |
| Bond                                                                         | Rough                                               |
| Envelope                                                                     | Paper Weight                                        |
| Rough Envelope                                                               | Light                                               |
| Letterhead                                                                   | Normal*                                             |
| Preprinted                                                                   | Heavy                                               |
| Colored Paper                                                                |                                                     |
| Light                                                                        |                                                     |
| Heavy                                                                        |                                                     |
| Rough/Cotton                                                                 |                                                     |
| Custom Type [x]                                                              |                                                     |
| Note: An asterisk (*) next to a value indicates the factory default setting. |                                                     |

# Copy

# **Copy Defaults**

| Menu item             | Description                                                              |
|-----------------------|--------------------------------------------------------------------------|
| Content Type          | Improve the output result based on the content of the original document. |
| Text                  |                                                                          |
| Text/Photo*           |                                                                          |
| Photo                 |                                                                          |
| Graphics              |                                                                          |
| Content Source        | Improve the output result based on the source of the original document.  |
| Black and White Laser |                                                                          |
| Color Laser*          |                                                                          |
| Inkjet                |                                                                          |
| Photo/Film            |                                                                          |
| Magazine              |                                                                          |
| Newspaper             |                                                                          |
| Press                 |                                                                          |
| Other                 |                                                                          |
| Sides                 | Specify the scanning behavior based on the original document.            |
| 1 sided to 1 sided*   |                                                                          |
| 1 sided to 2 sided    |                                                                          |

| Menu item                                                                                  | Description                                                                                                    |
|--------------------------------------------------------------------------------------------|----------------------------------------------------------------------------------------------------|
| Separator Sheets None* Between Copies Between Jobs Between Pages                           | Specify whether to insert blank separator sheets when printing.                                                                                                    |
| Separator Sheet Source Tray [x] (1*) MP Feeder                                             | Specify the paper source for the separator sheet.                                                                                                    |
| Pages per Side  Off* 2 Portrait pages 4 Portrait pages 2 Landscape pages 4 Landscape pages | Specify the number of page images to print on one side of a sheet of paper.                                                                                                    |
| Print Page Borders On Off*                                                                 | Place a border around each image when printing multiple pages on a single page.                                                                                                    |
| Collate Off [1,1,1,2,2,2] On [1,2,1,2,1,2]*                                                | Print multiple copies in sequence.                                                                                                    |
| "Copy from" Size [List of paper sizes]                                                     | <ul> <li>Set the paper size of the original document.</li> <li>Notes:</li> <li>Letter is the U.S. factory default setting. A4 is the international factory default setting.</li> <li>This menu item may vary depending on your printer model.</li> </ul> |
| "Copy to" Source Tray [x] (1*) MP Feeder Auto Size Match                                   | Specify the paper source for the copy job.                                                                                                    |
| Darkness<br>1–9 (5*)                                                                       | Adjust the darkness of the scanned image.                                                                                                    |
| Number of Copies<br>1–9999 (1*)                                                            | Specify the number of copies.                                                                                                    |
| Overlay  Confidential  Copy  Draft  Urgent  Custom  Off*                                   | Specify the overlay text printed on each page of the copy job.                                                                                                    |
| Note: An asterisk (*) next to a v                                                          | alue indicates the factory default setting.                                                                                                    |

| Menu item                                                                    | Description                 |
|------------------------------------------------------------------------------|-----------------------------|
| Custom Overlay                                                               | Type a custom overlay text. |
| Note: An asterisk (*) next to a value indicates the factory default setting. |                             |

#### **Advanced Imaging**

| Menu item                                                                      | Description                                                                                 |
|--------------------------------------------------------------------------------|---------------------------------------------------------------------------------------------|
| Color Dropout  None*  Red  Green  Blue                                         | Specify which color to drop during scanning, and adjust the dropout setting for that color. |
| Default Red Threshold<br>0-255 (128*)                                          |                                                                                             |
| <b>Default Green Threshold</b> 0–255 (128*)                                    |                                                                                             |
| Default Blue Threshold<br>0-255 (128*)                                         |                                                                                             |
| Contrast  Best for Content*  0  1  2  3  4  5                                  | Specify the contrast of the output.                                                         |
| Background Removal Background detection Content-based Fixed Level -4 to 4 (0*) | Adjust the amount of background visible on a scanned image.                                 |
| Auto Center Off* On                                                            | Align the content at the center of the page.                                                |
| Mirror Image Off* On                                                           | Create a mirror image of the original document.                                             |
| Negative Image Off* On                                                         | Create a negative image of the original document.                                           |
| Note: An asterisk (*) next to a valu                                           | e indicates the factory default setting.                                                    |

| Menu item                                                                    | Description                                                    |
|------------------------------------------------------------------------------|----------------------------------------------------------------|
| Shadow Detail<br>-4 to 4 (0*)                                                | Adjust the amount of shadow detail visible on a scanned image. |
| Scan Edge to Edge Off* On                                                    | Allow edge-to-edge scanning of the original document.          |
| Sharpness<br>1–5 (3*)                                                        | Adjust the sharpness of a scanned image.                       |
| Note: An asterisk (*) next to a value indicates the factory default setting. |                                                                |

#### **Admin Controls**

| Menu item                                                                    | Description                                       |
|------------------------------------------------------------------------------|---------------------------------------------------|
| Transparency Separators                                                      | Insert a blank sheet between transparencies.      |
| Off                                                                          |                                                   |
| On*                                                                          |                                                   |
| Allow Priority Copies                                                        | Interrupt a print job to copy a page or document. |
| On*                                                                          |                                                   |
| Off                                                                          |                                                   |
| Note: An asterisk (*) next to a value indicates the factory default setting. |                                                   |

## Fax

#### **Fax Mode**

| Menu item                                                                    | Description        |
|------------------------------------------------------------------------------|--------------------|
| Fax Mode                                                                     | Select a fax mode. |
| Fax*                                                                         |                    |
| Disabled                                                                     |                    |
| Note: An asterisk (*) next to a value indicates the factory default setting. |                    |

## Fax Setup

#### **General Fax Settings**

| Menu item                                                                    | Description                |
|------------------------------------------------------------------------------|----------------------------|
| Fax Name                                                                     | Identify your fax machine. |
| Fax Number                                                                   | Identify your fax number.  |
| Note: An asterisk (*) next to a value indicates the factory default setting. |                            |

| Menu item                                                         | Description                                                                                                    |
|-------------------------------------------------------------------|----------------------------------------------------------------------------------------------------|
| Fax ID<br>Fax Name<br>Fax Number*                                 | Notify fax recipients of your fax name or fax number.                                                                                                    |
| Enable Manual Fax<br>Off*<br>On                                   | <ul> <li>Set the printer to fax manually.</li> <li>Notes:</li> <li>This menu item does not appear if Fax Transport is set to T.38 or G711.</li> <li>This menu item requires a line splitter and a telephone handset.</li> <li>Use a regular telephone line to answer an incoming fax job and to dial a fax number.</li> <li>To go directly to the Manual Fax function, touch # and 0 on the keypad.</li> </ul> |
| Memory Use All receive Mostly receive Equal* Mostly send All send | Set the amount of internal printer memory allocated for faxing.  Note: This menu item prevents memory buffer conditions and failed faxes.                                                                                                    |
| Cancel Faxes Allow* Don't Allow                                   | Cancel outgoing faxes before they are transmitted, or cancel incoming faxes before they finish printing.                                                                                                    |
| Caller ID  Off On* Alternate                                      | Show the telephone number of the person sending the fax.                                                                                                    |
| Fax Number Masking Off* From Left From Right                      | Specify the format for masking an outgoing fax number.                                                                                                    |
| <b>Digits to Mask</b><br>0-58 (0*)                                | Specify the number of digits to mask in an outgoing fax number.                                                                                                    |
| Enable Line Connected  Detection  Off  On*                        | Determine whether a telephone line is connected to the printer.  Notes:  Detection takes place when turning on the printer and before each call.  This menu item does not appear if Fax Transport is set to T.38.                                                                                                    |
| Enable Line In Wrong Jack Detection Off* On                       | Determine whether a telephone line is connected to the correct port on the printer.  Notes:  Detection takes place when turning on the printer and before each call.  This menu item does not appear if Fax Transport is set to T.38.  The printer and before each call.                                                                                                    |

| Menu item                                                                    | Description                                                                                          |
|------------------------------------------------------------------------------|----------------------------------------------------------------------------------------------------|
| Enable Extension in Use<br>Support                                           | Determine whether a telephone line is used by another device such as another phone on the same line. |
| Off<br>On*                                                                   | Notes:                                                                                               |
|                                                                              | This menu item is monitored continuously after turning on the printer.                               |
|                                                                              | This menu item does not appear if Fax Transport is set to T.38.                                      |
| Optimize Fax Compatibility                                                   | Configure the printer fax functionality for optimal compatibility with other fax machines.           |
| Note: An asterisk (*) next to a value indicates the factory default setting. |                                                                                                    |

#### **Fax Send Settings**

| Menu item             | Description                                                                                                    |
|-----------------------|----------------------------------------------------------------------------------------------------|
| Resolution            | Set the resolution of the scanned image.                                                                       |
| Standard*             | Note: A higher resolution increases fax transmission time and requires higher                                  |
| Fine                  | memory.                                                                                                    |
| Super Fine            |                                                                                                    |
| Ultra Fine            |                                                                                                    |
| Original Size         | Specify the size of the original document.                                                                     |
| [List of paper sizes] | <b>Note:</b> Mixed Sizes is the U.S. factory default setting. A4 is the international factory default setting. |
| Orientation           | Specify the orientation of the original document.                                                              |
| Portrait*             |                                                                                                    |
| Landscape             |                                                                                                    |
| Sides                 | Specify the page orientation of text and graphics when scanning a two-sided                                    |
| Off*                  | document.                                                                                                    |
| Long Edge             |                                                                                                    |
| Short Edge            |                                                                                                    |
| Content Type          | Improve the output result based on the content of the original document.                                       |
| Text*                 |                                                                                                    |
| Text/Photo            |                                                                                                    |
| Photo                 |                                                                                                    |
| Graphics              |                                                                                                    |
| Content Source        | Improve the output result based on the source of the original document.                                        |
| Black and White Laser |                                                                                                    |
| Color Laser*          |                                                                                                    |
| Inkjet                |                                                                                                    |
| Photo/Film            |                                                                                                    |
| Magazine              |                                                                                                    |
| Newspaper             |                                                                                                    |
| Press                 |                                                                                                    |
| Other                 |                                                                                                    |

**Note:** An asterisk (\*) next to a value indicates the factory default setting.

| Menu item                    | Description                                                                                                    |
|------------------------------|----------------------------------------------------------------------------------------------------|
| <b>Darkness</b> 1–9 (5*)     | Adjust the darkness of the scanned image.                                                                                                    |
| Behind a PABX<br>On<br>Off*  | Set the printer to dial a fax number without waiting to recognize the dial tone.  Note: Private Automated Branch Exchange (PABX) is a telephone network that allows a single access number to offer multiple lines to outside callers. |
| <b>Dial Mode</b> Tone* Pulse | Specify the dial mode for incoming or outgoing faxes.                                                                                                    |
| Note: An asterisk (*) next   | to a value indicates the factory default setting.                                                                                                    |

#### **Advanced Imaging**

| Description                                                                                                    |
|----------------------------------------------------------------------------------------------------|
| Specify which color to drop during scanning, and adjust the dropout setting for that color.                                                                                                    |
|                                                                                                    |
|                                                                                                    |
|                                                                                                    |
| Set the contrast of the output.                                                                                                    |
| Adjust the amount of background visible on a scanned image.  Note: If you want to remove the background color from the original document, then set Background Detection to Content-based. If you want to remove image noise from a photo, then set Background Detection to Fixed. |
| Create a mirror image of the original document.                                                                                                    |
|                                                                                                    |

| Menu item                     | Description                                                    |
|-------------------------------|----------------------------------------------------------------|
| Negative Image On Off*        | Create a negative image of the original document.              |
| Shadow Detail<br>-4 to 4 (0*) | Adjust the amount of shadow detail visible on a scanned image. |
| Scan Edge to Edge On Off*     | Allow edge-to-edge scanning of the original document.          |
| Sharpness<br>1–5 (3*)         | Adjust the sharpness of the scanned image.                     |
| Temperature<br>-4 to 4 (0*)   | Specify whether to generate a cooler or warmer output.         |
| Note: An asterisk (*) next to | o a value indicates the factory default setting.               |

#### **Admin Controls**

| Menu item                              | Description                                                                                                    |
|----------------------------------------|----------------------------------------------------------------------------------------------------|
| Automatic Redial<br>0-9 (5*)           | Adjust the number of redial attempts based on the activity levels of recipient fax machines.                                                   |
| Redial Frequency<br>1–200 minutes (3*) | Increase the time between redial attempts to increase the chance of sending fax successfully.                                                  |
| Enable ECM                             | Activate Error Correction Mode (ECM) for fax jobs.                                                                                             |
| On*<br>Off                             | <b>Note:</b> ECM detects and corrects errors in the fax transmission process that are caused by telephone line noise and poor signal strength. |
| Enable Fax Scans On* Off               | Fax documents that are scanned at the printer.                                                                                                 |
| <b>Driver to Fax</b> On* Off           | Allow the print driver to send fax.                                                                                                    |
| Allow Save as Shortcut On* Off         | Save fax numbers as shortcuts in the printer.                                                                                                  |
| Max Speed 33600* 14400 9600 4800 2400  | Set the maximum speed for sending fax.                                                                                                    |
| Note: An asterisk (*) next to a val    | ue indicates the factory default setting.                                                                                                    |

| Menu item                                                                     | Description                                                    |
|-------------------------------------------------------------------------------|----------------------------------------------------------------|
| Enable Color Fax Scans  Off by default*  On by default  Never use  Always use | Enable color scans for fax.                                    |
| Auto Convert Color Faxes to<br>Mono Faxes<br>On*<br>Off                       | Convert all outgoing color faxes to black and white.           |
| Confirm Fax Number Off* On                                                    | Ask the user to confirm the fax number.                        |
| Dial Prefix  Note: An asterisk (*) next to a valu                             | Set a dialing prefix. e indicates the factory default setting. |

### **Fax Receive Settings**

| Menu item                                      | Description                                                                                                    |
|------------------------------------------------|----------------------------------------------------------------------------------------------------|
| <b>Rings to Answer</b> 1–25 (3*)               | Set the number of rings for incoming fax.                                                                                             |
| Auto Reduction Off On*                         | Scale incoming fax to fit on the page.                                                                                                |
| Paper Source Tray [x] MP Feeder                | Set the paper source for printing incoming fax. <b>Note:</b> MP Feeder appears only when an optional 650-sheet duo tray is installed. |
| Auto* Sides Off* On                            | Print on both sides of the paper.                                                                                                    |
| Separator Sheets None* Before Job After Job    | Specify whether to insert blank separator sheets when printing.                                                                       |
| Separator Sheet Source Tray [x] (1*) MP Feeder | Specify the paper source for the separator sheet.  Note: MP Feeder appears only when an optional 650-sheet duo tray is installed.     |
| Output Bin<br>Standard Bin                     | Specify the output bin for received faxes.                                                                                            |
| Note: An asterisk (*) next to a                | value indicates the factory default setting.                                                                                          |

| Menu item                            | Description                                                                        |
|--------------------------------------|------------------------------------------------------------------------------------|
| Fax Footer On Off*                   | Print the transmission information at the bottom of each page from a received fax. |
| Fax Footer Time Stamp Receive* Print | Print the time stamp at the bottom of each page from a received fax.               |

#### **Admin Controls**

| Menu item                                                                                                    | Description                                                                                                    |
|----------------------------------------------------------------------------------------------------|----------------------------------------------------------------------------------------------------|
| Enable Fax Receive Off On*                                                                                                    | Set the printer to receive fax.                                                                                                    |
| Enable Color Fax Receive Off On*                                                                                                    | Set the printer to receive fax in color.                                                                                                    |
| Enable Caller ID  Off On*                                                                                                    | Show the number that is sending the incoming fax.                                                                                                    |
| Block No Name Fax Off* On                                                                                                    | Block incoming faxes sent from devices with no station ID or fax ID specified.                                                                                                    |
| Answer On  All Rings*  Single Ring Only  Double Ring Only  Triple Ring Only  Single or Double Rings Only  Single or Triple Rings Only  Double or Triple Rings Only | Set a distinctive ring pattern for incoming fax.                                                                                                    |
| Auto Answer Off On*                                                                                                    | Set the printer to receive fax automatically.                                                                                                    |
| Manual Answer Code<br>0-9 (9*)                                                                                                    | Manually enter a code on the telephone number pad to begin receiving fax.  Notes:  This menu item appears only when the printer shares a line with a telephone.  This menu item appears only when you set the printer to receive fax manually. |

| Menu item           | Description                                                                                |
|---------------------|--------------------------------------------------------------------------------------------|
| Fax Forwarding      | Specify how to forward received fax.                                                       |
| Print*              |                                                                                            |
| Print and Forward   |                                                                                            |
| Forward             |                                                                                            |
| Forward to          | Specify the destination for forwarding received fax.                                       |
| Destination [x]     |                                                                                            |
| Туре                |                                                                                            |
| Shortcut Number     |                                                                                            |
| Confirmation E-mail | Send a confirmation e-mail when fax forwarding is successful.                              |
|                     | <b>Note:</b> The e-mail is sent only when forwarding to FTP or Network Share destinations. |
| Max Speed           | Set the maximum speed for transmitting fax.                                                |
| 33600*              |                                                                                            |
| 14400               |                                                                                            |
| 9600                |                                                                                            |
| 4800                |                                                                                            |
| 2400                |                                                                                            |

**Note:** An asterisk (\*) next to a value indicates the factory default setting.

#### **Fax Cover Page**

| Menu item                                              | Description                                    |
|--------------------------------------------------------|------------------------------------------------|
| Fax Cover Page Off by Default* On by Default Never Use | Configure the settings for the fax cover page. |
| Always Use  Include To field  Off*  On                 |                                                |
| Include From field Off* On                             |                                                |
| From                                                   |                                                |
| Include Message Field Off* On                          |                                                |
| Message:                                               |                                                |
| Include Logo Off* On                                   |                                                |
| Include Footer [x] Off* On                             |                                                |
| Footer [x]                                             |                                                |
| Note: An asterisk (*) next to a valu                   | e indicates the factory default setting.       |

#### **Fax Log Settings**

| Menu item                            | Description                                                                  |
|--------------------------------------|------------------------------------------------------------------------------|
| Transmission Log Frequency           | Specify how often the printer creates a transmission log.                    |
| Always*                              |                                                                              |
| Never                                |                                                                              |
| Only for Error                       |                                                                              |
| Transmission Log Action              | Print or e-mail a log for successful fax transmission or transmission error. |
| Print                                |                                                                              |
| Off                                  |                                                                              |
| On*                                  |                                                                              |
| E-mail                               |                                                                              |
| Off*                                 |                                                                              |
| On                                   |                                                                              |
| Note: An asterisk (*) next to a valu | e indicates the factory default setting.                                     |

| Menu item                                                | Description                                           |
|----------------------------------------------------------|-------------------------------------------------------|
| Receive Error Log Print Never* Print on Error            | Print a log for fax-receive failures.                 |
| Auto Print Logs<br>On*<br>Off                            | Print all fax activity.                               |
| Log Paper Source  Tray [x] (1*)  Multipurpose Feeder     | Specify the paper source for printing logs.           |
| <b>Logs Display</b><br>Remote Fax Name*<br>Dialed Number | Identify the sender by remote fax name or fax number. |
| <b>Enable Job Log</b><br>On*<br>Off                      | View a summary of all fax jobs.                       |
| Enable Call Log<br>On*<br>Off                            | View a summary of fax dialing history.                |
| Log Output Bin<br>Standard Bin*<br>Bin [x]               | Specify the output bin for printed logs.              |

## **Speaker Settings**

| Menu item                                                                    | Description                    |
|------------------------------------------------------------------------------|--------------------------------|
| Speaker Mode                                                                 | Set the fax speaker mode.      |
| Always Off                                                                   |                                |
| Always On                                                                    |                                |
| On until Connected*                                                          |                                |
| Speaker Volume                                                               | Adjust the fax speaker volume. |
| Low                                                                          |                                |
| High*                                                                        |                                |
| Ringer Volume                                                                | Enable the ringer volume.      |
| Off                                                                          |                                |
| On*                                                                          |                                |
| Note: An asterisk (*) next to a value indicates the factory default setting. |                                |

## E-mail

### E-mail Setup

| Menu item                                                                                                    | Description                                                                      |
|----------------------------------------------------------------------------------------------------|----------------------------------------------------------------------------------|
| Primary SMTP Gateway                                                                                           | Type the IP address or host name of the primary SMTP server for sending e-mail.  |
| Primary SMTP Gateway Port<br>1–65535 (25*)                                                                     | Enter the port number of the primary SMTP server.                                |
| Secondary SMTP Gateway                                                                                         | Type the server IP address or host name of your secondary or backup SMTP server. |
| Secondary SMTP Gateway Port<br>1–65535 (25*)                                                                   | Enter the server port number of your secondary or backup SMTP server.            |
| SMTP Timeout<br>5–30 seconds (30*)                                                                             | Set the time before the printer times out if the SMTP server does not respond.   |
| Reply Address                                                                                                  | Specify a reply address in the e-mail.                                           |
| Always use SMTP default Reply<br>Address                                                                       | Always use the default reply address in the SMTP server.                         |
| On*<br>Off                                                                                                    |                                                                                  |
| Use SSL/TLS Disabled* Negotiate Required                                                                       | Specify whether to send e-mail using an encrypted link.                          |
| Require Trusted Certificate Off On*                                                                            | Require a trusted certificate when accessing the SMTP server.                    |
| SMTP Server Authentication  No authentication required*  Login / Plain  NTLM  CRAM-MD5  Digest-MD5  Kerberos 5 | Set the authentication type for the SMTP server.                                 |
| Device-Initiated E-mail  None*  Use Device SMTP Credentials                                                    | Specify whether credentials are required for device-initiated e-mail.            |
| Note: An asterisk (*) next to a value                                                                          | e indicates the factory default setting.                                         |

| Menu item                                                                                                    | Description                                                                   |
|----------------------------------------------------------------------------------------------------|-------------------------------------------------------------------------------|
| User-Initiated E-mail  None*  Use Device SMTP Credentials  Use Session User ID and  Password  Use Session E-mail address  and Password  Prompt user | Specify whether credentials are required for user-initiated e-mail.           |
| Use Active Directory Device Credentials Off On*                                                                                                    | Enable user credentials and group designations to connect to the SMTP server. |
| Device Userid Device Password                                                                                                    | Specify the user ID and password to connect to the SMTP server.               |
| Kerberos 5 REALM                                                                                                    | Specify the realm for the Kerberos 5 authentication protocol.                 |
| NTLM Domain                                                                                                    | Specify the domain name for the NTLM security protocol.                       |
| Disable "SMTP server not set<br>up" error<br>Off*<br>On                                                                                             | Hide the "SMTP server not set up" error message.                              |

## **E-mail Defaults**

| Menu item    | Description                                    |  |
|--------------|------------------------------------------------|--|
| Subject      | Specify the e-mail subject and message.        |  |
| Message      |                                                |  |
| File Name    | Specify the file name for the scanned image.   |  |
| Format       | Specify the file format for the scanned image. |  |
| PDF (.pdf)*  |                                                |  |
| TIFF (.tif)  |                                                |  |
| JPEG (.jpg)  |                                                |  |
| XPS (.xps)   |                                                |  |
| TXT (.txt)   |                                                |  |
| RTF (.rtf)   |                                                |  |
| DOCX (.docx) |                                                |  |

| Menu item              | Description                                                              |
|------------------------|--------------------------------------------------------------------------|
| Global OCR Settings    | Configure the settings for optical character recognition (OCR).          |
| Recognized Languages   | Note: This menu item appears only if you have purchased and installed an |
| Auto Rotate            | OCR solution.                                                            |
| Despeckle              |                                                                          |
| Auto Contrast Enhance  |                                                                          |
| PDF Settings           | Set the PDF format of the scanned image.                                 |
| PDF Version            |                                                                          |
| 1.3                    |                                                                          |
| 1.4                    |                                                                          |
| 1.5*                   |                                                                          |
| 1.6                    |                                                                          |
| 1.7                    |                                                                          |
| Archival Version       |                                                                          |
| A-1a*                  |                                                                          |
| A-1b                   |                                                                          |
| Highly Compressed      |                                                                          |
| Off*                   |                                                                          |
| On                     |                                                                          |
| Secure                 |                                                                          |
| Off*                   |                                                                          |
| On                     |                                                                          |
| Searchable             |                                                                          |
| Off*                   |                                                                          |
| On                     |                                                                          |
| Archival (PDF/A)       |                                                                          |
| Off*                   |                                                                          |
| On                     |                                                                          |
| Content Type           | Improve the output result based on the content of the original document. |
| Text                   | implove the datparticular based on the definition of the datparticular   |
| Text/Photo*            |                                                                          |
| Photo                  |                                                                          |
| Graphics               |                                                                          |
| Content Source         | Improve the output result based on the original document.                |
| Black and White Laser* | Improve the output result based on the original document.                |
| Color Laser            |                                                                          |
| Inkjet                 |                                                                          |
| Photo/Film             |                                                                          |
| Magazine               |                                                                          |
| Newspaper              |                                                                          |
| Press                  |                                                                          |
| Other                  |                                                                          |
|                        | alue indicates the factory default setting.                              |

| Menu item                                                         | Description                                                                                                    |
|-------------------------------------------------------------------|----------------------------------------------------------------------------------------------------|
| Color  Black and White  Gray  Color*  Auto                        | Specify the color when scanning an image.                                                                                           |
| <b>Resolution</b> 75 dpi 150 dpi* 200 dpi 300 dpi 400 dpi 600 dpi | Set the resolution of the scanned image.                                                                                            |
| Darkness<br>-4 to 4 (0*)                                          | Adjust the darkness of the scanned image.                                                                                           |
| <b>Orientation</b> Portrait* Landscape                            | Specify the orientation of text and graphics on the page.                                                                           |
| Original Size [List of paper sizes]                               | Set the paper size of the original document.  Note: Mixed Sizes is the factory default setting.                                     |
| Sides Off* Long Edge Short Edge                                   | Specify the page orientation of text and graphics when scanning a two-sided document.  value indicates the factory default setting. |

#### **Advanced Imaging**

| Menu item                                                                    | Description                                 |
|------------------------------------------------------------------------------|---------------------------------------------|
| Color Balance                                                                | Adjust the color intensity during scanning. |
| Cyan to Red                                                                  |                                             |
| -4 to 4 (0*)                                                                 |                                             |
| Magenta to Green                                                             |                                             |
| -4 to 4 (0*)                                                                 |                                             |
| Yellow to Blue                                                               |                                             |
| -4 to 4 (0*)                                                                 |                                             |
| Note: An asterisk (*) next to a value indicates the factory default setting. |                                             |

| Menu item                                                                                                    | Description                                                                                                    |
|----------------------------------------------------------------------------------------------------|----------------------------------------------------------------------------------------------------|
| Color Dropout  Color Dropout  None*  Red  Green  Blue  Default Red Threshold  0-255 (128*)  Default Green Threshold  0-255 (128*)  Default Blue Threshold  0-255 (128*) | Specify which color to drop during scanning, and adjust the dropout setting for that color.                                                                                                    |
| Auto Color Detect Color Sensitivity 1–9 (5*) Area Sensitivity 1–9 (5*) E-mail Bit Depth 1 bit* 8 bit                                                                    | Set the amount of color that the printer detects from the original document.  Note: This menu item appears only when Color is set to Auto.                                                                                                    |
| JPEG Quality  Best for content*  5–95                                                                                                    | Set the quality of a JPEG-format scanned image.  Notes:  • 5 reduces the file size, but lessens the image quality.  • 95 provides the best image quality, but produces a large file size.                                                                                         |
| Contrast  Best for content*  0  1  2  3  4  5                                                                                                    | Specify the contrast of the output.                                                                                                    |
| Background Removal  Background Detection  Content-based*  Fixed  Level  -4 to 4 (0*)                                                                                    | Adjust the amount of background visible on a scanned image.  Note: If you want to remove the background color from the original document, then set Background Detection to Content-based. If you want to remove image noise from a photo, then set Background Detection to Fixed. |
| Mirror Image Off* On  Note: An asterisk (*) next to a value                                                                                                    | Create a mirror image of the original document.  ue indicates the factory default setting.                                                                                                    |

| Menu item                                             | Description                                                    |
|-------------------------------------------------------|----------------------------------------------------------------|
| Negative Image<br>Off*<br>On                          | Create a negative image of the original document.              |
| Shadow Detail<br>-4 to 4 (0*)                         | Adjust the amount of shadow detail visible on a scanned image. |
| Scan Edge to Edge Off* On                             | Allow edge-to-edge scanning of the original document.          |
| Sharpness<br>1–5 (3*)                                 | Adjust the sharpness of a scanned image.                       |
| Temperature<br>-4 to 4 (0*)                           | Specify whether to generate a cooler or warmer output.         |
| Blank Pages Blank Page Removal Blank Page Sensitivity | Specify whether to include blank pages.                        |

#### **Admin Controls**

| Menu item                           | Description                                                                                     |
|-------------------------------------|-------------------------------------------------------------------------------------------------|
| <b>Max E-mail Size</b> 0–65535 (0*) | Set the allowable file size for each e-mail.                                                    |
| Size Error Message                  | Specify an error message that the printer sends when an e-mail exceeds its allowable file size. |
|                                     | Note: You can type up to 1024 characters.                                                       |
| Limit Destinations                  | Limit sending of e-mail only to the specified list of domain names.                             |
|                                     | Note: Use a comma to separate each domain.                                                      |
| Send Me a Copy                      | Send a copy of the e-mail to yourself.                                                          |
| Never appears*                      |                                                                                                 |
| On by Default                       |                                                                                                 |
| Off by Default                      |                                                                                                 |
| Always On                           |                                                                                                 |
| Limit E-mail Recipients             | Limit the number of e-mail recipients.                                                          |
| Off*                                | · ·                                                                                             |
| On                                  |                                                                                                 |
| Use cc:/bcc:                        | Enable carbon copy and blind carbon copy in e-mail.                                             |
| Off*                                |                                                                                                 |
| On                                  |                                                                                                 |
| Note: An asterisk (*) next to a     | value indicates the factory default setting.                                                    |

| Menu item                                                         | Description                                                                                                    |
|-------------------------------------------------------------------|----------------------------------------------------------------------------------------------------|
| Use Multi-Page TIFF On* Off                                       | Choose between single- and multiple-page TIFF files.                                                                                      |
| TIFF Compression  LZW*  JPEG                                      | Set a compression option for TIFF files.                                                                                                  |
| <b>Text Default</b> 5–95 (75*)                                    | Set the quality of text on a scanned image.                                                                                               |
| Text/Photo Default<br>5–95 (75*)                                  | Set the quality of text or photo on a scanned image.                                                                                      |
| Photo Default<br>5–95 (50*)                                       | Set the quality of a photo on a scanned image.                                                                                            |
| Transmission Log Print log* Do Not Print Log Print Only For Error | Print a log for successful e-mail transmission.                                                                                           |
| Log Paper Source  Tray [x] (1*)  Multipurpose Feeder              | Specify the paper source for printing logs.                                                                                               |
| Custom Job Scanning Off* On                                       | Turn on scanning of custom jobs by default.  Note: This menu item appears only when a hard disk is installed.                             |
| Scan Preview Off On*                                              | Show the scan preview on the display.  Note: This menu item appears only when a printer hard disk is installed.                           |
| Allow Save as Shortcut Off On*                                    | Save e-mail addresses as shortcuts.  Note: When set to Off, the Save As Shortcut button does not appear on the e-mail Destination screen. |
| E-mail Images Sent As Attachment* Web Link                        | Specify how to send the images in e-mail.                                                                                                 |
| Reset E-mail Information After<br>Sending<br>Off<br>On*           | Restore the default e-mail information after sending an e-mail.                                                                           |
| Note: An asterisk (*) next to a valu                              | ie indicates the factory default setting.                                                                                                 |

## Web Link Setup

| Menu item | Description                                   |
|-----------|-----------------------------------------------|
| Server    | Set the printer to send e-mail as a web link. |
| Login     |                                               |
| Password  |                                               |
| Path      |                                               |
| File Name |                                               |
| Web Link  |                                               |

# **FTP**

#### **FTP Defaults**

| Menu item                                                                    | Description                                                                    |
|------------------------------------------------------------------------------|--------------------------------------------------------------------------------|
| Format                                                                       | Specify the file format for the scanned image.                                 |
| PDF (.pdf)*                                                                  | <b>Note:</b> The menu items may vary depending on your printer model.          |
| TIFF (.tif)                                                                  |                                                                                |
| JPEG (.jpg)                                                                  |                                                                                |
| XPS (.xps)                                                                   |                                                                                |
| TXT (.txt)                                                                   |                                                                                |
| RTF (.rtf)                                                                   |                                                                                |
| DOCX (.docx)                                                                 |                                                                                |
| Global OCR Settings                                                          | Configure the settings for optical character recognition (OCR).                |
| Recognized Languages                                                         | <b>Note:</b> This menu appears only if you have purchased and installed an OCR |
| Auto Rotate                                                                  | solution.                                                                      |
| Despeckle                                                                    |                                                                                |
| Auto Contrast Enhance                                                        |                                                                                |
| Note: An asterisk (*) next to a value indicates the factory default setting. |                                                                                |

| Menu item                                                                                                    | Description                                                                         |
|----------------------------------------------------------------------------------------------------|-------------------------------------------------------------------------------------|
| PDF Settings PDF Version 1.3 1.4 1.5* 1.6 1.7 Archival Version A-1a* A-1b Highly Compressed Off* On Secure Off* On Searchable Off* On | Set the PDF format for the scanned image.                                           |
| Archival (PDF/A) Off* On                                                                                                    |                                                                                     |
| Content Type Text Text/Photo* Graphics Photo                                                                                          | Improve the output result based on the content of the original document.            |
| Content Source  Black and White Laser  Color Laser* Inkjet Photo/Film Magazine Newspaper Press Other                                  | Improve the output result based on the source of the original document.             |
| Color  Black and White  Gray  Color*  Auto  Note: An asterisk (*) next to a value                                                     | Specify the color when scanning an image.  e indicates the factory default setting. |

| Menu item                                                  | Description                                                                                                    |
|------------------------------------------------------------|----------------------------------------------------------------------------------------------------|
| Resolution 75 dpi 150 dpi* 200 dpi 300 dpi 400 dpi 600 dpi | Set the resolution of the scanned image.                                                                                                    |
| <b>Darkness</b><br>-4 to 4 (0*)                            | Adjust the darkness of the scanned image.                                                                                                    |
| Orientation Portrait* Landscape                            | Specify the orientation of text and graphics on the page.                                                                                                    |
| Original Size [List of paper sizes]                        | Set the paper size of the original document.  Notes:  Letter is the U.S. factory default setting. A4 is the international factory default setting.  The menu items may vary depending on your printer model. |
| Sides Off* Long Edge Short Edge                            | Specify the page orientation of text and graphics when scanning a two-sided document.                                                                                                    |
| File Name                                                  | Specify the file name of the scanned image.                                                                                                    |
| Note: An asterisk (*) next to a                            | value indicates the factory default setting.                                                                                                    |

#### **Advanced Imaging**

| Menu item        | Description                                 |
|------------------|---------------------------------------------|
| Color Balance    | Adjust the color intensity during scanning. |
| Cyan to Red      |                                             |
| -4 to 4 (0*)     |                                             |
| Magenta to Green |                                             |
| -4 to 4 (0*)     |                                             |
| Yellow to Blue   |                                             |
| -4 to 4 (0*)     |                                             |

**Note:** An asterisk (\*) next to a value indicates the factory default setting.

| Menu item                                                                                                    | Description                                                                                                    |
|----------------------------------------------------------------------------------------------------|----------------------------------------------------------------------------------------------------|
| Color Dropout Color Dropout None* Red Green Blue Default Red Threshold 0-255 (128*) Default Green Threshold 0-255 (128*) Default Blue Threshold 0-255 (128*) | Specify which color to drop during scanning, and adjust the dropout setting for that color.                                                                                                    |
| Auto Color Detect Color Sensitivity 1–9 (5*) Area Sensitivity 1–9 (5*) FTP Bit Depth 1 bit* 8 bit                                                            | Set the amount of color that the printer detects from the original document.  Note: This menu item appears only when Color is set to Auto.                                                                                                    |
| JPEG Quality  Best for content* 5–95                                                                                                    | Set the quality of a JPEG-format image.  Notes:  • 5 reduces the file size, but lessens the image quality.  • 90 provides the best image quality, but produces a large file size.                                                                                                 |
| Contrast  Best for content*  0  1  2  3  4  5                                                                                                    | Specify the contrast of the output.                                                                                                    |
| Background Removal  Background Detection  Content-based*  Fixed  Level  -4 to 4 (0*)                                                                         | Adjust the amount of background visible on a scanned image.  Note: If you want to remove the background color from the original document, then set Background Detection to Content-based. If you want to remove image noise from a photo, then set Background Detection to Fixed. |
| Mirror Image Off* On  Note: An asterisk (*) next to a val                                                                                                    | Create a mirror image of the original document.  ue indicates the factory default setting.                                                                                                    |

| Menu item                                             | Description                                                    |
|-------------------------------------------------------|----------------------------------------------------------------|
| Negative Image<br>Off*<br>On                          | Create a negative image of the original document.              |
| Shadow Detail<br>-4 to 4 (0*)                         | Adjust the amount of shadow detail visible on a scanned image. |
| Scan Edge to Edge<br>Off*<br>On                       | Allow edge-to-edge scanning of the original document.          |
| Sharpness<br>1–5 (3*)                                 | Adjust the sharpness of a scanned image.                       |
| Temperature<br>-4 to 4 (0*)                           | Specify whether to generate a cooler or warmer output.         |
| Blank Pages Blank Page Removal Blank Page Sensitivity | Specify whether to include blank pages.                        |

#### **Admin Controls**

| Description                                                |
|------------------------------------------------------------|
| Set the quality of text on a scanned image.                |
| Set the quality of text or photo image on a scanned image. |
| Set the quality of a photo image on a scanned image.       |
| Choose between single- and multiple-page TIFF files.       |
| Set a compression option for TIFF files.                   |
| Print a log for successful FTP scan transmission.          |
| Specify the paper source for printing FTP logs.            |
|                                                            |

| Menu item                                                                    | Description                                                                                                   |
|------------------------------------------------------------------------------|----------------------------------------------------------------------------------------------------|
| Custom Job Scanning Off* On                                                  | Turn on scanning of custom jobs by default.  Note: This menu item appears only when a hard disk is installed. |
| Scan Preview Off On*                                                         | Show a preview of the scan on the display.  Note: This menu item appears only when a hard disk is installed.  |
| Allow Save as Shortcut Off On*                                               | Save custom FTP settings as shortcuts.                                                                        |
| Note: An asterisk (*) next to a value indicates the factory default setting. |                                                                                                    |

# **Network/Ports**

### **Network Overview**

| Menu item                                          | Description                                                                                                    |
|----------------------------------------------------|----------------------------------------------------------------------------------------------------|
| Active Adapter Auto* Standard Network              | Specify how a network is connected.                                                                                  |
| Network Status                                     | Show the connection status of the printer network.                                                                   |
| Display Network Status on<br>Printer<br>On*<br>Off | Show the network status on the display.                                                                              |
| Speed, Duplex                                      | Show the speed of the currently active network card.                                                                 |
| IPv4                                               | Show the IPv4 address.                                                                                               |
| All IPv6 Addresses                                 | Show all IPv6 addresses.                                                                                             |
| Reset Print Server                                 | Reset all active network connections to the printer.  Note: This setting removes all network configuration settings. |
| Network Job Timeout Off On* (90 seconds)           | Set the time before the printer cancels a network print job.                                                         |
| Banner Page Off* On                                | Print a banner page.                                                                                                 |
| Scan to PC Port Range<br>9751:12000*               | Specify a valid port range for printers that are behind a port blocking firewall.                                    |
| Note: An asterisk (*) next to a value              | e indicates the factory default setting.                                                                             |

#### **Wireless**

**Note:** This menu is available only in printers connected to a Wi-Fi network or printers that have a wireless network adapter.

| Menu item                                                                                                    | Description                                                                                                    |
|----------------------------------------------------------------------------------------------------|----------------------------------------------------------------------------------------------------|
| Setup Using Mobile App                                                                                                    | Configure the Wi-Fi connection using Lexmark Mobile Assistant.                                                                                                    |
| Setup On Printer Panel Choose Network Add Wi-Fi Network Network Name Network Mode Infastructure Wireless Security Mode Disabled* WEP WPA2/WPA - Personal WPA2 - Personal 802.1x - RADIUS | Configure the Wi-Fi connection using the control panel.  Note: 802.1x - RADIUS can be configured only from the Embedded Web Server.                                                                                                    |
| Wi-Fi Protected Setup  WPS Auto Detect  Off  On*  Start Push Button Method  Start PIN Method                                                                                             | <ul> <li>Establish a Wi-Fi network and enable network security.</li> <li>Notes: <ul> <li>WPS Auto Detect appears only when the Wireless Security Mode is set to WEP.</li> <li>Start Push-Button Method connects the printer to a Wi-Fi network when buttons on both the printer and the access point (wireless router) are pressed within a given time.</li> <li>Start PIN Method connects the printer to a Wi-Fi network when a PIN on the printer is entered into the wireless settings of the access point.</li> </ul> </li> </ul> |
| Network Mode  BSS Type  Infrastructure*                                                                                                    | Specify the network mode.                                                                                                    |
| Enable Wi-Fi Direct On Off*                                                                                                    | Enable Wi-Fi Direct-capable devices to connect directly to the printer.                                                                                                    |
| Compatibility<br>802.11b/g/n (2.4GHz)*<br>802.11a/b/g/n/ac (2.4GHz/5GHz)<br>802.11a/n/ac (5GHz)                                                                                          | Specify the standard for the Wi-Fi network. <b>Note:</b> 802.11a/b/g/n/ac (2.4GHz/5GHz) and 802.11a/n/ac (5GHz) only appear when a Wi-Fi option is installed.                                                                                                    |
| Wireless Security Mode Disabled* WEP WPA2/WPA-Personal WPA2-Personal 802.1x - RADIUS                                                                                                    | Set the security mode for connecting the printer to Wi-Fi devices.  Note: 802.1x - RADIUS can be configured only from the Embedded Web Server.                                                                                                    |

| Menu item                                                                                                    | Description                                                                                                    |
|----------------------------------------------------------------------------------------------------|----------------------------------------------------------------------------------------------------|
| WEP Authentication Mode                                                                                                    | Set the type of Wireless Encryption Protocol (WEP) for the printer.                                                                                                    |
| Auto*<br>Open<br>Shared                                                                                                    | <b>Note:</b> This menu item appears only when the Wireless Security Mode is set to WEP.                                                                                                  |
| Set WEP Key                                                                                                    | Specify a WEP password for secure Wi-Fi connection.                                                                                                    |
| WPA2/WPA Personal                                                                                                    | Enable Wi-Fi security through Wi-Fi Protected Access (WPA).                                                                                                    |
| AES                                                                                                    | <b>Note:</b> This menu item appears only when the Wireless Security Mode is set to WPA2/WPA-Personal.                                                                                    |
| Set Pre-Shared Key                                                                                                    | Set the password for secure Wi-Fi connection.                                                                                                    |
| WPA2-Personal                                                                                                    | Enable Wi-Fi security through WPA2.                                                                                                    |
| AES                                                                                                    | <b>Note:</b> This menu item appears only when the Wireless Security Mode is set to WPA2-Personal.                                                                                        |
| 802.1x Encryption Mode                                                                                                    | Enable Wi-Fi security through 802.1x standard.                                                                                                    |
| WPA+                                                                                                    | Notes:                                                                                                    |
| WPA2*                                                                                                    | <ul> <li>This menu item appears only when the Wireless Security Mode is set to 802.1x - RADIUS.</li> <li>802.1x - RADIUS can be configured only from the Embedded Web Server.</li> </ul> |
| IPv4                                                                                                    | Enable and configure IPv4 settings in the printer.                                                                                                    |
| Enable DHCP On* Off Set Static IP Address IP Address Netmask Gateway                                                                                                    |                                                                                                    |
| IPv6 Enable IPv6 On* Off Enable DHCPv6 On Off* Stateless Address Autoconfiguration On* Off DNS Server Address Manually Assigned IPv6 Address Manually Assigned IPv6 Router Address Prefix All IPv6 Addresses All IPv6 Router Addresses | Enable and configure IPv6 settings in the printer.                                                                                                    |

| Menu item                 | Description                                                                                                    |
|---------------------------|----------------------------------------------------------------------------------------------------|
| Network Address  UAA  LAA | View the network addresses.                                                                                                    |
| PCL SmartSwitch Off       | Set the printer to switch automatically to PCL emulation when a print job requires it, regardless of the default printer language.                         |
| On*                       | <b>Note:</b> If PCL SmartSwitch is off, then the printer does not examine incoming data and uses the default printer language specified in the Setup menu. |
| PS SmartSwitch Off        | Set the printer to switch automatically to PS emulation when a print job requires it, regardless of the default printer language.                          |
| On*                       | <b>Note:</b> If PS SmartSwitch is off, then the printer does not examine incoming data and uses the default printer language specified in the Setup menu.  |
| Job Buffering             | Temporarily store print jobs in the printer hard disk before printing.                                                                                     |
| On<br>Off*                | Note: This menu item appears only when a hard disk is installed.                                                                                           |
| Mac Binary PS             | Set the printer to process Macintosh binary PostScript print jobs.                                                                                         |
| Auto*                     | Notes:                                                                                                    |
| On                        | On processes raw binary PostScript print jobs.                                                                                                    |
| Off                       | Off filters print jobs using the standard protocol.                                                                                                    |

#### **Ethernet**

| Menu item             | Description                                                             |
|-----------------------|-------------------------------------------------------------------------|
| Network Speed         | Show the speed of an active network adapter.                            |
| IPv4                  | Enable Dynamic Host Configuration Protocol (DHCP).                      |
| Enable DHCP           | Note: DHCP is a standard protocol that allows a server to distribute IP |
| On*                   | addressing and configuration information dynamically to clients.        |
| Off                   |                                                                         |
| IPv4                  | Set the static IP address of your printer.                              |
| Set Static IP Address |                                                                         |
| IP Address            |                                                                         |
| Netmask               |                                                                         |
| Gateway               |                                                                         |
| IPv6                  | Enable IPv6 in the printer.                                             |
| Enable IPv6           |                                                                         |
| Off                   |                                                                         |
| On*                   |                                                                         |

| Menu item                                        | Description                                                                                                    |
|--------------------------------------------------|----------------------------------------------------------------------------------------------------|
| IPv6 Enable DHCPv6 Off* On                       | Enable DHCPv6 in the printer.                                                                                                    |
| IPv6 Stateless Address Autoconfiguration Off On* | Set the network adapter to accept the automatic IPv6 address configuration entries provided by a router.                                                                                                    |
| IPv6 DNS Server Address                          | Specify the DNS server address.                                                                                                    |
| IPv6  Manually Assigned IPv6  Address            | Assign the IPv6 address.                                                                                                    |
| IPv6 Manually Assigned IPv6 Router               | Assign the IPv6 address.                                                                                                    |
| IPv6 Address Prefix 0–128 (64*)                  | Specify the address prefix.                                                                                                    |
| IPv6 All IPv6 Addresses                          | Show all IPv6 addresses.                                                                                                    |
| IPv6 All IPv6 Router Addresses                   | Show all IPv6 router addresses.                                                                                                    |
| Network Address  UAA  LAA                        | Show the printer Media Access Control (MAC) addresses: Locally Administered Address (LAA) and Universally Administered Address (UAA).  Note: You can change the printer LAA manually.                                                                                                    |
| PCL SmartSwitch Off On*                          | Set the printer to switch automatically to PCL emulation when a print job requires it, regardless of the default printer language.  Note: If PCL SmartSwitch is off, then the printer does not examine incoming                                                                                                    |
| PS SmartSwitch Off On*                           | data and uses the default printer language specified in the Setup menu.  Set the printer to switch automatically to PS emulation when a print job requires it, regardless of the default printer language.  Note: If PS SmartSwitch is off, then the printer does not examine incoming data and uses the default printer language specified in the Setup menu. |
| Mac Binary PS  Auto*  On  Off                    | Set the printer to process Macintosh binary PostScript print jobs.  Notes:  On processes raw binary PostScript print jobs.  Off filters print jobs using the standard protocol.  indicates the factory default setting.                                                                                                    |

| Menu item                                                                    | Description                                                                                |
|------------------------------------------------------------------------------|--------------------------------------------------------------------------------------------|
| Energy Efficient Ethernet Off On*                                            | Reduce power consumption when the printer does not receive data from the Ethernet network. |
| Note: An asterisk (*) next to a value indicates the factory default setting. |                                                                                            |

### TCP/IP

**Note:** This menu appears only in network printers or printers attached to print servers.

| Menu item                                                                    | Description                                                                                                    |
|------------------------------------------------------------------------------|----------------------------------------------------------------------------------------------------|
| Set Hostname                                                                 | Set the current TCP/IP host name.                                                                                       |
| Domain Name                                                                  | Set the domain name.                                                                                                    |
| Allow DHCP/BOOTP to update NTP server On* Off                                | Allow the DHCP and BOOTP clients to update the NTP settings of the printer.                                             |
| Zero Configuration Name                                                      | Specify a service name for the zero configuration network.                                                              |
| Enable Auto IP On* Off                                                       | Assign an IP address automatically.                                                                                     |
| DNS Address                                                                  | Specify the current Domain Name System (DNS) server address.                                                            |
| Backup DNS Address                                                           | Specify the backup DNS server addresses.                                                                                |
| Backup DNS Address 2                                                         |                                                                                                    |
| Backup DNS Address 3                                                         |                                                                                                    |
| Domain Search Order                                                          | Specify a list of domain names to locate the printer and its resources that reside in different domains on the network. |
| Enable DDNS On* Off                                                          | Update Dynamic DNS settings.                                                                                            |
| DDNS TTL                                                                     | Specify the current DDNS settings.                                                                                      |
| Default TTL                                                                  |                                                                                                    |
| DDNS Refresh Time                                                            |                                                                                                    |
| Enable mDNS Off On*                                                          | Update multicast DNS settings.                                                                                          |
| WINS Address                                                                 | Specify a server address for Windows Internet Name Service (WINS).                                                      |
| Note: An asterisk (*) next to a value indicates the factory default setting. |                                                                                                    |

| Menu item                                                                                           | Description                                                                                                    |
|----------------------------------------------------------------------------------------------------|----------------------------------------------------------------------------------------------------|
| Enable BOOTP Off* On                                                                                | Allow the BOOTP to assign a printer IP address.                                                                                      |
| Restricted Server List                                                                              | Specify an IP address for the TCP connections.  Notes:  Use a comma to separate each IP address.  You can add up to 50 IP addresses. |
| Restricted Server List Options  Block All Ports*  Block Printing Only  Block Printing and HTTP Only | Specify how the IP addresses in the list can access the printer functionality.                                                       |
| MTU                                                                                                 | Specify a maximum transmission unit (MTU) parameter for the TCP connections.                                                         |
| Raw Print Port<br>1–65535 (9100*)                                                                   | Specify a raw port number for printers connected on a network.                                                                       |
| Outbound Traffic Maximum Speed Off* 100 to 1000000                                                  | Enable the printer maximum transfer rate.                                                                                            |
| Enable SSLv2 Off* On                                                                                | Enable the SSLv2 protocol.                                                                                                    |
| Enable SSLv3 Off* On                                                                                | Enable the SSLv3 protocol.                                                                                                    |
| Enable TLSv1.0<br>Off<br>On*                                                                        | Enable the TLSv1.0 protocol.                                                                                                    |
| Enable TLSv1.1<br>Off<br>On*                                                                        | Enable the TLSv1.1 protocol.                                                                                                    |
| SSL Cipher List                                                                                     | Specify the cipher algorithms to use for the SSL or the TLS connections.                                                             |
| Resolve Hostnames Using DNS Off On*                                                                 | Use DNS to resolve host names to IP addresses.                                                                                       |
| Note: An asterisk (*) next to a valu                                                                | ue indicates the factory default setting.                                                                                            |

#### **SNMP**

**Note:** This menu appears only in network printers or printers that are attached to print servers.

| Menu item                                      | Description                                                      |
|------------------------------------------------|------------------------------------------------------------------|
| SNMP Versions 1 and 2c                         | Configure Simple Network Management Protocol (SNMP) versions 1   |
| Enabled                                        | and 2c to install print drivers and applications.                |
| Off                                            |                                                                  |
| On*                                            |                                                                  |
| Allow SNMP Set                                 |                                                                  |
| Off                                            |                                                                  |
| On*                                            |                                                                  |
| Enable PPM MIB                                 |                                                                  |
| Off                                            |                                                                  |
| On*                                            |                                                                  |
| SNMP Community                                 |                                                                  |
| SNMP Version 3                                 | Configure SNMP version 3 to install and update printer security. |
| Enabled                                        |                                                                  |
| Off                                            |                                                                  |
| On*                                            |                                                                  |
| Set Read/Write Credentials                     |                                                                  |
| User Name                                      |                                                                  |
| Password                                       |                                                                  |
| Set Read-only Credentials                      |                                                                  |
| User Name                                      |                                                                  |
| Password                                       |                                                                  |
| Authentication Hash                            |                                                                  |
| MD5                                            |                                                                  |
| SHA1*                                          |                                                                  |
| Minimum Authentication Level                   |                                                                  |
| No Authentication, No Privacy                  |                                                                  |
| Authentication, No Privacy                     |                                                                  |
| Authentication, Privacy*                       |                                                                  |
| Privacy Algorithm                              |                                                                  |
| DES                                            |                                                                  |
| AES-128*                                       |                                                                  |
| Note: An asterisk (*) next to a value indicate | es the factory default setting.                                  |

#### **IPSec**

**Note:** This menu appears only in network printers or printers that are attached to print servers.

| Menu item                                                                    | Description                                |
|------------------------------------------------------------------------------|--------------------------------------------|
| Enable IPSec                                                                 | Enable Internet Protocol Security (IPSec). |
| Off*                                                                         |                                            |
| On                                                                           |                                            |
| Note: An asterisk (*) next to a value indicates the factory default setting. |                                            |

| Description                                                                               |
|-------------------------------------------------------------------------------------------|
| Set the IPSec base configuration.                                                         |
| Note: This menu item appears only when Enable IPSec is set to                             |
| On.                                                                                       |
|                                                                                           |
| Specify an IPSec certificate.                                                             |
| <b>Note:</b> This menu item appears only when Base Configuration is set to Compatibility. |
| Configure the authenticated connections of the printer.                                   |
| Note: These menu items appear only when Enable IPSec is set to                            |
| On.                                                                                       |
|                                                                                           |
|                                                                                           |
|                                                                                           |
|                                                                                           |
|                                                                                           |
|                                                                                           |

#### 802.1x

Note: This menu appears only in network printers or printers that are attached to print servers.

| Menu item                                                                    | Description                                                                               |
|------------------------------------------------------------------------------|-------------------------------------------------------------------------------------------|
| Active Off*                                                                  | Let the printer join networks that require authentication before allowing access.         |
| On                                                                           | <b>Note:</b> To configure the settings of this menu item, access the Embedded Web Server. |
| Note: An asterisk (*) next to a value indicates the factory default setting. |                                                                                           |

## **LPD Configuration**

**Note:** This menu appears only in network printers or printers that are attached to print servers.

| Menu item                                                                           | Description                                                                                                    |
|-------------------------------------------------------------------------------------|----------------------------------------------------------------------------------------------------|
| LPD Timeout<br>0–65535 seconds (90*)                                                | Set the time-out value to stop the Line Printer Daemon (LPD) server from waiting indefinitely for hung or invalid print jobs. |
| LPD Banner Page                                                                     | Print a banner page for all LPD print jobs.                                                                                   |
| Off*                                                                                | <b>Note:</b> A banner page is the first page of a print job used as a                                                         |
| On                                                                                  | separator of print jobs and to identify the originator of the print job                                                       |
|                                                                                     | request.                                                                                                    |
| <b>Note:</b> An asterisk (*) next to a value indicates the factory default setting. |                                                                                                    |

| Menu item                                                                    | Description                                                              |
|------------------------------------------------------------------------------|--------------------------------------------------------------------------|
| LPD Trailer Page                                                             | Print a trailer page for all LPD print jobs.                             |
| Off*                                                                         | <b>Note:</b> A trailer page is the last page of a print job.             |
| On                                                                           |                                                                          |
| LPD Carriage Return Conversion                                               | Enable carriage return conversion.                                       |
| Off*                                                                         | <b>Note:</b> Carriage return is a mechanism that commands the printer to |
| On                                                                           | move the position of the cursor to the first position on the same        |
|                                                                              | line.                                                                    |
| Note: An asterisk (*) next to a value indicates the factory default setting. |                                                                          |

## **HTTP/FTP Settings**

**Note:** This menu appears only in network printers or printers attached to print servers.

| Menu item                                   | Description                                                        |
|---------------------------------------------|--------------------------------------------------------------------|
| Enable HTTP Server Off On*                  | Access the Embedded Web Server to monitor and manage the printer.  |
| Enable HTTPS  Off  On*                      | Configure the Hypertext Transfer Protocol Secure (HTTPS) settings. |
| Enable FTP/TFTP  Off  On*                   | Send files using FTP.                                              |
| Local Domains                               | Specify domain names for HTTP and FTP servers.                     |
|                                             | Note: This menu item appears only in some printer models.          |
| HTTP Proxy IP Address                       | Configure the HTTP and FTP server settings.                        |
| FTP Proxy IP Address                        | Note: These menu items appear only in some printer models.         |
| HTTP Default IP Port<br>1–65535 (80*)       |                                                                    |
| HTTPS Device Certificate                    |                                                                    |
| FTP Default IP Port<br>1–65535 (21*)        |                                                                    |
| Timeout for HTTP/FTP Requests 1–299 (30*)   | Specify the amount of time before the server connection stops.     |
| Retries for HTTP/FTP Requests<br>1–299 (3*) | Set the number of retries to connect to the HTTP/FTP server.       |
| Note: An asterisk (*) next to a valu        | ue indicates the factory default setting.                          |

#### **ThinPrint**

| Menu item                                                                    | Description                                                |  |
|------------------------------------------------------------------------------|------------------------------------------------------------|--|
| Enable ThinPrint Off On*                                                     | Print using ThinPrint.                                     |  |
| Port Number<br>4000–4999 (4000*)                                             | Set the port number for the ThinPrint server.              |  |
| Bandwidth (bits/sec)<br>0*<br>100–1000000                                    | Set the speed to transmit data in a ThinPrint environment. |  |
| Packet Size (kbytes)<br>0-64000 (0*)                                         | Set the packet size for data transmission.                 |  |
| Note: An asterisk (*) next to a value indicates the factory default setting. |                                                            |  |

### **USB**

| Menu item                         | Description                                                                                                    |
|-----------------------------------|----------------------------------------------------------------------------------------------------|
| PCL SmartSwitch                   | Set the printer to switch to PCL emulation when a print job received through a USB port requires it, regardless of the default printer language.                                |
| Off                               | <b>Note:</b> If PCL SmartSwitch is off, then the printer does not examine incoming data and uses the default printer language specified in the Setup menu.                      |
| PS SmartSwitch                    | Set the printer to switch to PS emulation when a print job received through a USB port requires it, regardless of the default printer language.                                 |
| Off                               | <b>Note:</b> If PS SmartSwitch is off, then the printer does not examine incoming data and uses the default printer language specified in the Setup menu.                       |
| Mac Binary PS Auto* On Off        | Set the printer to process Macintosh binary PostScript print jobs.  Notes:  On processes raw binary PostScript print jobs.  Off filters print jobs using the standard protocol. |
| Enable USB Port  Enable*  Disable | Enable the standard USB port.                                                                                                    |
| Note: An asterisk (*) next t      | to a value indicates the factory default setting.                                                                                                    |

# **Google Cloud Print**

| Menu item                                                                    | Description                                            |  |
|------------------------------------------------------------------------------|--------------------------------------------------------|--|
| Registration Register                                                        | Register the printer to the Google Cloud Print server. |  |
| Note: An asterisk (*) next to a value indicates the factory default setting. |                                                        |  |

| Menu item                                       | Description                                                                                       |
|-------------------------------------------------|---------------------------------------------------------------------------------------------------|
| Options Enable Google Cloud Print Off On*       | Print directly from your Google account.                                                          |
| Options  Enable Local Discovery  Off  On*       | Allow the registered user and other users on the same subnet to send jobs to the printer locally. |
| Options  Enable SSL Peer Verification  Off  On* | Verify authenticity of the peer certificate to connect to your Google account.                    |
| Options Always Print As Image Off* On           | Set the printer to process PDF files as an image for faster printing.                             |

### **Wi-Fi Direct**

**Note:** This menu appears only when a direct Wi-Fi network is the active network.

| Menu item                                | Description                                                                                                    |
|------------------------------------------|----------------------------------------------------------------------------------------------------|
| SSID                                     | Specify the service set identifier (SSID) of the Wi-Fi network.                                                 |
| Set Preshared Key                        | Set the preshared key (PSK) to authenticate and validate users on a Wi-Fi connection.                           |
| Show PSK on Setup Page Off On*           | Show the PSK on the Network Setup Page.                                                                         |
| Group Owner IP Address                   | Specify the IP address of the group owner.                                                                      |
| Auto-Accept Push Button Requests Off* On | Accept requests to connect to the network automatically.  Note: Accepting clients automatically is not secured. |

# **Security**

## **Security Audit Log**

| Description                                                           |
|-----------------------------------------------------------------------|
| Record the events in the secure audit log and remote syslog.          |
| Send audit logs to a remote server.                                   |
| Specify the remote syslog server.                                     |
| Specify the remote syslog port.                                       |
| Specify a syslog method to transmit logged events to a remote server. |
|                                                                       |

| Menu item                                       | Description                                                                       |
|-------------------------------------------------|-----------------------------------------------------------------------------------|
| Remote Syslog Facility                          | Specify a facility code that the printer uses when sending log events to a remote |
| 0 - Kernel Messages                             | server.                                                                           |
| 1 - User-Level Messages                         |                                                                                   |
| 2 - Mail System                                 |                                                                                   |
| 3 - System Daemons                              |                                                                                   |
| 4 - Security/Authorization Messages*            |                                                                                   |
| 5 - Messages Generated<br>Internally by Syslogs |                                                                                   |
| 6 - Line Printer Subsystem                      |                                                                                   |
| 7 - Network News Subsystem                      |                                                                                   |
| 8 - UUCP Subsystem                              |                                                                                   |
| 9 - Clock Daemon                                |                                                                                   |
| 10 - Security/Authorization<br>Messages         |                                                                                   |
| 11 - FTP Daemon                                 |                                                                                   |
| 12 - NTP Subsystem                              |                                                                                   |
| 13 - Log Audit                                  |                                                                                   |
| 14 - Log Alert                                  |                                                                                   |
| 15 - Clock Daemon                               |                                                                                   |
| 16 - Local Use 0 (local0)                       |                                                                                   |
| 17- Local Use 1 (local1)                        |                                                                                   |
| 18 - Local Use 2 (local2)                       |                                                                                   |
| 19 - Local Use 3 (local3)                       |                                                                                   |
| 20 - Local Use 4 (local4)                       |                                                                                   |
| 21 - Local Use 5 (local5)                       |                                                                                   |
| 22 - Local Use 6 (local6)                       |                                                                                   |
| 23 - Local Use 7 (local7)                       |                                                                                   |
| Severity of Events to Log                       | Specify the priority level cutoff for logging messages and events.                |
| 0 - Emergency                                   |                                                                                   |
| 1 - Alert                                       |                                                                                   |
| 2 - Critical                                    |                                                                                   |
| 3 - Error                                       |                                                                                   |
| 4 - Warning*                                    |                                                                                   |
| 5 - Notice                                      |                                                                                   |
| 6 - Informational                               |                                                                                   |
| 7 - Debug                                       |                                                                                   |
| Remote Syslog Non-Logged Events                 | Send all events, regardless of severity level, to the remote server.              |
| Off*                                            |                                                                                   |
| On                                              |                                                                                   |
| Admin's E-mail Address                          | Send e-mail notification of logged events to the administrator.                   |
| Note: An asterisk (*) next to a value           | e indicates the factory default setting.                                          |

| Menu item                                                                     | Description                                                                                                    |
|-------------------------------------------------------------------------------|----------------------------------------------------------------------------------------------------|
| E-mail Log Cleared Alert<br>Off*<br>On                                        | Send e-mail notification to the administrator when a log entry is deleted.                                          |
| E-mail Log Wrapped Alert Off* On                                              | Send e-mail notification to the administrator when the log becomes full and begins to overwrite the oldest entries. |
| Log Full Behavior Wrap Over Older Entries* E-mail Log Then Delete All Entries | Resolve log storage issues when the log fills its allotted memory.                                                  |
| E-mail % Full Alert Off* On                                                   | Send e-mail notification to the administrator when the log fills its allotted memory.                               |
| % Full Alert Level<br>1–99 (90*)                                              |                                                                                                    |
| E-mail Log Exported Alert Off* On                                             | Send e-mail notification to the administrator when a log is exported.                                               |
| E-mail Log Settings Changed<br>Alert<br>Off*<br>On                            | Send e-mail notification to the administrator when Enable Audit is set.                                             |
| Log Line Endings  LF (\n)*  CR (\r)  CRLF (\r\n)                              | Specify how the log file terminates the end of each line.                                                           |
| <b>Digitally Sign Exports</b> Off* On                                         | Add a digital signature to each exported log file.                                                                  |
| Clear Log                                                                     | Delete all audit logs.                                                                                              |
| Export Log Syslog (RFC 5424) Syslog (RFC 3164) CSV                            | Export a security log to a flash drive.                                                                             |

## **Login Restrictions**

| Menu item                                                                    | Description                                                                           |
|------------------------------------------------------------------------------|---------------------------------------------------------------------------------------|
| Login failures<br>1–10 (3*)                                                  | Specify the number of failed login attempts before the user gets locked out.          |
| Failure time frame<br>1–60 minutes (5*)                                      | Specify the time frame between failed login attempts before the user gets locked out. |
| Lockout time<br>1–60 minutes (5*)                                            | Specify the lockout duration.                                                         |
| Web Login Timeout<br>1–120 minutes (10*)                                     | Specify the delay for a remote login before the user is logged off automatically.     |
| Note: An asterisk (*) next to a value indicates the factory default setting. |                                                                                       |

## **Confidential Print Setup**

| Menu item                                                       | Description                                                                                                    |
|-----------------------------------------------------------------|----------------------------------------------------------------------------------------------------|
| Max Invalid PIN<br>2–10                                         | Set the number of times an invalid PIN can be entered.  Notes:                                                                                                    |
| Confidential Job Expiration Off* 1 Hour 4 Hours 24 Hours 1 Week | <ul> <li>A value of zero turns off this setting.</li> <li>When the limit is reached, the print jobs for that user name and PIN are deleted.</li> <li>This menu item appears only when a hard disk is installed.</li> <li>Set the expiration time for confidential print jobs.</li> <li>Notes:</li> <li>If this menu item is changed while confidential print jobs reside in the printer memory or hard disk, then the expiration time for those print jobs does not change to the new default value.</li> <li>If the printer is turned off, then all confidential jobs held in the printer memory are deleted.</li> </ul> |
| Repeat Job Expiration Off* 1 Hour 4 Hours 24 Hours 1 Week       | Set the expiration time for a print job that you want to repeat.                                                                                                    |
| Verify Job Expiration Off* 1 Hour 4 Hours 24 Hours 1 Week       | Set the expiration time that the printer prints a copy for the user to examine its quality before printing the remaining copies.                                                                                                    |

| Menu item                                                                    | Description                                                                              |
|------------------------------------------------------------------------------|------------------------------------------------------------------------------------------|
| Reserve Job Expiration                                                       | Set the expiration time that the printer stores print jobs for printing at a later time. |
| Off*                                                                         |                                                                                          |
| 1 Hour                                                                       |                                                                                          |
| 4 Hours                                                                      |                                                                                          |
| 24 Hours                                                                     |                                                                                          |
| 1 Week                                                                       |                                                                                          |
| Require All Jobs to be Held                                                  | Set the printer to hold all print jobs.                                                  |
| Off*                                                                         |                                                                                          |
| On                                                                           |                                                                                          |
| Note: An asterisk (*) next to a value indicates the factory default setting. |                                                                                          |

## **Solutions LDAP Settings**

| Use                           | То                                                                         |
|-------------------------------|----------------------------------------------------------------------------|
| Follow LDAP Referrals         | Search the different servers in the domain for the logged-in user account. |
| Off*                          |                                                                            |
| On                            |                                                                            |
| LDAP Certificate Verification | Enable verification of LDAP certificates.                                  |
| No*                           |                                                                            |
| Yes                           |                                                                            |

## **Mobile Services Management**

| Use      | То                                                 |
|----------|----------------------------------------------------|
| AirPrint | Enable functions in the AirPrint software feature. |
| Print    |                                                    |
| Scan     |                                                    |
| Fax      |                                                    |

### Miscellaneous

| Menu item                                                                    | Description           |
|------------------------------------------------------------------------------|-----------------------|
| Print Permission                                                             | Allow users to print. |
| On                                                                           |                       |
| Off*                                                                         |                       |
| Note: An asterisk (*) next to a value indicates the factory default setting. |                       |

| Menu item                                                                    | Description                                                                                                    |
|------------------------------------------------------------------------------|----------------------------------------------------------------------------------------------------|
| Security Reset Jumper Enable "Guest" access* No Effect                       | Specify the effect of using the security reset jumper.                                                                                                    |
|                                                                              | <ul> <li>Notes:</li> <li>The jumper is located beside a lock icon on the controller board.</li> <li>Enable "Guest" access provides guests with full access control.</li> <li>No Effect means that the reset has no effect on the printer security configuration.</li> </ul> |
| Minimum Password Length<br>0-32 (0*)                                         | Specify the minimum characters allowed for a password.                                                                                                    |
| Note: An asterisk (*) next to a value indicates the factory default setting. |                                                                                                    |

# **Reports**

## Menu Settings Page

| Menu item          | Description                                                                         |
|--------------------|-------------------------------------------------------------------------------------|
| Menu Settings Page | Print a report that contains the printer preferences, settings, and configurations. |

## **Device**

| Menu item                | Description                                                            |  |  |  |
|--------------------------|------------------------------------------------------------------------|--|--|--|
| Device Information       | Print a report that contains information about the printer.            |  |  |  |
| <b>Device Statistics</b> | Print a report about printer usage and supply status.                  |  |  |  |
| Profile List             | Print a list of profiles that are stored in the printer.               |  |  |  |
| Asset Report             | Print a report that contains the printer serial number and model name. |  |  |  |

### **Print**

| Menu item             | Description                                                                                |  |  |  |
|-----------------------|--------------------------------------------------------------------------------------------|--|--|--|
| Print Fonts PCL Fonts | Print samples and information about the fonts that are available in each printer language. |  |  |  |
| PostScript Fonts      |                                                                                            |  |  |  |
| Print Demo            | Print a page that shows the printer capabilities and supported solutions.                  |  |  |  |
| Demo Page             |                                                                                            |  |  |  |

### **Shortcuts**

| Menu item                | Description                                                             |  |
|--------------------------|-------------------------------------------------------------------------|--|
| All Shortcuts            | Print a report that lists the shortcuts that are stored in the printer. |  |
| Fax Shortcuts            |                                                                         |  |
| Copy Shortcuts           |                                                                         |  |
| E-mail Shortcuts         |                                                                         |  |
| FTP Shortcuts            |                                                                         |  |
| Network Folder Shortcuts |                                                                         |  |

## Fax

| Menu item    | Description                                                                |  |  |  |
|--------------|----------------------------------------------------------------------------|--|--|--|
| Fax Job Log  | Print a report about the last 200 completed fax jobs.                      |  |  |  |
|              | Note: This menu item appears only when Enable Job Log is set to On.        |  |  |  |
| Fax Call Log | Print a report about the last 100 attempted, received, and blocked calls.  |  |  |  |
|              | <b>Note:</b> This menu item appears only when Enable Job Log is set to On. |  |  |  |

### Network

| Menu item          | Description                                                                                          |  |
|--------------------|----------------------------------------------------------------------------------------------------|--|
| Network Setup Page | Print a page that shows the configured network and wireless settings on the printer.                 |  |
|                    | <b>Note:</b> This menu item appears only in network printers or printers connected to print servers. |  |

# Help

| Menu item          | Description                                                                     |  |  |  |
|--------------------|---------------------------------------------------------------------------------|--|--|--|
| Print All Guides   | Prints all the guides                                                           |  |  |  |
| Connection Guide   | Provides information about connecting the printer locally (USB) or to a network |  |  |  |
| Copy Guide         | Provides information about making copies and configuring the settings           |  |  |  |
| E-mail Guide       | Provides information about sending e-mails and configuring the settings         |  |  |  |
| Fax Guide          | Provides information about sending faxes and configuring the settings           |  |  |  |
| FTP Guide          | Provides information about scanning documents and configuring the settings      |  |  |  |
| Information Guide  | Provides more information sources about the printer                             |  |  |  |
| Media Guide        | Provides information about loading paper and specialty media                    |  |  |  |
| Mono Quality Guide | Provides information about mono print quality settings                          |  |  |  |

| Menu item           | Description                                                          |  |
|---------------------|----------------------------------------------------------------------|--|
| Moving Guide        | Provides information about moving, locating, or shipping the printer |  |
| Print Quality Guide | Provides information about solving print quality issues              |  |
| Supplies Guide      | Provides information about ordering supplies                         |  |

# **Troubleshooting**

| Menu item                | Description                                                       |  |
|--------------------------|-------------------------------------------------------------------|--|
| Print Quality Test Pages | Print sample pages to identify and correct print quality defects. |  |
| Cleaning the Scanner     | Print instructions on how to clean the scanner.                   |  |

# **Printing the Menu Settings Page**

**1** From the control panel, navigate to:

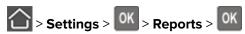

2 Select Menu Settings Page, and then press OK.

Securing the printer 118

# **Securing the printer**

## Locating the security slot

The printer is equipped with a security lock feature. Attach a security lock compatible with most laptop computers in the location shown to secure the printer in place.

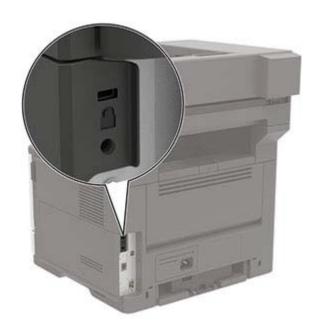

## **Erasing printer memory**

To erase volatile memory or buffered data, turn off the printer.

To erase non-volatile memory or individual settings, device and network settings, security settings, and embedded solutions, do the following:

**1** From the control panel, navigate to:

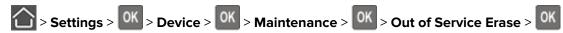

- 2 Select Sanitize all information on nonvolatile memory, and then press
- **3** To start the job, select **Continue**, and then press
- **4** Follow the instructions on the display.

Securing the printer 119

## Restoring factory default settings

**1** From the control panel, navigate to:

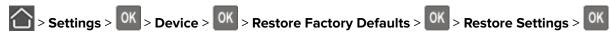

2 Select **Restore all settings**, and then press OK

3 Select **RESTORE**, and then press OK

For a more comprehensive method of restoring the factory default settings, see <u>"Erasing printer memory" on page 118.</u>

## **Statement of Volatility**

Your printer contains various types of memory that can store device and network settings, and user data.

| Type of memory      | Description                                                                                                    |
|---------------------|----------------------------------------------------------------------------------------------------|
| Volatile memory     | Your printer uses standard <i>random access memory</i> (RAM) to temporarily buffer user data during simple print jobs.                                                          |
| Non-volatile memory | Your printer may use two forms of non-volatile memory: EEPROM and NAND (flash memory). Both types are used to store operating system, device settings, and network information. |

Erase the content of any installed printer memory in the following circumstances:

- The printer is being decommissioned.
- The printer is being moved to a different department or location.
- The printer is being serviced by someone from outside your organization.
- The printer is being removed from your premises for service.
- The printer is being sold to another organization.

# **Maintaining the printer**

**Warning—Potential Damage:** Failure to maintain optimum printer performance, or to replace parts and supplies, may cause damage to your printer.

## **Networking**

### Connecting the printer to a Wi-Fi network

Make sure that Active Adapter is set to Auto. From the control panel, navigate to:

#### Using the control panel

1 From the control panel, navigate to:

**2** Select a Wi-Fi network, and then type the network password.

**Note:** For Wi-Fi-network-ready printer models, a prompt for Wi-Fi network setup appears during initial setup.

#### **Using Lexmark Mobile Assistant**

- **1** Depending on your mobile device, download the Lexmark Mobile Assistant application from either the Google Play store or App Store online store.
- **2** From the printer control panel, navigate to:

**3** From your mobile device, launch the application, and then accept the Terms of Use.

**Note:** If necessary, grant permissions.

- 4 Tap Connect to Printer > Go to Wi-Fi Settings.
- **5** Connect your mobile device to the printer wireless network.
- 6 Return to the application, and then tap Setup Wi-Fi Connection
- **7** Select a Wi-Fi network, and then type the network password.
- 8 Tap Done.

# Connecting the printer to a wireless network using Wi-Fi Protected Setup (WPS)

Before you begin, make sure that:

- The access point (wireless router) is WPS-certified or WPS-compatible. For more information, see the documentation that came with your access point.
- A wireless network adapter is installed in your printer. For more information, see the instructions that came with the adapter.
- Make sure that Active Adapter is set to Auto. From the control panel, navigate to:

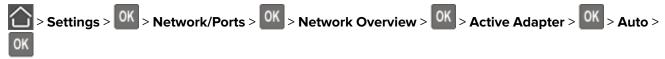

#### **Using the Push Button method**

**1** From the control panel, navigate to:

**2** Follow the instructions on the display.

#### Using the personal identification number (PIN) method

**1** From the control panel, navigate to:

- **2** Copy the eight-digit WPS PIN.
- **3** Open a web browser, and then type the IP address of your access point in the address field.

#### **Notes:**

- To know the IP address, see the documentation that came with your access point.
- If you are using a proxy server, then temporarily disable it to load the web page correctly.
- **4** Access the WPS settings. For more information, see the documentation that came with your access point.
- **5** Enter the eight-digit PIN, and then save the changes.

### **Configuring Wi-Fi Direct**

**Note:** This feature is available only in some printer models.

Wi-Fi Direct® is a Wi-Fi-based peer-to-peer technology that allows wireless devices to connect directly to a Wi-Fi Direct-enabled printer without using an access point (wireless router).

**1** From the control panel, navigate to:

- **2** Configure the settings.
  - Enable Wi-Fi Direct—Enables the printer to broadcast its own Wi-Fi Direct network.
  - Wi-Fi Direct Name—Assigns a name for the Wi-Fi Direct network.
  - **Wi-Fi Direct Password**—Assigns the password for negotiating the wireless security when using the peer-to-peer connection.
  - Show Password on Setup Page—Shows the password on the Network Setup Page.
  - Auto-Accept Push Button Requests—Lets the printer accept connection requests automatically.

Note: Accepting push-button requests automatically is not secured.

### Connecting a mobile device to the printer

Before connecting your mobile device, make sure that Wi-Fi Direct has been configured. For more information, see <u>"Configuring Wi-Fi Direct" on page 122</u>.

#### **Connecting using Wi-Fi Direct**

**Note:** These instructions apply only to Android mobile devices.

- **1** From the mobile device, go to the settings menu.
- 2 Enable Wi-Fi, and then tap Wi-Fi Direct.
- **3** Select the printer Wi-Fi Direct name.
- **4** Confirm the connection on the printer control panel.

#### **Connecting using Wi-Fi**

- **1** From the mobile device, go to the settings menu.
- **2** Tap **Wi-Fi**, and then select the printer Wi-Fi Direct name.

**Note:** The string DIRECT-xy (where x and y are two random characters) is added before the Wi-Fi Direct name.

**3** Enter the Wi-Fi Direct password.

### Connecting a computer to the printer

Before connecting your computer, make sure that Wi-Fi Direct has been configured. For more information, see <u>"Configuring Wi-Fi Direct" on page 122</u>.

#### For Windows users

- 1 Open Printers & scanners, and then click Add a printer or scanner.
- 2 Click Show Wi-Fi Direct printers, and then select the printer Wi-Fi Direct name.
- **3** From the printer display, take note of the eight-digit PIN of the printer.
- **4** Enter the PIN on the computer.

Note: If the print driver is not already installed, then Windows downloads the appropriate driver.

#### For Macintosh users

1 Click the wireless icon, and then select the printer Wi-Fi Direct name.

**Note:** The string DIRECT-xy (where x and y are two random characters) is added before the Wi-Fi Direct name.

2 Type the Wi-Fi Direct password.

Note: Switch your computer back to its previous network after disconnecting from the Wi-Fi Direct network.

### **Deactivating the Wi-Fi network**

**1** From the printer control panel, navigate to:

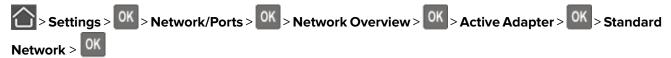

**2** Follow the instructions on the display.

## Cleaning printer parts

### Cleaning the printer

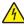

**CAUTION—SHOCK HAZARD:** To avoid the risk of electrical shock when cleaning the exterior of the printer, unplug the power cord from the electrical outlet and disconnect all cables from the printer before proceeding.

#### **Notes:**

- Perform this task after every few months.
- Damage to the printer caused by improper handling is not covered by the printer warranty.
- 1 Turn off the printer, and then unplug the power cord from the electrical outlet.
- **2** Remove paper from the standard bin and multipurpose feeder.
- 3 Remove any dust, lint, and pieces of paper around the printer using a soft brush or vacuum.

**4** Wipe the outside of the printer with a damp, soft, lint-free cloth.

#### Notes:

- Do not use household cleaners or detergents, as they may damage the finish of the printer.
- Make sure that all areas of the printer are dry after cleaning.
- **5** Connect the power cord to the electrical outlet, and then turn on the printer.

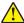

**CAUTION—POTENTIAL INJURY:** To avoid the risk of fire or electrical shock, connect the power cord to an appropriately rated and properly grounded electrical outlet that is near the product and easily accessible.

## Cleaning the scanner

**1** Open the scanner cover.

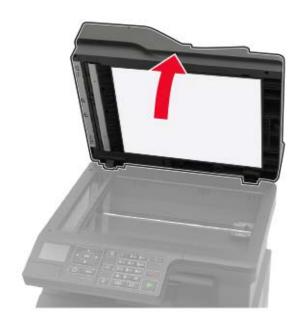

- **2** Using a damp, soft, lint-free cloth, wipe the following areas:
  - ADF glass

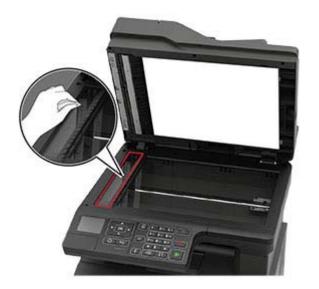

• ADF glass pad

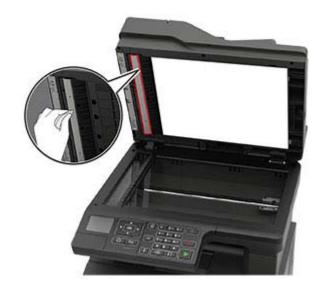

Scanner glass

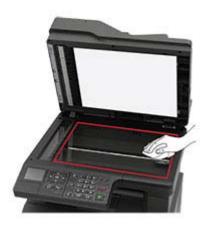

• Scanner glass pad

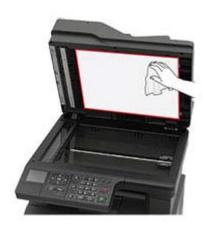

**3** Close the scanner cover.

## Ordering parts and supplies

To order parts and supplies in the U.S., contact 1-800-539-6275 for information about Lexmark authorized dealers in your area. In other countries or regions, go to <a href="https://www.lexmark.com">www.lexmark.com</a> or contact the place where you purchased the printer.

Note: All life estimates for printer supplies assume printing on letter- or A4-size plain paper.

### Checking the status of parts and supplies

From the control panel, navigate to:

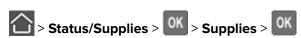

### Using genuine Lexmark parts and supplies

Your Lexmark printer is designed to function best with genuine Lexmark parts and supplies. Use of third-party supplies or parts may affect the performance, reliability, or life of the printer and its imaging components. It can also affect warranty coverage. Damage caused by the use of third-party parts and supplies is not covered by the warranty. All life indicators are designed to function with Lexmark parts and supplies, and may deliver unpredictable results if third-party parts and supplies are used. Imaging component usage beyond the intended life may damage your Lexmark printer or its associated components.

**Warning—Potential Damage:** Supplies and parts without Return Program agreement terms may be reset and remanufactured. However, the manufacturer's warranty does not cover any damage caused by non-genuine supplies or parts. Resetting counters on the supply or part without proper remanufacturing can cause damage to your printer. After resetting the supply or part counter, your printer may display an error indicating the presence of the reset item.

### Ordering a toner cartridge

#### **Notes:**

- The estimated cartridge yield is based on the ISO/IEC 19752 standard.
- Extremely low print coverage for extended periods of time may negatively affect actual yield.

#### **Lexmark MX321 Return Program toner cartridges**

| Item                                                             | United States<br>and Canada | European<br>Economic<br>Area | Rest of Asia<br>Pacific | Latin America | Rest of<br>Europe,<br>Middle East,<br>and Africa | Australia and<br>New Zealand |
|------------------------------------------------------------------|-----------------------------|------------------------------|-------------------------|---------------|--------------------------------------------------|------------------------------|
| Return<br>Program toner<br>cartridge                             | 56F1000                     | 56F2000                      | 56F3000                 | 56F4000       | 56F5000                                          | 56F6000                      |
| High yield<br>Return<br>Program toner<br>cartridge               | 56F1H00                     | 56F2H00                      | 56F3H00                 | 56F4H00       | 56F5H00                                          | 56F6H00                      |
| High yield<br>Corporate<br>Return<br>Program toner<br>cartridge* | 56F1H0E                     | 56F2H0E                      | 56F3H0E                 | 56F4H0E       | 56F5H0E                                          | 56F6H0E                      |

<sup>\*</sup> Available only for contract-managed printers. For more information, contact your Lexmark representative or system administrator.

#### Lexmark MX321 regular toner cartridge

| Item                               | Worldwide |
|------------------------------------|-----------|
| High yield regular toner cartridge | 56F0HA0   |

### Lexmark MB2338 Return Program toner cartridge

| Item                           | United States,<br>Canada, Australia,<br>and New Zealand | European<br>Economic Area | Rest of Asia<br>Pacific | Latin<br>America | Rest of Europe,<br>Middle East, and<br>Africa |
|--------------------------------|---------------------------------------------------------|---------------------------|-------------------------|------------------|-----------------------------------------------|
| Return Program toner cartridge | B231000                                                 | B232000                   | B233000                 | B234000          | B235000                                       |

#### Lexmark MB2338 regular toner cartridge

| Item                    | Worldwide |
|-------------------------|-----------|
| Regular toner cartridge | B2300A0   |

### Ordering an imaging unit

Extremely low print coverage for extended periods of time may cause imaging unit parts to fail before the toner is exhausted.

| Item                                                                                                    | Part Number |  |  |
|----------------------------------------------------------------------------------------------------|-------------|--|--|
| Return Program imaging unit                                                                                                    | 56F0Z00     |  |  |
| Regular imaging unit                                                                                                    | 56F0ZA0     |  |  |
| Corporate Return Program imaging unit*                                                                                                    | 56F0Z0E     |  |  |
| * This is a single with it as a sile bloom of the same at a same at a single way in farmation and a state of the same at a same at a sam |             |  |  |

<sup>\*</sup> This imaging unit is available only for contract-managed printers. For more information, contact your Lexmark representative or system administrator.

### **Configuring supply notifications**

**1** Open a web browser, and then type the printer IP address in the address field.

#### **Notes:**

- View the printer IP address on the printer home screen. The IP address appears as four sets of numbers separated by periods, such as 123.123.123.
- If you are using a proxy server, then temporarily disable it to load the web page correctly.
- 2 Click Settings > Device > Notifications.
- **3** From the Supplies menu, click **Custom Supply Notifications**.
- **4** Select a notification for each supply item.
- **5** Apply the changes.

# Replacing parts and supplies

## Replacing the toner cartridge

1 Open door A.

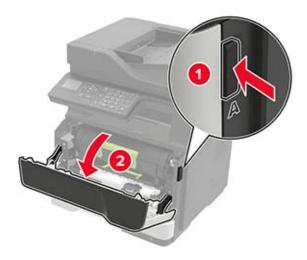

**2** Remove the used toner cartridge.

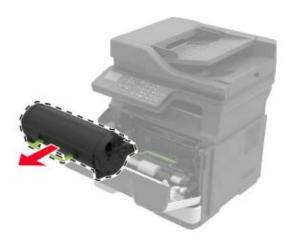

**3** Unpack the new toner cartridge, and then shake it three times to redistribute the toner.

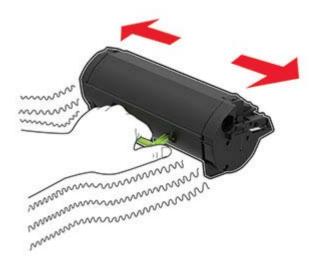

**4** Insert the new toner cartridge.

**Note:** Use the arrows inside the printer as guides.

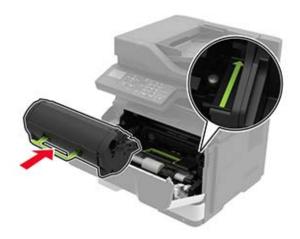

**5** Close door A.

## Replacing the imaging unit

1 Open door A.

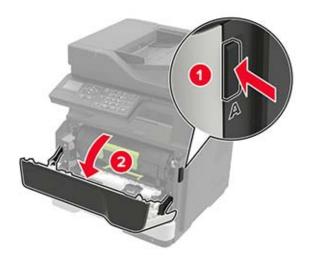

**2** Remove the toner cartridge.

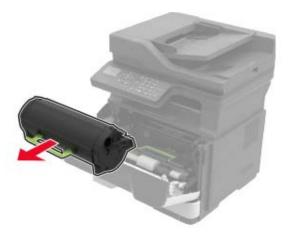

**3** Remove the used imaging unit.

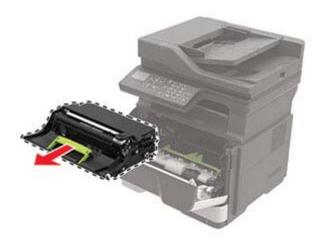

**4** Unpack the new imaging unit, and then shake it three times to redistribute the toner.

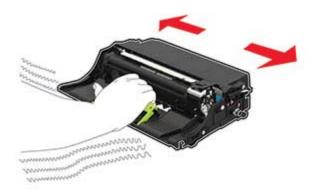

**Warning—Potential Damage:** Do not expose the imaging unit to direct light for more than 10 minutes. Extended exposure to light may cause print quality problems.

**Warning—Potential Damage:** Do not touch the photoconductor drum. Doing so may affect the quality of future print jobs.

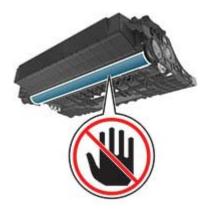

**5** Insert the new imaging unit.

Note: Use the arrows inside the printer as guides.

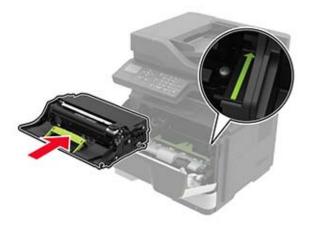

**6** Insert the toner cartridge.

**Note:** Use the arrows inside the printer as guides.

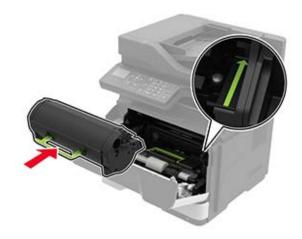

Close door A.

## Replacing the pick tires

- Turn off the printer.
- Unplug the power cord from the electrical outlet, and then from the printer.
- Remove the tray.

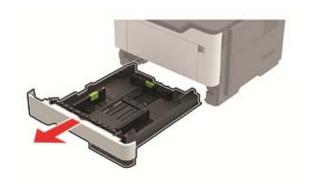

**4** Remove the used pick tires one after the other.

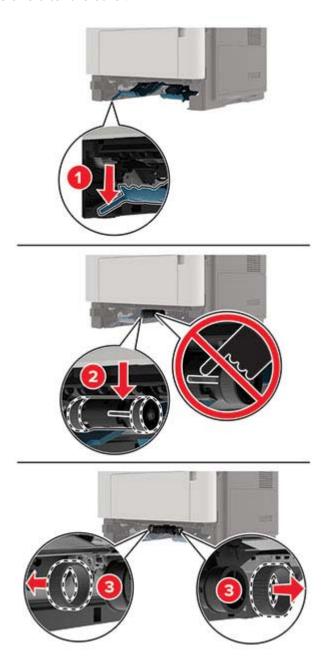

**5** Unpack the new pick tires.

6 Insert the new pick tires.

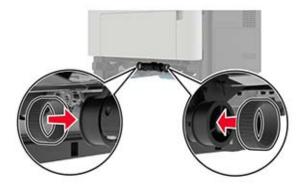

- 7 Insert the tray.
- **8** Connect the power cord to the printer, and then to the electrical outlet.

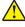

**CAUTION—POTENTIAL INJURY:** To avoid the risk of fire or electrical shock, connect the power cord to an appropriately rated and properly grounded electrical outlet that is near the product and easily accessible.

9 Turn on the printer.

### Replacing the pick roller assembly

- 1 Turn off the printer.
- **2** Unplug the power cord from the electrical outlet, and then from the printer.
- **3** Remove the optional tray.

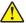

**CAUTION—POTENTIAL INJURY:** If the printer weight is greater than 20 kg (44 lb), then it may require two or more people to lift it safely.

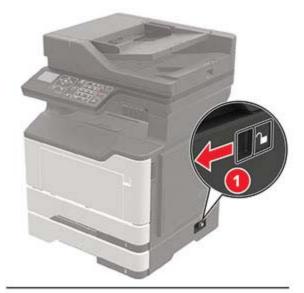

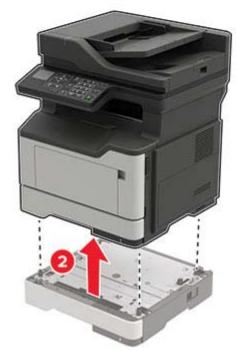

Remove the tray insert, and then flip the tray base.

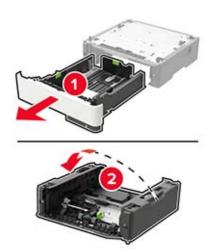

Remove the used pick roller assembly.

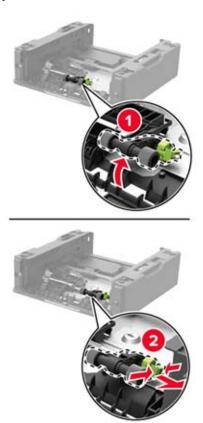

Unpack the new pick roller assembly.

7 Insert the new pick roller assembly.

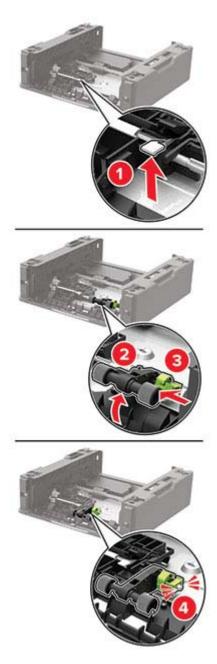

8 Flip the tray base, and then insert the tray insert.

**9** Align the printer with the optional tray, and then lower the printer until it *clicks* into place.

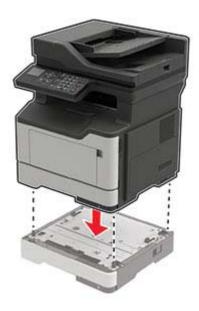

**10** Connect the power cord to the printer, and then to the electrical outlet.

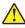

**CAUTION—POTENTIAL INJURY:** To avoid the risk of fire or electrical shock, connect the power cord to an appropriately rated and properly grounded electrical outlet that is near the product and easily accessible.

**11** Turn on the printer.

### Replacing the ADF separator roller

1 Open the ADF cover.

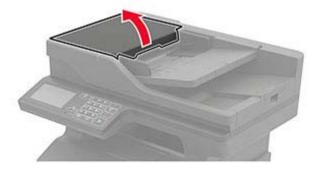

### **2** Remove the used ADF separator roller.

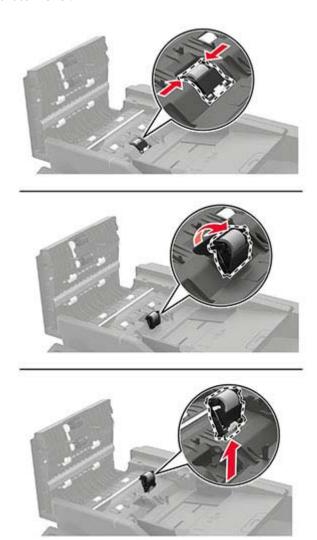

**3** Unpack the new ADF separator roller.

**Warning—Potential Damage:** To avoid damage and poor printer performance, handle this part with clean hands.

**4** Insert the new ADF separator roller until it *clicks* into place.

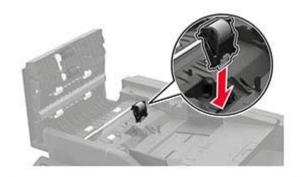

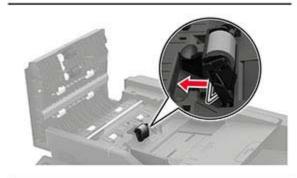

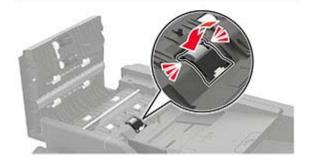

**5** Close the ADF cover.

## Moving the printer

## Moving the printer to another location

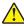

**CAUTION—POTENTIAL INJURY:** If the printer weight is greater than 20 kg (44 lb), then it may require two or more people to lift it safely.

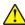

**CAUTION—POTENTIAL INJURY:** To avoid the risk of fire or electrical shock, use only the power cord provided with this product or the manufacturer's authorized replacement.

CAUTION—POTENTIAL INJURY: When moving the printer, follow these guidelines to avoid personal injury or printer damage:

- Make sure that all doors and trays are closed.
- Turn off the printer, and then unplug the power cord from the electrical outlet.

- Disconnect all cords and cables from the printer.
- If the printer has separate floor-standing optional trays or output options attached to it, then disconnect them before moving the printer.
- If the printer has a caster base, then carefully roll it to the new location. Use caution when passing over thresholds and breaks in flooring.
- If the printer does not have a caster base but is configured with optional trays or output options, then remove the output options and lift the printer off the trays. Do not try to lift the printer and any options at the same time
- Always use the handholds on the printer to lift it.
- Any cart used to move the printer must have a surface able to support the full footprint of the printer.
- Any cart used to move the hardware options must have a surface able to support the dimensions of the options.
- Keep the printer in an upright position.
- Avoid severe jarring movements.
- Make sure that your fingers are not under the printer when you set it down.
- Make sure that there is adequate clearance around the printer.

Note: Damage to the printer caused by improper moving is not covered by the printer warranty.

### Shipping the printer

For shipping instructions, go to <a href="http://support.lexmark.com">http://support.lexmark.com</a> or contact customer support.

## Saving energy and paper

### Configuring the power save mode settings

#### Sleep mode

**1** From the control panel, navigate to:

2 Enter the amount of time that the printer stays idle before it enters Sleep mode.

#### Hibernate mode

**1** From the control panel, navigate to:

**2** Select the amount of time before the printer enters Hibernate mode.

#### Notes:

- Make sure to wake the printer from Hibernate mode before sending a print job.
- To wake the printer from Hibernate mode, press the power button.

• The Embedded Web Server is disabled when the printer is in Hibernate mode.

### Conserving supplies

• Print on both sides of the paper.

**Note:** Two-sided printing is the default setting in the print driver.

- Print multiple pages on a single sheet of paper.
- Use the preview feature to see how the document looks like before printing it.
- Print one copy of the document to check its content and format for accuracy.

## Recycling

### **Recycling Lexmark products**

To return Lexmark products for recycling:

- 1 Go to <u>www.lexmark.com/recycle</u>.
- **2** Select the product you want to recycle.

**Note:** Printer supplies and hardware not listed in the Lexmark Collection and Recycling Program may be recycled through your local recycling center.

### **Recycling Lexmark packaging**

Lexmark continually strives to minimize packaging. Less packaging helps to ensure that Lexmark printers are transported in the most efficient and environmentally sensitive manner and that there is less packaging to dispose of. These efficiencies result in fewer greenhouse emissions, energy savings, and natural resource savings. Lexmark also offers recycling of packaging components in some countries or regions. For more information, go to <a href="www.lexmark.com/recycle">www.lexmark.com/recycle</a>, and then choose your country or region. Information on available packaging recycling programs is included with the information on product recycling.

Lexmark cartons are 100% recyclable where corrugated recycling facilities exist. Facilities may not exist in your area

The foam used in Lexmark packaging is recyclable where foam recycling facilities exist. Facilities may not exist in your area.

When you return a cartridge to Lexmark, you can reuse the box that the cartridge came in. Lexmark recycles the box.

Clearing jams 144

# **Clearing jams**

## **Avoiding jams**

### Load paper properly

• Make sure that the paper lies flat in the tray.

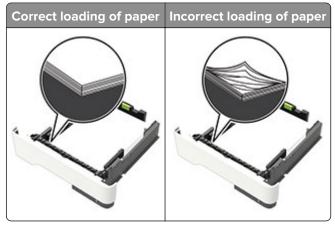

- Do not load or remove a tray while the printer is printing.
- Do not load too much paper. Make sure that the stack height is below the maximum paper fill indicator.
- Do not slide paper into the tray. Load paper as shown in the illustration.

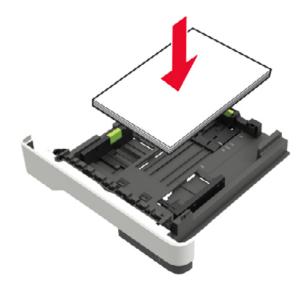

- Make sure that the paper guides are positioned correctly and are not pressing tightly against the paper or envelopes.
- Push the tray firmly into the printer after loading paper.

#### Use recommended paper

- Use only recommended paper or specialty media.
- Do not load paper that is wrinkled, creased, damp, bent, or curled.

• Flex, fan, and align the paper edges before loading.

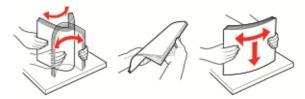

- Do not use paper that has been cut or trimmed by hand.
- Do not mix paper sizes, weights, or types in the same tray.
- Make sure that the paper size and type are set correctly on the computer or printer control panel.
- Store paper according to manufacturer recommendations.

## Identifying jam locations

#### **Notes:**

- When Jam Assist is set to On, the printer automatically flushes blank pages or partially printed pages with after a jammed page is cleared. Check your printed output for blank pages.
- When Jam Recovery is set to On or Auto, the printer reprints jammed pages.

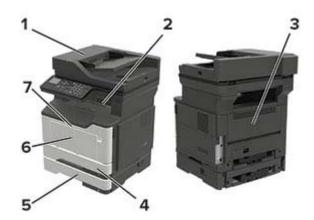

|   | Jam location                    |  |
|---|---------------------------------|--|
| 1 | Automatic document feeder       |  |
| 2 | Standard bin                    |  |
| 3 | Rear door                       |  |
| 4 | Standard 250-sheet tray         |  |
| 5 | Optional 250- or 550-sheet tray |  |
| 6 | Multipurpose feeder             |  |
| 7 | Door A                          |  |

# Paper jam in door A

**1** Remove the tray.

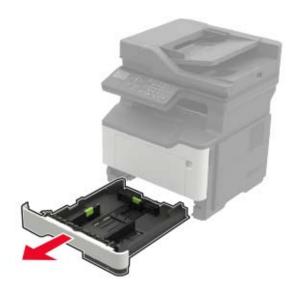

2 Open door A.

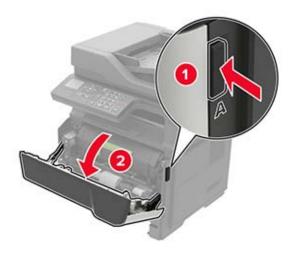

**3** Remove the toner cartridge.

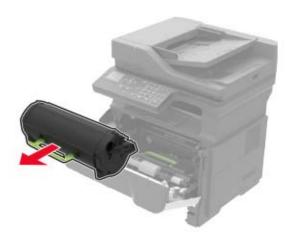

**4** Remove the imaging unit.

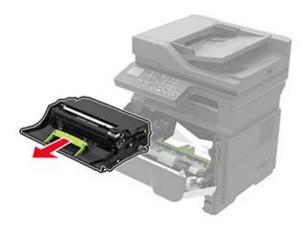

**Warning—Potential Damage:** Do not expose the imaging unit to direct light for more than 10 minutes. Extended exposure to light may cause print quality problems.

**Warning—Potential Damage:** Do not touch the photoconductor drum. Doing so may affect the quality of future print jobs.

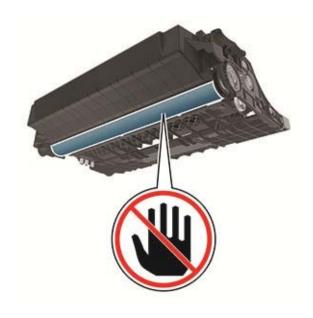

#### **5** Remove the jammed paper.

CAUTION—HOT SURFACE: The inside of the printer might be hot. To reduce the risk of injury from a hot component, allow the surface to cool before touching it.

Note: Make sure that all paper fragments are removed.

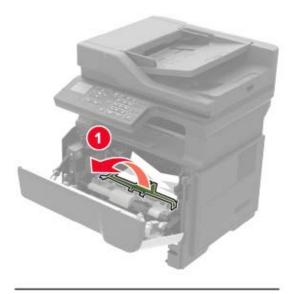

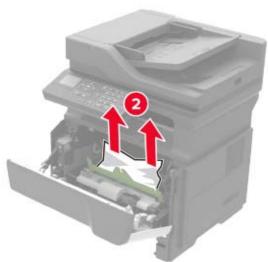

**6** Insert the imaging unit.

**Note:** Use the arrows inside the printer as guides.

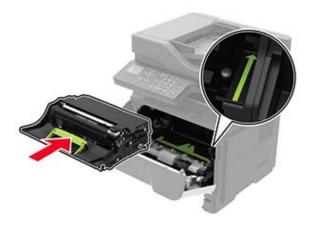

**7** Insert the toner cartridge.

Note: Use the arrows inside the printer as guides.

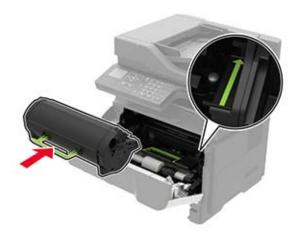

- 8 Close door A.
- 9 Insert the tray.

## Paper jam in the rear door

**1** Open the rear door.

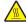

**CAUTION—HOT SURFACE:** The inside of the printer might be hot. To reduce the risk of injury from a hot component, allow the surface to cool before touching it.

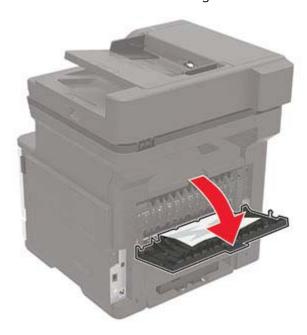

**2** Remove the jammed paper.

**Note:** Make sure that all paper fragments are removed.

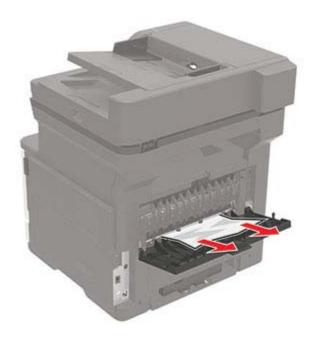

**3** Close the rear door.

# Paper jam in the standard bin

Remove the jammed paper.

**Note:** Make sure that all paper fragments are removed.

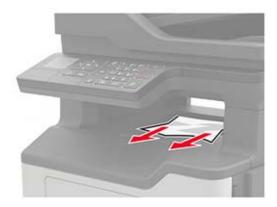

# Paper jam in the duplex unit

**1** Remove the tray.

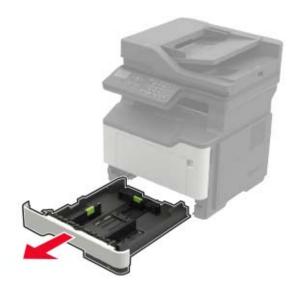

**2** Remove the jammed paper.

**Note:** Make sure that all paper fragments are removed.

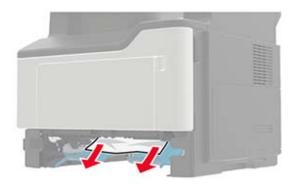

**3** Insert the tray.

## Paper jam in trays

**1** Remove the tray.

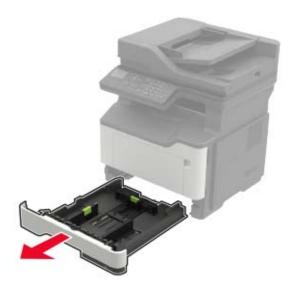

**2** Remove the jammed paper.

**Note:** Make sure that all paper fragments are removed.

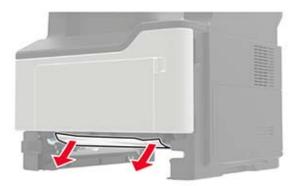

**3** Insert the tray.

## Paper jam in the multipurpose feeder

- **1** Remove paper from the multipurpose feeder.
- **2** Remove the jammed paper.

**Note:** Make sure that all paper fragments are removed.

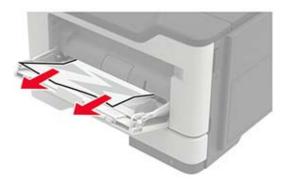

**3** Flex, fan, and align the paper edges before loading.

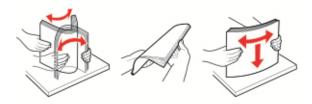

4 Reload paper, and then adjust the paper guide.

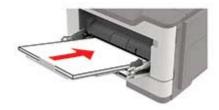

## Paper jam in the automatic document feeder

- **1** Remove all original documents from the ADF tray.
- **2** Open the ADF cover.

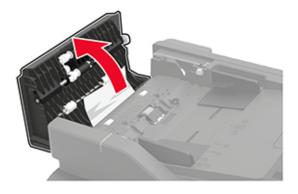

**3** Remove the jammed paper.

**Note:** Make sure that all paper fragments are removed.

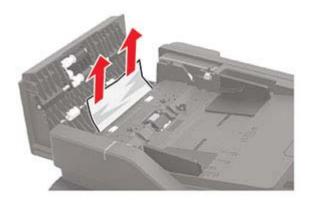

4 Close the ADF cover.

# **Troubleshooting**

## **Print quality problems**

Find the image that resembles the print quality problem you are having, and then click the link below it to read problem-solving steps.

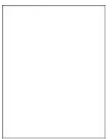

"Blank or white pages" on "Dark print" on page 158 page 157

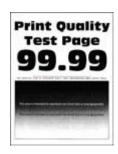

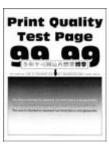

"Fine lines are not printed correctly" on page 160

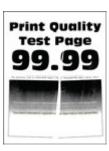

"Folded or wrinkled paper" on page 161

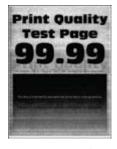

"Gray background" on page 162

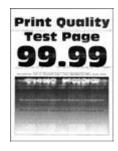

"Horizontal light bands" on page 164

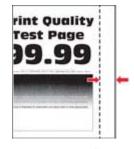

"Incorrect margins" on page 164

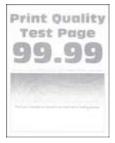

"Light print" on page 165

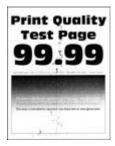

"Mottled print and dots" on "Paper curl" on page 168 page 167

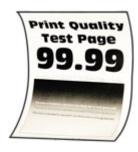

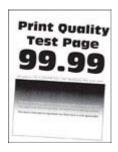

"Print crooked or skewed" on page 169

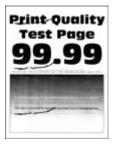

"Repeating defects" on page 179

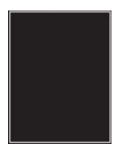

"Solid black pages" on page 170

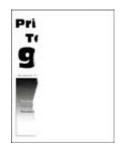

"Text or images cut off" on "Toner easily rubs off" on page 172

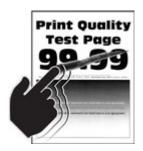

page 173

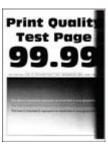

"Vertical dark bands" on page 174

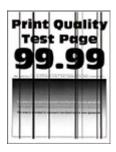

"Vertical dark lines or streaks" on page 176

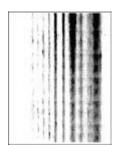

"Vertical dark streaks with "Vertical light bands" on print missing" on <u>page 177</u>

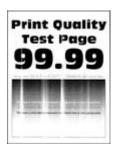

page 178

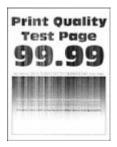

"Vertical white lines" on page 178

## **Printing problems**

## Print quality is poor

#### Blank or white pages

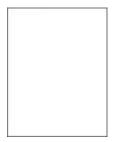

Note: Before solving the problem, print the Print Quality Test Pages. From the control panel, navigate to

| Action                                                                                   | Yes           | No                     |
|------------------------------------------------------------------------------------------|---------------|------------------------|
| Step 1  a Check if the printer is using a genuine and supported Lexmark toner cartridge. | Go to step 2. | The problem is solved. |
| <b>Note:</b> If the cartridge is not supported, then install a supported one.            |               |                        |
| <b>b</b> Print the document.                                                             |               |                        |
| Is the printer printing blank or white pages?                                            |               |                        |

| Action                                                                                                    | Yes                                      | No                     |
|----------------------------------------------------------------------------------------------------|------------------------------------------|------------------------|
| <ul> <li>Step 2</li> <li>a Remove any packing material that is left on the imaging unit.</li> <li>1 Remove the toner cartridge, and then remove the imaging unit.</li> <li>Warning—Potential Damage: Do not expose the imaging unit to direct light for more than 10 minutes. Extended exposure to light may cause print quality problems.</li> <li>Warning—Potential Damage: Do not touch the photoconductor drum under the imaging unit. Doing so may affect the quality of future print jobs.</li> <li>2 Check the imaging unit for signs of damage, and replace if necessary.</li> <li>Note: Make sure that the photoconductor drum contact is not bent or out of place.</li> <li>3 Firmly shake the imaging unit to redistribute the toner.</li> <li>4 Insert the imaging unit, and then insert the toner cartridge.</li> <li>b Print the document.</li> </ul> | Go to step 3.                            | The problem is solved. |
| Step 3 Check the status of the toner cartridge, and replace if necessary.  a From the control panel, navigate to: Status/Supplies > Supplies b Print the document.  Is the printer printing blank or white pages?                                                                                                    | Contact <u>customer</u> <u>support</u> . | The problem is solved. |

### Dark print

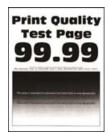

Note: Before solving the problem, print the Print Quality Test Pages. From the control panel, navigate to

| Action                                                                                                    | Yes           | No             |
|----------------------------------------------------------------------------------------------------|---------------|----------------|
| Step 1                                                                                                    | Go to step 2. | The problem is |
| <b>a</b> Check if the printer is using a genuine and supported Lexmark toner cartridge.                                                                                 |               | solved.        |
| <b>Note:</b> If the cartridge is not supported, then install a supported one.                                                                                           |               |                |
| <b>b</b> Print the document.                                                                                                    |               |                |
| Is the print dark?                                                                                                    |               |                |
| Step 2                                                                                                    | Go to step 3. | The problem is |
| <b>a</b> Turn off the printer, wait for about 10 seconds, and then turn on the printer.                                                                                 |               | solved.        |
| <b>b</b> Reduce toner darkness.                                                                                                    |               |                |
| From the control panel, navigate to:                                                                                                    |               |                |
| Settings > Print > Quality > Toner Darkness                                                                                                    |               |                |
| <b>c</b> Print the document.                                                                                                    |               |                |
| Is the print dark?                                                                                                    |               |                |
| Step 3                                                                                                    | Go to step 4. | The problem is |
| <b>a</b> Depending on your operating system, specify the paper type from the Printing Preferences or Print dialog.                                                      |               | solved.        |
| Notes:                                                                                                    |               |                |
| Make sure that the setting matches the paper loaded.                                                                                                    |               |                |
| <ul> <li>You can also change the setting on the printer control<br/>panel. Navigate to Settings &gt; Paper &gt; Tray Configuration<br/>&gt; Paper Size/Type.</li> </ul> |               |                |
| <b>b</b> Print the document.                                                                                                    |               |                |
| Is the print dark?                                                                                                    |               |                |
| Step 4                                                                                                    | Go to step 5. | Go to step 6.  |
| Check if the paper has texture or rough finishes.                                                                                                    | ·             | ·              |
|                                                                                                    |               |                |
| Are you printing on textured or rough paper?                                                                                                    |               |                |
| Step 5                                                                                                    | Go to step 6. | The problem is |
| a Replace textured paper with plain paper.                                                                                                    |               | solved.        |
| <b>b</b> Print the document.                                                                                                    |               |                |
| Is the print dark?                                                                                                    |               |                |

| Action                  |                                                                                                    | Yes                     | No                     |
|-------------------------|----------------------------------------------------------------------------------------------------|-------------------------|------------------------|
|                         | om a fresh package.                                                                                                    | Go to step 7.           | The problem is solved. |
| •                       | osorbs moisture due to high humidity. Store ginal wrapper until you are ready to use it.                                     |                         |                        |
| <b>b</b> Print the docu | ment.                                                                                                    |                         |                        |
| Is the print dark?      |                                                                                                    |                         |                        |
| Step 7                  |                                                                                                    | Go to step 8.           | The problem is solved. |
| ·                       | then insert the imaging unit.                                                                                                |                         | Solved.                |
| to direct light f       | ential Damage: Do not expose the imaging unit<br>for more than 10 minutes. Extended exposure<br>huse print quality problems. |                         |                        |
| photoconduct            | ential Damage: Do not touch the or drum under the imaging unit. Doing so may ity of future print jobs.                       |                         |                        |
| <b>b</b> Print the docu | ment.                                                                                                    |                         |                        |
| Is the print dark?      |                                                                                                    |                         |                        |
| Step 8                  |                                                                                                    | Contact <u>customer</u> | The problem is         |
| <b>a</b> Replace the in | naging unit.                                                                                                    | <u>support</u> .        | solved.                |
| <b>b</b> Print the docu | ment.                                                                                                    |                         |                        |
| Is the print dark?      |                                                                                                    |                         |                        |

### Fine lines are not printed correctly

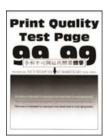

Note: Before solving the problem, print the Print Quality Test Pages. From the control panel, navigate to

| Action                                                                                  | Yes                     | No             |
|-----------------------------------------------------------------------------------------|-------------------------|----------------|
| Step 1                                                                                  | Go to step 2.           | The problem is |
| <b>a</b> Check if the printer is using a genuine and supported Lexmark toner cartridge. |                         | solved.        |
| <b>Note:</b> If the cartridge is not supported, then install a supported one.           |                         |                |
| <b>b</b> Print the document.                                                            |                         |                |
| Are fine lines not printed correctly?                                                   |                         |                |
| Step 2                                                                                  | Contact <u>customer</u> | The problem is |
| a Increase toner darkness.                                                              | support.                | solved.        |
| From the control panel, navigate to:                                                    |                         |                |
| Settings > Print > Quality > Toner Darkness                                             |                         |                |
| <b>b</b> Print the document.                                                            |                         |                |
| Are fine lines not printed correctly?                                                   |                         |                |

### Folded or wrinkled paper

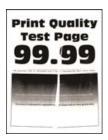

**Note:** Before solving the problem, print the Print Quality Test Pages. From the control panel, navigate to

| Ad                                                                                       | tion                                                                          | Yes           | No                     |
|------------------------------------------------------------------------------------------|-------------------------------------------------------------------------------|---------------|------------------------|
| Step 1  a Check if the printer is using a genuine and supported Lexmark toner cartridge. |                                                                               | Go to step 2. | The problem is solved. |
|                                                                                          | <b>Note:</b> If the cartridge is not supported, then install a supported one. |               |                        |
| b                                                                                        | Print the document.                                                           |               |                        |
| ls                                                                                       | the paper folded or wrinkled?                                                 |               |                        |

| Action                                                                                                    | Yes                     | No             |
|----------------------------------------------------------------------------------------------------|-------------------------|----------------|
| Step 2                                                                                                    | Go to step 3.           | The problem is |
| a Load paper from a fresh package.                                                                                                    |                         | solved.        |
| <b>Note:</b> Paper absorbs moisture due to high humidity. Store paper in its original wrapper until you are ready to use it.                                              |                         |                |
| <b>b</b> Print the document.                                                                                                    |                         |                |
| Is the paper folded or wrinkled?                                                                                                    |                         |                |
| Step 3                                                                                                    | Contact <u>customer</u> | The problem is |
| <b>a</b> Depending on your operating system, specify the paper type from the Printing Preferences or Print dialog.                                                        | support.                | solved.        |
| Notes:                                                                                                    |                         |                |
| Make sure that the setting matches the paper loaded.                                                                                                    |                         |                |
| <ul> <li>You can also change the setting from the printer control<br/>panel. Navigate to Settings &gt; Paper &gt; Tray Configuration<br/>&gt; Paper Size/Type.</li> </ul> |                         |                |
| <b>b</b> Print the document.                                                                                                    |                         |                |
|                                                                                                    |                         |                |
| Is the paper folded or wrinkled?                                                                                                    |                         |                |

## **Gray background**

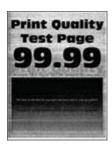

**Note:** Before solving the problem, print the Print Quality Test Pages. From the control panel, navigate to **Settings** > **Troubleshooting** > **Print Quality Test Pages**.

| Action                                                                                                    | Yes           | No                     |
|----------------------------------------------------------------------------------------------------|---------------|------------------------|
| Step 1  a Turn off the printer, wait for 10 seconds, and then turn on the printer.                            | Go to step 2. | The problem is solved. |
| <b>b</b> Decrease toner darkness.                                                                             |               |                        |
| From the control panel, navigate to <b>Settings</b> > <b>Print</b> > <b>Quality</b> > <b>Toner Darkness</b> . |               |                        |
| c Print the document.                                                                                         |               |                        |
| Does gray background appear on prints?                                                                        |               |                        |

| Action                                                                                                    | Yes                     | No             |
|----------------------------------------------------------------------------------------------------|-------------------------|----------------|
| Step 2                                                                                                    | Go to step 3.           | The problem is |
| <b>a</b> Check if the printer is using a genuine and supported Lexmark toner cartridge.                                                                                   |                         | solved.        |
| <b>Note:</b> If the cartridge is not supported, then install a supported one.                                                                                             |                         |                |
| <b>b</b> Print the document.                                                                                                    |                         |                |
| Does gray background appear on prints?                                                                                                    |                         |                |
| Step 3                                                                                                    | Go to step 4.           | The problem is |
| <b>a</b> Depending on your operating system, specify the paper type from the Printing Preferences or Print dialog.                                                        |                         | solved.        |
| Notes:                                                                                                    |                         |                |
| <ul> <li>Make sure that the setting matches the paper loaded.</li> </ul>                                                                                                  |                         |                |
| <ul> <li>You can also change the setting from the printer control<br/>panel. Navigate to Settings &gt; Paper &gt; Tray Configuration<br/>&gt; Paper Size/Type.</li> </ul> |                         |                |
| <b>b</b> Print the document.                                                                                                    |                         |                |
| Does gray background appear on prints?                                                                                                    |                         |                |
| Step 4                                                                                                    | Go to step 5.           | The problem is |
| a Remove, and then insert the imaging unit.                                                                                                    |                         | solved.        |
| <b>Warning—Potential Damage:</b> Do not expose the imaging unit to direct light. Extended exposure to light may cause print quality problems.                             |                         |                |
| Warning—Potential Damage: Do not touch the photoconductor drum. Doing so may affect the quality of future print jobs.                                                     |                         |                |
| <b>b</b> Print the document.                                                                                                    |                         |                |
| Does gray background appear on prints?                                                                                                    |                         |                |
| Step 5                                                                                                    | Go to step 6.           | The problem is |
| <b>a</b> Update the printer firmware. For more information, see the "Updating firmware" section.                                                                          |                         | solved.        |
| <b>b</b> Print the document.                                                                                                    |                         |                |
| Does gray background appear on prints?                                                                                                    |                         |                |
| Step 6                                                                                                    | Contact <u>customer</u> | The problem is |
| a Replace the imaging unit.                                                                                                    | support.                | solved.        |
| <b>b</b> Print the document.                                                                                                    |                         |                |
| Does gray background appear on prints?                                                                                                    |                         |                |

#### **Horizontal light bands**

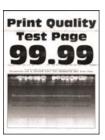

Note: Before solving the problem, print the Print Quality Test Pages. From the control panel, navigate to

**Settings** > **Troubleshooting** > **Print Quality Test Pages**. For non-touch-screen printer models, press to navigate through the settings.

| Action |                                                                                | Yes                                      | No                     |
|--------|--------------------------------------------------------------------------------|------------------------------------------|------------------------|
| а      | Check if the printer is using a genuine and supported Lexmark toner cartridge. | Contact <u>customer</u> <u>support</u> . | The problem is solved. |
|        | <b>Note:</b> If the cartridge is not supported, then install a supported one.  |                                          |                        |
| b      | Print the document.                                                            |                                          |                        |
| D      | o horizontal light bands appear on prints?                                     |                                          |                        |

#### **Incorrect margins**

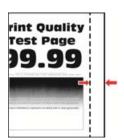

Note: Before solving the problem, print the Print Quality Test Pages. From the control panel, navigate to

| Action                                                                                                    | Yes                    | No            |
|----------------------------------------------------------------------------------------------------|------------------------|---------------|
| <ul> <li>Step 1</li> <li>a Adjust the paper guides to the correct position for the paper loaded.</li> <li>b Print the document.</li> </ul> | The problem is solved. | Go to step 2. |
| Are the margins correct?                                                                                                    |                        |               |

| Action                                                                                                    | Yes                    | No                                       |
|----------------------------------------------------------------------------------------------------|------------------------|------------------------------------------|
| Step 2  a Depending on your operating system, specify the paper size from the Printing Preferences or Print dialog.                                                       | The problem is solved. | Contact <u>customer</u> <u>support</u> . |
| Notes:  • Make sure that the setting matches the paper loaded.                                                                                                    |                        |                                          |
| <ul> <li>You can also change the setting from the printer control<br/>panel. Navigate to Settings &gt; Paper &gt; Tray Configuration<br/>&gt; Paper Size/Type.</li> </ul> |                        |                                          |
| <b>b</b> Print the document.                                                                                                    |                        |                                          |
| Are the margins correct?                                                                                                    |                        |                                          |

## **Light print**

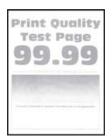

Note: Before solving the problem, print the Print Quality Test Pages. From the control panel, navigate to

| Action                                                                                  | Yes           | No             |
|-----------------------------------------------------------------------------------------|---------------|----------------|
| Step 1                                                                                  | Go to step 2. | The problem is |
| <b>a</b> Check if the printer is using a genuine and supported Lexmark toner cartridge. |               | solved.        |
| <b>Note:</b> If the cartridge is not supported, then install a supported one.           |               |                |
| <b>b</b> Print the document.                                                            |               |                |
| Is the print light?                                                                     |               |                |
| Step 2                                                                                  | Go to step 3. | The problem is |
| <b>a</b> Turn off the printer, wait for about 10 seconds, and then turn on the printer. |               | solved.        |
| <b>b</b> Increase toner darkness.                                                       |               |                |
| From the control panel, navigate to:                                                    |               |                |
| Settings > Print > Quality > Toner Darkness                                             |               |                |
| <b>c</b> Print the document.                                                            |               |                |
| Is the print light?                                                                     |               |                |

| Action                                                                                                    | Yes           | No               |
|----------------------------------------------------------------------------------------------------|---------------|------------------|
| Step 3                                                                                                    | Go to step 4. | The problem is   |
| <b>a</b> Depending on your operating system, specify the paper type from the Printing Preferences or Print dialog.                                                      | ·             | solved.          |
| Notes:                                                                                                    |               |                  |
| Make sure that the setting matches the paper loaded.                                                                                                    |               |                  |
| <ul> <li>You can also change the setting on the printer control<br/>panel. Navigate to Settings &gt; Paper &gt; Tray Configuration<br/>&gt; Paper Size/Type.</li> </ul> |               |                  |
| <b>b</b> Print the document.                                                                                                    |               |                  |
| Is the print light?                                                                                                    |               |                  |
| Step 4                                                                                                    | Go to step 5. | The problem is   |
| <b>a</b> Depending on your operating system, specify the print resolution from the Printing Preferences or Print dialog.                                                |               | solved.          |
| <b>b</b> Set the resolution to <b>600 dpi</b> .                                                                                                    |               |                  |
| c Print the document.                                                                                                    |               |                  |
| Is the print light?                                                                                                    |               |                  |
| Step 5                                                                                                    | Go to step 6. | The problem is   |
| a Remove the imaging unit.                                                                                                    |               | solved.          |
| <b>Warning—Potential Damage:</b> Do not expose the imaging unit to direct light for more than 10 minutes. Extended exposure to light can cause print quality problems.  |               |                  |
| Warning—Potential Damage: Do not touch the photoconductor drum under the imaging unit. Doing so may affect the quality of future print jobs.                            |               |                  |
| <b>b</b> Firmly shake the imaging unit to redistribute the toner.                                                                                                    |               |                  |
| c Insert the imaging unit.                                                                                                    |               |                  |
| <b>d</b> Turn off the printer, wait for 10 seconds, and then turn on the printer.                                                                                       |               |                  |
| e Print the document.                                                                                                    |               |                  |
| Is the print light?                                                                                                    |               |                  |
| Step 6                                                                                                    | Go to step 7. | Contact customer |
| <b>a</b> Check the status of the toner cartridge.                                                                                                    |               | support.         |
| From the control panel, navigate to:                                                                                                    |               |                  |
| Settings > Reports > Device > Device Statistics                                                                                                    |               |                  |
| <b>b</b> From the Supply Information section of the pages printed, check the status of the toner cartridge.                                                             |               |                  |
| Is the toner cartridge near end of life?                                                                                                    |               |                  |

| Action                                                      | Yes                                      | No                     |
|-------------------------------------------------------------|------------------------------------------|------------------------|
| Step 7 a Replace the toner cartridge. b Print the document. | Contact <u>customer</u> <u>support</u> . | The problem is solved. |
| Is the print light?                                         |                                          |                        |

### Mottled print and dots

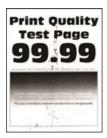

Note: Before solving the problem, print the Print Quality Test Pages. From the control panel, navigate to

| Action                                                                                                    | Yes           | No                                       |
|----------------------------------------------------------------------------------------------------|---------------|------------------------------------------|
| Step 1 a Check if the printer is using a genuine and supported Lexmark toner cartridge. Note: If the toner cartridge is not supported, then install a supported one. b Print the document. | Go to step 2. | The problem is solved.                   |
| Is the print mottled?                                                                                                    |               |                                          |
| Step 2 Check the printer for leaked toner contamination.  Is the printer free of leaked toner?                                                                                             | Go to step 4. | Go to step 3.                            |
| Step 3  a Replace the toner cartridge. b Print the document.  Is the print mottled?                                                                                                    | Go to step 4. | The problem is solved.                   |
| Step 4 Check the status of the imaging unit. From the control panel, navigate to: Status/Supplies > Supplies                                                                               | Go to step 5. | Contact <u>customer</u> <u>support</u> . |
| Is the imaging unit near end of life?                                                                                                    |               |                                          |

| Action                                                   | Yes                                      | No                     |
|----------------------------------------------------------|------------------------------------------|------------------------|
| Step 5 a Replace the imaging unit. b Print the document. | Contact <u>customer</u> <u>support</u> . | The problem is solved. |
| Is the print mottled?                                    |                                          |                        |

## Paper curl

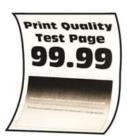

| Action                                                                                  | Yes           | No             |
|-----------------------------------------------------------------------------------------|---------------|----------------|
| Step 1                                                                                  | Go to step 2. | The problem is |
| a Check if the paper loaded is supported.                                               |               | solved.        |
| <b>Note:</b> If paper is not supported, then load a supported paper.                    |               |                |
| <b>b</b> Print the document.                                                            |               |                |
| Is the paper curled?                                                                    |               |                |
| Step 2                                                                                  | Go to step 3. | The problem is |
| <b>a</b> Check if the printer is using a genuine and supported Lexmark toner cartridge. |               | solved.        |
| <b>Note:</b> If the cartridge is not supported, then install a supported one.           |               |                |
| <b>b</b> Print the document.                                                            |               |                |
| Is the paper curled?                                                                    |               |                |
| Step 3                                                                                  | Go to step 4. | The problem is |
| <b>a</b> Adjust the guides in the tray to the correct position for the paper loaded.    |               | solved.        |
| <b>b</b> Print the document.                                                            |               |                |
| Is the paper curled?                                                                    |               |                |

| Action                                                                                                    | Yes                                      | No                     |
|----------------------------------------------------------------------------------------------------|------------------------------------------|------------------------|
| <ul> <li>Step 4</li> <li>a Depending on your operating system, specify the paper size and paper type from the Printing Preferences or Print dialog.</li> </ul>                                                                                                    | Go to step 5.                            | The problem is solved. |
| Notes:                                                                                                    |                                          |                        |
| <ul> <li>Make sure that the settings match the paper loaded.</li> <li>You can also change the setting on the printer control panel. Navigate to Settings &gt; Paper &gt; Tray Configuration &gt; Paper Size/Type. For non-touch-screen printer models, press or navigate through the settings.</li> <li>b Print the document.</li> </ul> |                                          |                        |
| Is the paper curled?                                                                                                    |                                          |                        |
| Step 5  a Remove paper, flip it over, and then reload paper.  b Print the document.                                                                                                    | Go to step 6.                            | The problem is solved. |
| Is the paper curled?                                                                                                    |                                          |                        |
| <ul> <li>Step 6</li> <li>a Load paper from a fresh package.</li> <li>Note: Paper absorbs moisture due to high humidity. Store paper in its original wrapper until you are ready to use it.</li> <li>b Print the document.</li> </ul>                                                                                                    | Contact <u>customer</u> <u>support</u> . | The problem is solved. |
| Is the paper curled?                                                                                                    |                                          |                        |

#### Print crooked or skewed

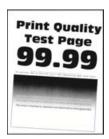

Note: Before solving the problem, print the Print Quality Test Pages. From the control panel, navigate to

| Action                                                                                                    | Yes                                      | No                     |
|----------------------------------------------------------------------------------------------------|------------------------------------------|------------------------|
| Step 1  a Adjust the guides in the tray to the correct position for the paper loaded.  b Print the document.                                                                                                    | Go to step 2.                            | The problem is solved. |
| Is the print crooked or skewed?                                                                                                    |                                          |                        |
| <ul> <li>Step 2</li> <li>a Load paper from a fresh package.</li> <li>Note: Paper absorbs moisture due to high humidity. Store paper in its original wrapper until you are ready to use it.</li> <li>b Print the document.</li> </ul>    | Go to step 3.                            | The problem is solved. |
| Is the print crooked or skewed?                                                                                                    |                                          |                        |
| <ul> <li>Step 3</li> <li>a Check if the paper loaded is supported.</li> <li>Note: If paper is not supported, then load a supported paper.</li> <li>b Print the document.</li> </ul>                                                     | Contact <u>customer</u> <u>support</u> . | The problem is solved. |
| Is the print crooked or skewed?                                                                                                    |                                          |                        |
| <ul> <li>Step 4</li> <li>a For two-sided printing, check if the paper size setting in the duplex unit is set correctly.</li> <li>Note: Letter, legal, Oficio, or folio must be set to Letter.</li> <li>b Print the document.</li> </ul> | Contact <u>customer</u> <u>support</u> . | The problem is solved. |
| Is the print crooked or skewed?                                                                                                    |                                          |                        |

### Solid black pages

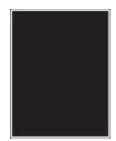

Note: Before solving the problem, print the Print Quality Test Pages. From the control panel, navigate to

| Action                                                                                                    | Yes                     | No                     |
|----------------------------------------------------------------------------------------------------|-------------------------|------------------------|
| Step 1                                                                                                    | Go to step 2.           | The problem is         |
| Check if the printer is using a genuine and supported Lexmark toner cartridge.                                                                                  |                         | solved.                |
| <b>Note:</b> If the toner cartridge is not supported, then install a supported one.                                                                             |                         |                        |
| <b>b</b> Print the document.                                                                                                    |                         |                        |
| Is the printer printing solid black pages?                                                                                                    |                         |                        |
| Step 2                                                                                                    | Go to step 3.           | The problem is solved. |
| a Remove, and then insert the imaging unit.                                                                                                    |                         | Solved.                |
| Warning—Potential Damage: Do not expose the imaging unit to direct light for more than 10 minutes. Extended exposure to light may cause print quality problems. |                         |                        |
| <b>Warning—Potential Damage:</b> Do not touch the photoconductor drum under the imaging unit. Doing so may affect the quality of future print jobs.             |                         |                        |
| <b>b</b> Print the document.                                                                                                    |                         |                        |
| Is the printer printing solid black pages?                                                                                                    |                         |                        |
| Step 3                                                                                                    | Go to step 4.           | The problem is         |
| a Remove the imaging unit.                                                                                                    |                         | solved.                |
| Warning—Potential Damage: Do not expose the imaging unit to direct light for more than 10 minutes. Extended exposure to light may cause print quality problems. |                         |                        |
| <b>Warning—Potential Damage:</b> Do not touch the photoconductor drum under the imaging unit. Doing so may affect the quality of future print jobs.             |                         |                        |
| <b>b</b> Remove any packing material that is stuck on the imaging unit.                                                                                         |                         |                        |
|                                                                                                    |                         |                        |
| <b>Note:</b> Make sure to remove any obstruction between the charge roller and photoconductor drum.                                                             |                         |                        |
| c Insert the imaging unit.                                                                                                    |                         |                        |
| <b>d</b> Print the document.                                                                                                    |                         |                        |
| Is the printer printing solid black pages?                                                                                                    |                         |                        |
| Step 4                                                                                                    | Contact <u>customer</u> | Go to step 5.          |
| Check the imaging unit for signs of damage.                                                                                                    | support.                |                        |
| Is the imaging unit free from damage?                                                                                                    |                         |                        |

| Action                                                   | Yes                                      | No                     |
|----------------------------------------------------------|------------------------------------------|------------------------|
| Step 5 a Replace the imaging unit. b Print the document. | Contact <u>customer</u> <u>support</u> . | The problem is solved. |
| Is the printer printing solid black pages?               |                                          |                        |

#### Text or images cut off

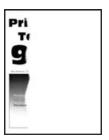

Note: Before solving the problem, print the Print Quality Test Pages. From the control panel, navigate to

| Action                                                                                                    | Yes           | No                     |
|----------------------------------------------------------------------------------------------------|---------------|------------------------|
| a Check if the printer is using a genuine and supported Lexmark toner cartridge.  Note: If the toner cartridge is not supported, then install a supported one.  b Print the document.                                                    | Go to step 2. | The problem is solved. |
| Are text or images cut off?  Step 2                                                                                                    | Go to step 3. | The problem is         |
| <ul> <li>a Remove, and then insert the imaging unit.</li> <li>Warning—Potential Damage: Do not expose the imaging unit to direct light for more than 10 minutes. Extended exposure to light may cause print quality problems.</li> </ul> |               | solved.                |
| <ul> <li>Warning—Potential Damage: Do not touch the photoconductor drum under the imaging unit. Doing so may affect the quality of future print jobs.</li> <li>b Print the document.</li> </ul>                                          |               |                        |
| Are text or images cut off?                                                                                                    |               |                        |

| Act | tion                                                                                                    | Yes                     | No             |
|-----|----------------------------------------------------------------------------------------------------|-------------------------|----------------|
| Ste | ep 3                                                                                                    | Go to step 4.           | The problem is |
| а   | Remove the imaging unit.                                                                                                    |                         | solved.        |
| 1   | <b>Warning—Potential Damage:</b> Do not expose the imaging unit to direct light for more than 10 minutes. Extended exposure to light may cause print quality problems. |                         |                |
|     | <b>Warning—Potential Damage:</b> Do not touch the photoconductor drum under the imaging unit. Doing so may affect the quality of future print jobs.                    |                         |                |
| b   | Remove any packing material that is stuck on the imaging unit. $ \\$                                                                                                   |                         |                |
|     | Note: Make sure to remove any obstruction between the charge roller and photoconductor drum.                                                                           |                         |                |
| С   | Insert the imaging unit.                                                                                                    |                         |                |
| d   | Print the document.                                                                                                    |                         |                |
| Are | e text or images cut off?                                                                                                    |                         |                |
| Ste | ep 4                                                                                                    | Contact <u>customer</u> | The problem is |
| а   | Replace the imaging unit.                                                                                                    | support.                | solved.        |
| b   | Print the document.                                                                                                    |                         |                |
| Are | e text or images cut off?                                                                                                    |                         |                |

### Toner easily rubs off

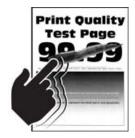

Note: Before solving the problem, print the Print Quality Test Pages. From the control panel, navigate to

| Action                                                                                                    | Yes                     | No             |
|----------------------------------------------------------------------------------------------------|-------------------------|----------------|
| Step 1                                                                                                    | Go to step 2.           | The problem is |
| <b>a</b> Check if the printer is using a genuine and supported Lexmark toner cartridge.                            |                         | solved.        |
| <b>Note:</b> If the toner cartridge is not supported, then install a supported one.                                |                         |                |
| <b>b</b> Print the document.                                                                                       |                         |                |
| Does the toner easily rub off?                                                                                     |                         |                |
| Step 2                                                                                                    | Contact <u>customer</u> | The problem is |
| <b>a</b> Depending on your operating system, specify the paper type from the Printing Preferences or Print dialog. | support.                | solved.        |
| Notes:                                                                                                    |                         |                |
| Make sure that the setting matches the paper loaded.                                                               |                         |                |
| <ul> <li>You can also change the setting on the printer control<br/>panel.</li> </ul>                              |                         |                |
| <b>b</b> Print the document.                                                                                       |                         |                |
| Does the toner easily rub off?                                                                                     |                         |                |

#### Vertical dark bands

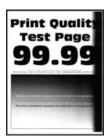

Note: Before solving the problem, print the Print Quality Test Pages. From the control panel, navigate to

| A | ction                                                                                 | Yes           | No                     |
|---|---------------------------------------------------------------------------------------|---------------|------------------------|
|   | cep 1  Check if the printer is using a genuine and supported Lexmark toner cartridge. | Go to step 2. | The problem is solved. |
|   | <b>Note:</b> If the toner cartridge is not supported, then install a supported one.   |               |                        |
| b | Print the document.                                                                   |               |                        |
| D | o vertical dark bands appear on prints?                                               |               |                        |

|                                                                                                    | Yes                     | No             |
|----------------------------------------------------------------------------------------------------|-------------------------|----------------|
| Step 2                                                                                                    | Go to step 3.           | The problem is |
| a Remove the toner cartridge, and then remove the imaging unit                                                                                                    |                         | solved.        |
| <b>Warning—Potential Damage:</b> Do not expose the imaging unito direct light for more than 10 minutes. Extended exposure to light may cause print quality problems. | t                       |                |
| <b>Warning—Potential Damage:</b> Do not touch the photoconductor drum under the imaging unit. Doing so may affect the quality of future print jobs.                  |                         |                |
| <ul><li>b Insert the imaging unit, and then insert the cartridge.</li><li>c Print the document.</li></ul>                                                            |                         |                |
| Do vertical dark bands appear on prints?                                                                                                    |                         |                |
| Step 3                                                                                                    | Go to step 4.           | The problem is |
| a Remove the imaging unit.                                                                                                    |                         | solved.        |
| <b>Warning—Potential Damage:</b> Do not expose the imaging unito direct light for more than 10 minutes. Extended exposure to light may cause print quality problems. | t                       |                |
| <b>Warning—Potential Damage:</b> Do not touch the photoconductor drum under the imaging unit. Doing so may affect the quality of future print jobs.                  |                         |                |
| <b>b</b> Remove any packing material that is stuck on the imaging unit                                                                                               |                         |                |
| <b>Note:</b> Make sure to remove any obstruction between the charge roller and photoconductor drum.                                                                  |                         |                |
| c Insert the imaging unit.                                                                                                    |                         |                |
| <b>d</b> Print the document.                                                                                                    |                         |                |
| Do vertical dark bands appear on prints?                                                                                                    |                         |                |
| Step 4                                                                                                    | Contact <u>customer</u> | The problem is |
| <b>a</b> Check if a bright light enters the right side of the printer, and move the printer if necessary.                                                            | support.                | solved.        |
| <b>b</b> Print the document.                                                                                                    |                         |                |
| Do vertical dark bands appear on prints?                                                                                                    |                         |                |

#### Vertical dark lines or streaks

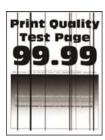

| Action                                                                                                    | Yes                     | No             |
|----------------------------------------------------------------------------------------------------|-------------------------|----------------|
| Step 1                                                                                                    | Go to step 3.           | Go to step 2.  |
| <b>a</b> From the control panel, navigate to:                                                                                                    |                         |                |
| Settings > Troubleshooting > Cleaning the scanner                                                                                                    |                         |                |
| <b>b</b> Print the document.                                                                                                    |                         |                |
| Do vertical dark lines or streaks appear on prints?                                                                                                    |                         |                |
| Step 2                                                                                                    | Contact <u>customer</u> | The problem is |
| <b>a</b> Using a damp, soft, lint-free cloth, clean the scanner. For more information, see <u>"Cleaning the scanner" on page 124.</u>                                  | support.                | solved.        |
| <b>b</b> Copy the document using the ADF.                                                                                                    |                         |                |
| Do vertical dark lines or streaks appear on prints?                                                                                                    |                         |                |
| Step 3                                                                                                    | Go to step 4.           | The problem is |
| <b>a</b> Check if the printer is using a genuine and supported Lexmark toner cartridge.                                                                                |                         | solved.        |
| <b>Note:</b> If the toner cartridge is not supported, then install a supported one.                                                                                    |                         |                |
| <b>b</b> Print the document.                                                                                                    |                         |                |
| Do vertical dark lines or streaks appear on prints?                                                                                                    |                         |                |
| Step 4                                                                                                    | Go to step 5.           | The problem is |
| a Remove, and then insert the imaging unit.                                                                                                    |                         | solved.        |
| <b>Warning—Potential Damage:</b> Do not expose the imaging unit to direct light for more than 10 minutes. Extended exposure to light can cause print quality problems. |                         |                |
| <b>Warning—Potential Damage:</b> Do not touch the photoconductor drum under the imaging unit. Doing so may affect the quality of future print jobs.                    |                         |                |
| <b>b</b> Print the document.                                                                                                    |                         |                |
| Do vertical dark lines or streaks appear on prints?                                                                                                    |                         |                |

| Action                                                   | Yes                                      | No                     |
|----------------------------------------------------------|------------------------------------------|------------------------|
| Step 5 a Replace the imaging unit. b Print the document. | Contact <u>customer</u> <u>support</u> . | The problem is solved. |
| Do vertical dark lines or streaks appear on prints?      |                                          |                        |

#### Vertical dark streaks with print missing

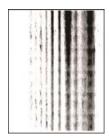

Note: Before solving the problem, print the Print Quality Test Pages. From the control panel, navigate to

| Ac  | tion                                                                                                    | Yes           | No             |
|-----|----------------------------------------------------------------------------------------------------|---------------|----------------|
| Sto | ep 1                                                                                                    | Go to step 2. | The problem is |
| а   | Remove the imaging unit.                                                                                                    |               | solved.        |
|     | <b>Warning—Potential Damage:</b> Do not expose the imaging unit to direct light for more than 10 minutes. Extended exposure to light may cause print quality problems. |               |                |
|     | <b>Warning—Potential Damage:</b> Do not touch the photoconductor drum under the imaging unit. Doing so may affect the quality of future print jobs.                    |               |                |
| b   | Remove any packing material that is stuck on the imaging unit. $ \\$                                                                                                   |               |                |
|     |                                                                                                    |               |                |
|     | <b>Note:</b> Make sure to remove any obstruction between the charge roller and photoconductor drum.                                                                    |               |                |
| С   | Insert the imaging unit.                                                                                                    |               |                |
| d   | Print the document.                                                                                                    |               |                |
| Do  | vertical dark streaks with missing images appear on prints?                                                                                                    |               |                |

| Action                                                                                   | Yes                                      | No                     |
|------------------------------------------------------------------------------------------|------------------------------------------|------------------------|
| Step 2  a Check if the printer is using a genuine and supported Lexmark toner cartridge. | Contact <u>customer</u> <u>support</u> . | The problem is solved. |
| <b>Note:</b> If the toner cartridge is not supported, then install a supported one.      |                                          |                        |
| <b>b</b> Print the document.                                                             |                                          |                        |
| Do vertical dark streaks with missing images appear on prints?                           |                                          |                        |

#### Vertical light bands

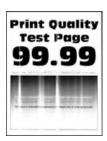

Note: Before solving the problem, print the Print Quality Test Pages. From the control panel, navigate to

**Settings** > **Troubleshooting** > **Print Quality Test Pages**. For non-touch-screen printer models, press to navigate through the settings.

| A  | tion                                                                           | Yes                                      | No                     |
|----|--------------------------------------------------------------------------------|------------------------------------------|------------------------|
| а  | Check if the printer is using a genuine and supported Lexmark toner cartridge. | Contact <u>customer</u> <u>support</u> . | The problem is solved. |
|    | <b>Note:</b> If the cartridge is not supported, then install a supported one.  |                                          |                        |
| b  | Print the document.                                                            |                                          |                        |
| Do | o vertical light bands appear on prints?                                       |                                          |                        |

#### **Vertical white lines**

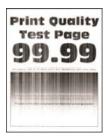

Note: Before solving the problem, print the Print Quality Test Pages. From the control panel, navigate to

| Action                                                                                                    | Yes                                      | No                     |
|----------------------------------------------------------------------------------------------------|------------------------------------------|------------------------|
| Step 1  a Check if the printer is using a genuine and supported Lexmark toner cartridge.  Note: If the cartridge is not supported, then install a | Go to step 2.                            | The problem is solved. |
| supported one. <b>b</b> Print the document.  Do vertical white lines appear on prints?                                                            |                                          |                        |
| Do vertical white lines appear on prints?                                                                                                    | Contact quaternor                        | The problem is         |
| <ul><li>Step 2</li><li>a Depending on your operating system, specify the paper type from the Printing Preferences or Print dialog.</li></ul>      | Contact <u>customer</u> <u>support</u> . | The problem is solved. |
| Notes:                                                                                                    |                                          |                        |
| <ul> <li>Make sure that the setting matches the paper loaded.</li> <li>You can also change the setting on the printer control panel.</li> </ul>   |                                          |                        |
| <b>b</b> Print the document.                                                                                                    |                                          |                        |
| Do vertical white lines appear on prints?                                                                                                    |                                          |                        |

### **Repeating defects**

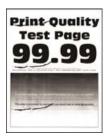

Note: Before solving the problem, print the Print Quality Test Pages. From the control panel, navigate to

| Action                                                                                                    | Yes           | No                                                                           |
|----------------------------------------------------------------------------------------------------|---------------|------------------------------------------------------------------------------|
| Step 1 Using the Print Quality Test Pages, check if the distance between the repeating defects is equal to any of the following:  97 mm (3.82 in.) 47 mm (1.85 in.)  38 mm (1.5 in.) | Go to step 2. | Take note of the distance, and then contact <u>customer</u> <u>support</u> . |
| Does the distance between the repeating defects match any of the measurements?                                                                                                    |               |                                                                              |

| Action                                                   | Yes                                      | No                     |
|----------------------------------------------------------|------------------------------------------|------------------------|
| Step 2 a Replace the imaging unit. b Print the document. | Contact <u>customer</u> <u>support</u> . | The problem is solved. |
| Do the repeating defects appear?                         |                                          |                        |

## Print jobs do not print

| Action                                                                                                    | Yes                    | No                      |
|----------------------------------------------------------------------------------------------------|------------------------|-------------------------|
| Step 1  a From the document you are trying to print, open the Print dialog, and then check if you have selected the correct printer.  b Print the document.                                                                                          | The problem is solved. | Go to step 2.           |
| Is the document printed?                                                                                                    |                        |                         |
| <ul> <li>Step 2</li> <li>a Check if the printer is on.</li> <li>b Resolve any error messages that appear on the display.</li> <li>c Print the document.</li> </ul>                                                                                   | The problem is solved. | Go to step 3.           |
| Is the document printed?                                                                                                    |                        |                         |
| <ul> <li>a Check if the ports are working and if the cables are securely connected to the computer and the printer.</li> <li>For more information, see the setup documentation that came with the printer.</li> <li>b Print the document.</li> </ul> | The problem is solved. | Go to step 4.           |
| ·                                                                                                    | The problem is         | Go to step 5.           |
| <ul> <li>Step 4</li> <li>a Turn off the printer, wait for about 10 seconds, and then turn on the printer.</li> <li>b Print the document.</li> </ul>                                                                                                  | solved.                | Go to step 5.           |
| Step 5                                                                                                    | The problem is         | Contact <u>customer</u> |
| <ul><li>a Remove, and then reinstall the print driver.</li><li>b Print the document.</li></ul>                                                                                                    | solved.                | support.                |
| Is the document printed?                                                                                                    |                        |                         |

# Confidential and other held documents do not print

| Action                                                                                                    | Yes                    | No                      |
|----------------------------------------------------------------------------------------------------|------------------------|-------------------------|
| Step 1                                                                                                    | The problem is solved. | Go to step 2.           |
| <b>a</b> From the control panel, check if the documents appear in the Held Jobs list.                         | Solved.                |                         |
| <b>Note:</b> If the documents are not listed, then print the documents using the Print and Hold options.      |                        |                         |
| <b>b</b> Print the documents.                                                                                 |                        |                         |
| Are the documents printed?                                                                                    |                        |                         |
| Step 2                                                                                                    | The problem is         | Go to step 3.           |
| The print job may contain a formatting error or invalid data.                                                 | solved.                |                         |
| Delete the print job, and then send it again.                                                                 |                        |                         |
| For PDF files, generate a new file, and then print the documents.                                             |                        |                         |
| Are the documents printed?                                                                                    |                        |                         |
| Step 3                                                                                                    | The problem is         | Go to step 4.           |
| If you are printing from the Internet, then the printer may be reading the multiple job titles as duplicates. | solved.                |                         |
| For Windows users                                                                                             |                        |                         |
| a Open the Printing Preferences dialog.                                                                       |                        |                         |
| <b>b</b> From the Print and Hold section, select <b>Keep duplicate</b> documents.                             |                        |                         |
| c Enter a PIN.                                                                                                |                        |                         |
| <b>d</b> Resend the print job.                                                                                |                        |                         |
| For Macintosh users                                                                                           |                        |                         |
| <b>a</b> Save and name each job differently.                                                                  |                        |                         |
| <b>b</b> Send the job individually.                                                                           |                        |                         |
| Are the documents printed?                                                                                    |                        |                         |
| Step 4                                                                                                    | The problem is         | Go to step 5.           |
| a Delete some held jobs to free up printer memory.                                                            | solved.                |                         |
| <b>b</b> Resend the print job.                                                                                |                        |                         |
| Are the documents printed?                                                                                    |                        |                         |
| Step 5                                                                                                    | The problem is         | Contact <u>customer</u> |
| a Add printer memory.                                                                                         | solved.                | support.                |
| <b>b</b> Resend the print job.                                                                                |                        |                         |
| Are the documents printed?                                                                                    |                        |                         |

## Job prints from the wrong tray or on the wrong paper

| Action                                                                                                    | Yes                    | No                                          |
|----------------------------------------------------------------------------------------------------|------------------------|---------------------------------------------|
| <ul><li>Step 1</li><li>a Check if you are printing on the correct paper.</li><li>b Print the document.</li></ul>                                                                                                    | Go to step 2.          | Load the correct paper size and paper type. |
| Is the document printed on the correct paper?                                                                                                    |                        |                                             |
| a Depending on your operating system, specify the paper size and paper type from the Printing Preferences or Print dialog.  Note: You can also change the settings on the printer control panel. Navigate to:  > Settings > OK > Paper > OK > Tray Configuration > OK > Paper Size/Type > OK  b Make sure that the settings match the paper loaded. c Print the document. | The problem is solved. | Go to step 3.                               |
| Is the document printed on the correct paper?                                                                                                    |                        |                                             |
| <ul> <li>Step 3</li> <li>a Check if the trays are linked.</li> <li>For more information, see "Linking trays" on page 20.</li> <li>b Print the document.</li> </ul>                                                                                                    | The problem is solved. | Contact <u>customer</u> <u>support</u> .    |
| Is the document printed from the correct tray?                                                                                                    |                        |                                             |

# **Slow printing**

| Action                                                                                         | Yes           | No                     |
|------------------------------------------------------------------------------------------------|---------------|------------------------|
| Step 1  a Make sure that the printer is not in Eco-Mode and Quiet Mode.  b Print the document. | Go to step 2. | The problem is solved. |
| Is the printer still printing slow?                                                            |               |                        |

| Action                                                                                                    | Yes                                         | No                     |
|----------------------------------------------------------------------------------------------------|---------------------------------------------|------------------------|
| Step 2                                                                                                    | Go to step 3.                               | The problem is         |
| <b>a</b> Depending on your operating system, specify the paper type from the Printing Preferences or Print dialog.                                                                      |                                             | solved.                |
| Notes:                                                                                                    |                                             |                        |
| <ul> <li>Make sure that the setting matches the paper loaded in<br/>the tray.</li> </ul>                                                                                                |                                             |                        |
| <ul> <li>You can also change the setting from the Paper menu on<br/>the printer control panel.</li> </ul>                                                                               |                                             |                        |
| <b>b</b> Print the document.                                                                                                    |                                             |                        |
| Is the printer still printing slow?                                                                                                    |                                             |                        |
| Step 3 a Reduce the number of pages to print. b Print the document.                                                                                                    | Go to step 4.                               | The problem is solved. |
| Is the printer still printing slow?                                                                                                    |                                             |                        |
| <ul> <li>Step 4</li> <li>a Connect the printer cable securely to the printer and the computer, print server, option, or other network device.</li> <li>b Print the document.</li> </ul> | Go to step 5.                               | The problem is solved. |
| Is the printer still printing slow?                                                                                                    |                                             |                        |
| Step 5 a From the Quality menu on the control panel, set Print Resolution to 600 dpi. b Print the document.                                                                             | Go to step 6.                               | The problem is solved. |
| Is the printer still printing slow?                                                                                                    |                                             |                        |
| Make sure that the printer is not overheating.     Notes:                                                                                                    | Go to step 7.                               | The problem is solved. |
| for the printer" on page 12. <b>b</b> Print the document.                                                                                                    |                                             |                        |
| Is the printer still printing slow?                                                                                                    |                                             |                        |
|                                                                                                    | Contact                                     | The much laws 's       |
| Step 7  a Add more printer memory.                                                                                                    | Contact <u>customer</u><br><u>support</u> . | The problem is solved. |
| <b>b</b> Print the document.                                                                                                    |                                             |                        |
| Is the printer still printing slow?                                                                                                    |                                             |                        |

## The printer is not responding

| Action                                                                                                    | Yes                                         | No                                       |
|----------------------------------------------------------------------------------------------------|---------------------------------------------|------------------------------------------|
| Step 1                                                                                                    | The problem is                              | Go to step 2.                            |
| Check if the power cord is connected to the electrical outlet.                                                                                                    | solved.                                     |                                          |
| CAUTION—POTENTIAL INJURY: To avoid the risk of fire or electrical shock, connect the power cord to an appropriately rated and properly grounded electrical outlet that is near the product and easily accessible. |                                             |                                          |
| Is the printer responding?                                                                                                    |                                             |                                          |
| Step 2                                                                                                    | Turn on the switch or                       | Go to step 3.                            |
| Check if the electrical outlet is turned off by a switch or breaker.                                                                                                    | reset the breaker.                          |                                          |
| Is the electrical outlet turned off by a switch or breaker?                                                                                                    |                                             |                                          |
| Step 3                                                                                                    | Go to step 4.                               | Turn on the printer.                     |
| Check if the printer is on.                                                                                                    |                                             |                                          |
| Is the printer on?                                                                                                    |                                             |                                          |
| Step 4 Check if the printer is in Sleep or Hibernate mode.                                                                                                    | Press the power button to wake the printer. | Go to step 5.                            |
| Is the printer in Sleep or Hibernate mode?                                                                                                    |                                             |                                          |
| Step 5 Check if the cables connecting the printer and the computer are inserted to the correct ports.                                                                                                    | Go to step 6.                               | Insert the cables to the correct ports.  |
| Are the cables inserted to the correct ports?                                                                                                    |                                             |                                          |
| Step 6 Turn off the printer, install the hardware options, and then turn on the printer. For more information, see the documentation that came with the option.                                                   | The problem is solved.                      | Go to step 7.                            |
| Is the printer responding?                                                                                                    |                                             |                                          |
| Step 7 Install the correct print driver.                                                                                                    | The problem is solved.                      | Go to step 8.                            |
| Is the printer responding?                                                                                                    |                                             |                                          |
| Step 8  Turn off the printer, wait for about 10 seconds, and then turn on the printer.                                                                                                    | The problem is solved.                      | Contact <u>customer</u> <u>support</u> . |
| Is the printer responding?                                                                                                    |                                             |                                          |

## **Adjusting toner darkness**

**1** From the control panel, navigate to:

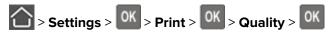

2 Select Toner Darkness, and then press OK

**3** Adjust the setting, and then press OK.

# **Network connection problems**

## **Cannot open Embedded Web Server**

| Action                                                                                     | Yes           | No                                       |
|--------------------------------------------------------------------------------------------|---------------|------------------------------------------|
| Step 1                                                                                     | Go to step 2. | Turn on the printer.                     |
| Check if the printer is on.                                                                |               |                                          |
| Is the printer on?                                                                         |               |                                          |
| Step 2                                                                                     | Go to step 3. | Type the correct                         |
| Make sure that the printer IP address is correct.                                          |               | printer IP address in the address field. |
| Notes:                                                                                     |               | the address field.                       |
| View the IP address on the home screen.                                                    |               |                                          |
| • An IP address appears as four sets of numbers separated by periods, such as 123.123.123. |               |                                          |
| Is the printer IP address correct?                                                         |               |                                          |
| Step 3                                                                                     | Go to step 4. | Install a supported                      |
| Check if you are using a supported browser:                                                |               | browser.                                 |
| Internet Explorer version 11 or later                                                      |               |                                          |
| Microsoft Edge                                                                             |               |                                          |
| Safari version 6 or later                                                                  |               |                                          |
| Google Chrome <sup>TM</sup> version 32 or later                                            |               |                                          |
| Mozilla Firefox version 24 or later                                                        |               |                                          |
| Is your browser supported?                                                                 |               |                                          |
| Step 4                                                                                     | Go to step 5. | Contact your                             |
| Check if the network connection is working.                                                |               | administrator.                           |
| Is the network connection working?                                                         |               |                                          |

| Action                                                                                                    | Yes                    | No                                       |
|----------------------------------------------------------------------------------------------------|------------------------|------------------------------------------|
| Step 5 Make sure that the cable connections to the printer and print server are secure. For more information, see the documentation that came with the printer. | Go to step 6.          | Secure the cable connections.            |
| Are the cable connections secure?                                                                                                    |                        |                                          |
| Step 6 Check if the web proxy servers are disabled.                                                                                                    | Go to step 7.          | Contact your administrator.              |
| Are the web proxy servers disabled?                                                                                                    |                        |                                          |
| Step 7 Access the Embedded Web Server.                                                                                                    | The problem is solved. | Contact <u>customer</u> <u>support</u> . |
| Did the Embedded Web Server open?                                                                                                    |                        |                                          |

## **Enabling the USB port**

**1** From the control panel, navigate to:

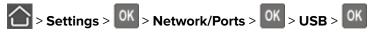

2 Select Enable USB Port, and then press OK

## Checking the printer connectivity

1 From the control panel, navigate to:

- 2 Select Network Setup Page, and then press OK
- **3** Check the first section of the network setup page, and confirm that the status is connected. If the status is not connected, then the LAN drop may be inactive, or the network cable may be unplugged or malfunctioning. Contact your administrator for assistance.

# **Internal option problems**

# **Cannot detect internal option**

| Action                                                                                                    | Yes                    | No                                       |
|----------------------------------------------------------------------------------------------------|------------------------|------------------------------------------|
| Step 1 Turn off the printer, wait for about 10 seconds, and then turn on the printer.                                                                                                    | The problem is solved. | Go to step 2.                            |
| Does the internal option operate correctly?                                                                                                    |                        |                                          |
| Step 2 Print the Menu Settings Page, and then check if the internal option appears in the Installed Features list.                                                                                                    | Go to step 4.          | Go to step 3.                            |
| Is the internal option listed in the menu settings page?                                                                                                    |                        |                                          |
| <ul> <li>Step 3</li> <li>Check if the internal option is installed properly into the controller board.</li> <li>a Turn off the printer, and then unplug the power cord from the electrical outlet.</li> <li>b Make sure that the internal option is installed in the appropriate connector in the controller board.</li> <li>c Connect the power cord to the electrical outlet, and then turn on the printer.</li> <li>CAUTION—POTENTIAL INJURY: To avoid the risk of fire or electrical shock, connect the power cord to an appropriately rated and properly grounded electrical outlet that is near the product and easily accessible.</li> </ul> | The problem is solved. | Go to step 4.                            |
| Does the internal option operate correctly?                                                                                                    |                        | _                                        |
| <ul> <li>Step 4</li> <li>a Check if the internal option is available in the print driver.</li> <li>Note: If necessary, manually add the internal option in the print driver to make it available for print jobs. For more information, see "Adding available options in the print driver" on page 211.</li> <li>b Resend the print job.</li> </ul>                                                                                                    | The problem is solved. | Contact <u>customer</u> <u>support</u> . |
| Does the internal option operate correctly?                                                                                                    |                        |                                          |

# Issues with supplies

### Replace cartridge, printer region mismatch

To correct this problem, purchase a cartridge with the correct region that matches the printer region, or purchase a worldwide cartridge.

- The first number in the message after 42 indicates the region of the printer.
- The second number in the message after 42 indicates the region of the cartridge.

### Printer and toner cartridge regions

| Region                                                                | Numeric code |
|-----------------------------------------------------------------------|--------------|
| Worldwide or Undefined region                                         | 0            |
| North America (United States, Canada)                                 | 1            |
| European Economic Area, Western Europe, Nordic countries, Switzerland | 2            |
| Asia Pacific                                                          | 3            |
| Latin America                                                         | 4            |
| Rest of Europe, Middle East, Africa                                   | 5            |
| Australia, New Zealand                                                | 6            |
| Invalid region                                                        | 9            |

**Note:** To find the region settings of the printer and toner cartridge, print the print quality test pages. From the control panel, navigate to: **Settings** > **Troubleshooting** > **Print Quality Test Pages**.

## Refilled regular [color] cartridge

The printer has detected a Lexmark Regular cartridge that has been refilled with non-genuine toner by a party other than Lexmark.

Select **OK** to continue.

All printer component life indicators are designed to function with Lexmark supplies and parts and may deliver unpredictable results when using supplies or parts in your Lexmark printer that are remanufactured by parties other than Lexmark.

For more information, see the printer statement of limited warranty.

## Non-Lexmark supply

The printer has detected a non-Lexmark supply or part installed in the printer.

Your Lexmark printer is designed to function best with genuine Lexmark supplies and parts. Use of third-party supplies or parts may affect the performance, reliability, or life of the printer and its imaging components.

All life indicators are designed to function with Lexmark supplies and parts and may deliver unpredictable results if third-party supplies or parts are used. Imaging component usage beyond the intended life may damage your Lexmark printer or associated components.

**Warning—Potential Damage:** Use of third-party supplies or parts can affect warranty coverage. Damage caused by the use of third-party supplies or parts may not be covered by the warranty.

To accept any and all of these risks and to proceed with the use of non-genuine supplies or parts in your printer, from the control panel, press and hold **X** and ok simultaneously for 15 seconds.

If you do not want to accept these risks, then remove the third-party supply or part from your printer and install a genuine Lexmark supply or part. For more information, see "Using genuine Lexmark parts and supplies" on page 127.

If the printer does not print after pressing and holding  $\mathbf{X}$  and  $\mathbf{OK}$  simultaneously for 15 seconds, then reset the supply usage counter.

1 From the control panel, navigate to:

- 2 Select the part or supply that you want to reset, and then select Start.
- **3** Read the warning message, and then select **Continue**.
- **4** Press and hold **X** and OK simultaneously for 15 seconds to clear the message.

**Note:** If you are unable to reset the supply usage counters, then return the item to the place of purchase.

## Paper feed problems

## **Envelope seals when printing**

| Action                                                                                                    | Yes                                      | No                     |
|----------------------------------------------------------------------------------------------------|------------------------------------------|------------------------|
| Step 1  a Use an envelope that has been stored in a dry environment.                                                                                                    | Go to step 2.                            | The problem is solved. |
| <b>Note:</b> Printing on envelopes with high moisture content can seal the flaps.                                                                                          |                                          |                        |
| <b>b</b> Send the print job.                                                                                                    |                                          |                        |
| Does the envelope seal when printing?                                                                                                    |                                          |                        |
| Step 2  a Make sure that the paper type is set to Envelope. From the control panel, navigate to:  > Settings > OK > Paper > OK > Tray Configuration > OK > Paper Size/Type | Contact <u>customer</u> <u>support</u> . | The problem is solved. |
| <b>b</b> Send the print job.                                                                                                    |                                          |                        |
| Does the envelope seal when printing?                                                                                                    |                                          |                        |

# Collated printing does not work

| Action                                                                                                    | Yes            | No                      |
|----------------------------------------------------------------------------------------------------|----------------|-------------------------|
| Step 1                                                                                                    | The problem is | Go to step 2.           |
| <b>a</b> From the control panel, navigate to:                                                                    | solved.        |                         |
| Settings > OK > Print > OK > Layout > OK > Collate > OK                                                          |                |                         |
| <b>b</b> Set Collate to <b>On [1,2,1,2,1,2]</b> , and then press OK.                                             |                |                         |
| c Print the document.                                                                                            |                |                         |
| Is the document collated correctly?                                                                              |                |                         |
| Step 2                                                                                                    | The problem is | Go to step 3.           |
| <b>a</b> From the document that you are trying to print, open the Print dialog, and then select <b>Collate</b> . | solved.        |                         |
| <b>b</b> Print the document.                                                                                     |                |                         |
| Is the document collated correctly?                                                                              |                |                         |
| Step 3                                                                                                    | The problem is | Contact <u>customer</u> |
| a Reduce the number of pages to print.                                                                           | solved.        | support.                |
| <b>b</b> Print the document.                                                                                     |                |                         |
| Are the pages collated correctly?                                                                                |                |                         |

# Tray linking does not work

| Action                                                                                    | Yes            | No            |
|-------------------------------------------------------------------------------------------|----------------|---------------|
| Step 1                                                                                    | The problem is | Go to step 2. |
| <b>a</b> Check if the trays contain the same paper size and paper type.                   | solved.        |               |
| <b>b</b> Check if the paper guides are positioned correctly.                              |                |               |
| c Print the document.                                                                     |                |               |
|                                                                                           |                |               |
| Do the trays link correctly?                                                              |                |               |
| Step 2                                                                                    | The problem is | Go to step 3. |
| a From the control panel, navigate to:                                                    | solved.        |               |
| > Settings > OK > Paper > OK > Tray Configuration >                                       |                |               |
| OK > Paper Size/Type > OK                                                                 |                |               |
| <b>b</b> Set the paper size and paper type to match the paper loaded in the linked trays. |                |               |
| <b>c</b> Print the document.                                                              |                |               |
| Do the trays link correctly?                                                              |                |               |

| Action                                                                                                    | Yes                    | No                                       |
|----------------------------------------------------------------------------------------------------|------------------------|------------------------------------------|
| <ul> <li>Step 3</li> <li>a Make sure that Tray Linking is set to Automatic. For more information, see "Linking trays" on page 20.</li> <li>b Print the document.</li> </ul> | The problem is solved. | Contact <u>customer</u> <u>support</u> . |
| Do the trays link correctly?                                                                                                    |                        |                                          |

# Paper frequently jams

| Action                                                                                                    | Yes                                      | No                     |
|----------------------------------------------------------------------------------------------------|------------------------------------------|------------------------|
| Step 1 a Remove the tray. b Check if paper is loaded correctly. Notes:  • Make sure that the paper guides are positioned correctly. • Make sure that the stack height is below the maximum paper fill indicator. • Make sure to print on recommended paper size and type. c Insert the tray. d Print the document.  Do paper jams occur frequently? | Go to step 2.                            | The problem is solved. |
| Step 2 a From the control panel, navigate to:  > Settings > OK > Paper > OK > Tray Configuration > OK > Paper Size/Type > OK  b Set the correct paper size and type. c Print the document.  Do paper jams occur frequently?                                                                                                    | Go to step 3.                            | The problem is solved. |
| Step 3 a Load paper from a fresh package. Note: Paper absorbs moisture due to high humidity. Store paper in its original wrapper until you are ready to use it. b Print the document. Do paper jams occur frequently?                                                                                                    | Contact <u>customer</u> <u>support</u> . | The problem is solved. |

## Jammed pages are not reprinted

| Action                                                                                                    | Yes                    | No                        |
|----------------------------------------------------------------------------------------------------|------------------------|---------------------------|
| 1 From the control panel, navigate to:  Settings > OK > Device > OK > Notifications > OK > Jam Content  Recovery > OK    | The problem is solved. | Contact customer support. |
| 2 In the Jam Recovery menu, select <b>On</b> or <b>Auto</b> , and then press <b>OK</b> . Are the jammed pages reprinted? |                        |                           |

# **E-mailing problems**

## Cannot send e-mails

| Action                                                                                                    | Yes                    | No                                       |
|----------------------------------------------------------------------------------------------------|------------------------|------------------------------------------|
| Step 1  Make sure that the e-mail SMTP settings are configured correctly. For more information, see "Configuring the e-mail SMTP settings" on page 29.  Can you send an e-mail?                                                                                                  | The problem is solved. | Go to step 2.                            |
| Step 2  Make sure that you are using the correct password. Depending on your e-mail service provider, use your account password, app password, or authentication password. For more information, see "Configuring the e-mail SMTP settings" on page 29.  Can you send an e-mail? | The problem is solved. | Go to step 3.                            |
| Step 3  Make sure that the printer is connected to a network and that the network is connected to the Internet.  Can you send an e-mail?                                                                                                    | The problem is solved. | Contact <u>customer</u> <u>support</u> . |

# **Faxing problems**

## Caller ID is not shown

| Action                                                                                                    | Yes            | No                      |
|----------------------------------------------------------------------------------------------------|----------------|-------------------------|
| Enable caller ID.                                                                                                    | The problem is | Contact <u>customer</u> |
| From the control panel, navigate to:                                                                                                    | solved.        | support.                |
| Settings > OK > Fax > OK > Fax Defaults > OK > Fax Setup > OK > Fax Receive Settings > OK > Admin Controls > OK > Enable Caller ID > OK |                |                         |
| Does the caller ID appear?                                                                                                    |                |                         |

# Cannot set up etherFAX

| Action                                                                                                  | Yes            | No                  |
|----------------------------------------------------------------------------------------------------|----------------|---------------------|
| Step 1                                                                                                  | Go to step 3.  | Go to step 2.       |
| Check the printer connectivity.                                                                         |                |                     |
| <b>a</b> Print the Network Setup Page. From the control panel, navigate to:                             |                |                     |
| Settings > OK > Reports > OK > Network > OK > Network                                                   |                |                     |
| Setup Page > OK                                                                                         |                |                     |
| <b>b</b> Check the network status.                                                                      |                |                     |
|                                                                                                    |                |                     |
| Is the printer connected to the network?                                                                |                |                     |
| Step 2                                                                                                  | The problem is | Go to step 3.       |
| Make sure that the printer is connected to a network and that the network is connected to the Internet. | solved.        |                     |
| Can you set up etherFAX?                                                                                |                |                     |
| Step 3                                                                                                  | The problem is | Go to               |
| Make sure that etherFAX is setup correctly. For more information,                                       | solved.        | https://www.etherfa |
| see <u>"Setting up the fax function using etherFAX" on page 40</u> .                                    |                | x.net/lexmark.      |
| Can you set up etherFAX?                                                                                |                |                     |

# Cannot send or receive faxes using analog fax

| Action                                                                                                    | Yes                    | No            |
|----------------------------------------------------------------------------------------------------|------------------------|---------------|
| Step 1 Resolve any error messages that appear on the display.                                              | The problem is solved. | Go to step 2. |
| Can you send or receive a fax?                                                                             |                        |               |
| Step 2                                                                                                    | The problem is         | Go to step 3. |
| Make sure that the cable connections for the following equipment are secure:                               | solved.                |               |
| Telephone                                                                                                  |                        |               |
| Handset                                                                                                    |                        |               |
| Answering machine                                                                                          |                        |               |
| Can you send or receive a fax?                                                                             |                        |               |
| Step 3                                                                                                    | Go to step 5.          | Go to step 4. |
| Check for a dial tone.                                                                                     |                        |               |
| Call the fax number to check if it is working properly.                                                    |                        |               |
| If you are using the On Hook Dial feature, then turn up the volume to check if you hear a dial tone.       |                        |               |
| Can you hear a dial tone?                                                                                  |                        |               |
| Step 4                                                                                                    | The problem is         | Go to step 5. |
| Check the telephone wall jack.                                                                             | solved.                |               |
| a Connect the analog telephone directly to the wall jack.                                                  |                        |               |
| <b>b</b> Listen for a dial tone.                                                                           |                        |               |
| <b>c</b> If you do not hear a dial tone, then use a different telephone cable.                             |                        |               |
| <b>d</b> If you still do not hear a dial tone, then connect the analog telephone to a different wall jack. |                        |               |
| e If you hear a dial tone, then connect the printer to that wall jack.                                     |                        |               |
| Can you send or receive a fax?                                                                             |                        |               |

| The problem is solved. | Go to step 6.                            |
|------------------------|------------------------------------------|
|                        |                                          |
| The problem is         | Go to step 7.                            |
| solved.                | or to step "                             |
|                        |                                          |
|                        |                                          |
| The problem is solved. | Contact <u>customer</u> <u>support</u> . |
| :                      | The problem is                           |

## Cannot send or receive faxes using etherFAX

| Action                                                                                                    | Yes                    | No                                      |
|----------------------------------------------------------------------------------------------------|------------------------|-----------------------------------------|
| Step 1  Make sure that the printer is connected to a network and that the network is connected to the Internet.  Cap you send or receive favor using other FAX2                                                             | The problem is solved. | Go to step 2.                           |
| Can you send or receive faxes using etherFAX?                                                                                                    |                        |                                         |
| Step 2 a From the control panel, navigate to:  Settings > OK > Fax > OK > Fax Setup > OK > General Fax Settings > OK  b Make sure that you have the correct fax number.  c Make sure that Fax Transport is set to etherFAX. | The problem is solved. | Go to step 3.                           |
| Can you send or receive faxes using etherFAX?                                                                                                    |                        |                                         |
| Step 3 Split large documents into smaller file sizes.                                                                                                    | The problem is solved. | Go to https://www.etherfax.net/lexmark. |
| Can you send or receive faxes using etherFAX?                                                                                                    |                        |                                         |

# Can receive but not send faxes using analog fax

| Action                                                                               | Yes                    | No                      |
|--------------------------------------------------------------------------------------|------------------------|-------------------------|
| Step 1 Load an original document properly into the ADF tray or on the scanner glass. | The problem is solved. | Go to step 2.           |
| Can you send faxes?                                                                  |                        |                         |
| Step 2                                                                               | The problem is         | Contact <u>customer</u> |
| Set up the shortcut number properly.                                                 | solved.                | support.                |
| Check if the shortcut number is set for the telephone number that you want to dial.  |                        |                         |
| Dial the telephone number manually.                                                  |                        |                         |
| Can you send faxes?                                                                  |                        |                         |

# Can send but not receive faxes using analog fax

| Action                                                                                                    | Yes                    | No                                       |
|----------------------------------------------------------------------------------------------------|------------------------|------------------------------------------|
| Step 1 Make sure that the paper source is not empty.                                                                                                    | The problem is solved. | Go to step 2.                            |
| Can you receive faxes?                                                                                                    |                        |                                          |
| Step 2 Check the ring count delay settings. From the control panel, navigate to:  Settings > OK > Fax > OK > Fax Setup > OK > Fax Receive  Settings > OK > Rings to Answer > OK | The problem is solved. | Go to step 3.                            |
| Can you receive faxes?                                                                                                    |                        |                                          |
| Step 3  If the printer is printing blank pages, then see <u>"Blank or white pages" on page 157.</u>                                                                             | The problem is solved. | Contact <u>customer</u> <u>support</u> . |
| Can you receive faxes?                                                                                                    |                        |                                          |

# **Poor fax print quality**

| Action                                                                                                    | Yes            | No            |
|----------------------------------------------------------------------------------------------------|----------------|---------------|
| Step 1                                                                                                    | The problem is | Go to step 2. |
| Enhance the print quality.                                                                                                    | solved.        |               |
| <b>a</b> Open a web browser, and then type the printer IP address in the address field.                                                                                        |                |               |
| Notes:                                                                                                    |                |               |
| <ul> <li>View the printer IP address on the printer home screen.</li> <li>The IP address appears as four sets of numbers separated by periods, such as 123.123.123.</li> </ul> |                |               |
| <ul> <li>If you are using a proxy server, then temporarily disable it<br/>to load the web page correctly.</li> </ul>                                                           |                |               |
| <b>b</b> Click <b>Settings</b> > <b>Print</b> > <b>Quality</b> .                                                                                                    |                |               |
| c Adjust the settings.                                                                                                    |                |               |
| <b>d</b> Apply the changes.                                                                                                    |                |               |
| Is the fax print quality satisfactory?                                                                                                    |                |               |

| Action                                                                                                    | Yes                    | No                      |
|----------------------------------------------------------------------------------------------------|------------------------|-------------------------|
| Step 2  Decrease the incoming fax transmission speed.  a Open a web browser, and then type the printer IP address in the address field.  Notes:                                    | The problem is solved. | Go to step 3.           |
| <ul> <li>View the printer IP address on the printer home screen.</li> <li>The IP address appears as four sets of numbers separated by periods, such as 123.123.123.123.</li> </ul> |                        |                         |
| <ul> <li>If you are using a proxy server, then temporarily disable it<br/>to load the web page correctly.</li> </ul>                                                               |                        |                         |
| <b>b</b> Click Settings > Fax > Analog Fax Setup > Fax Receive Settings > Admin Controls.                                                                                          |                        |                         |
| <b>c</b> Select a Max Speed setting.                                                                                                    |                        |                         |
| <b>d</b> Apply the changes.                                                                                                    |                        |                         |
| Is the fax print quality satisfactory?                                                                                                    |                        |                         |
| Step 3                                                                                                    | The problem is         | Contact <u>customer</u> |
| Replace the toner cartridge.                                                                                                    | solved.                | support.                |
| For more information, see the instruction sheet that came with the supply.                                                                                                    |                        |                         |
| Is the fax print quality satisfactory?                                                                                                    |                        |                         |

# Missing information on the fax cover page

| Action                                                                                  | No                     | Yes                                         |
|-----------------------------------------------------------------------------------------|------------------------|---------------------------------------------|
| <b>a</b> Turn off the printer, wait for about 10 seconds, and then turn on the printer. | The problem is solved. | Contact <u>customer</u><br><u>support</u> . |
| <b>b</b> Send or retrieve the fax.                                                      |                        |                                             |
| Is there missing information on the fax cover page?                                     |                        |                                             |

# Cannot send the fax cover page from the computer

| Action                                                                                                    | Yes                    | No            |
|----------------------------------------------------------------------------------------------------|------------------------|---------------|
| <ul> <li>Step 1</li> <li>a Make sure that the print driver is updated. For more information, see "Installing the printer software" on page 209.</li> <li>b Send the fax.</li> </ul> | The problem is solved. | Go to step 2. |
| Can you send the fax cover page?                                                                                                    |                        |               |

| Action                                                                                                    | Yes                    | No                                       |
|----------------------------------------------------------------------------------------------------|------------------------|------------------------------------------|
| Step 2  a From the document that you are trying to fax, open the Print dialog.                                          | The problem is solved. | Contact <u>customer</u> <u>support</u> . |
| <b>b</b> Select the printer, and then click <b>Properties</b> , <b>Preferences</b> , <b>Options</b> , or <b>Setup</b> . |                        |                                          |
| c Click Fax, and then clear the Always display settings prior to faxing setting.                                        |                        |                                          |
| <b>d</b> Send the fax.                                                                                                  |                        |                                          |
| Can you send the fax cover page?                                                                                        |                        |                                          |

# **Scanning problems**

# Cannot scan from a computer

| Action                                                                                                    | Yes                    | No                                          |
|----------------------------------------------------------------------------------------------------|------------------------|---------------------------------------------|
| Step 1  a Turn off the printer, wait for about 10 seconds, and then turn it back on.                              | The problem is solved. | Go to step 2.                               |
| <b>b</b> Resend the scan job.  Can you send the scan job?                                                         |                        |                                             |
|                                                                                                    | The problem is         | Contact quaternar                           |
| <ul><li>Step 2</li><li>a Make sure that the cables between the printer and the print server are secure.</li></ul> | The problem is solved. | Contact <u>customer</u><br><u>support</u> . |
| For more information, see the setup documentation that came with the printer.                                     |                        |                                             |
| <b>b</b> Resend the scan job.                                                                                     |                        |                                             |
| Can you send the scan job?                                                                                        |                        |                                             |

# Partial copies of document or photo

| Action                                                                                                    | Yes                    | No            |
|----------------------------------------------------------------------------------------------------|------------------------|---------------|
| a Make sure that the document or photo is loaded facedown on the upper left corner of the scanner glass.  b Copy the document or photo.  Is the document or photo copied correctly? | The problem is solved. | Go to step 2. |

| Action                                                                                                  | Yes                    | No                                       |
|----------------------------------------------------------------------------------------------------|------------------------|------------------------------------------|
| Step 2  a Match the paper size setting and the paper loaded in the tray.  b Copy the document or photo. | The problem is solved. | Contact <u>customer</u> <u>support</u> . |
| Is the document or photo copied correctly?                                                              |                        |                                          |

# **Poor copy quality**

| Action                                                                                                    | Yes            | No                      |
|----------------------------------------------------------------------------------------------------|----------------|-------------------------|
| Step 1                                                                                                    | The problem is | Go to step 2.           |
| <b>a</b> Using a damp, soft, lint-free cloth, wipe the scanner glass and the ADF glass.                         | solved.        |                         |
| <b>b</b> Make sure that the document or photo is loaded facedown on the upper-left corner of the scanner glass. |                |                         |
| <b>c</b> Copy the document or photo.                                                                            |                |                         |
| Is the copy quality satisfactory?                                                                               |                |                         |
| Step 2                                                                                                    | The problem is | Contact <u>customer</u> |
| a Check the quality of the original document or photo.                                                          | solved.        | support.                |
| <b>b</b> Adjust the scan quality settings.                                                                      |                |                         |
| <b>c</b> Copy the document or photo.                                                                            |                |                         |
| Is the copy quality satisfactory?                                                                               |                |                         |

# Vertical dark streaks on output when scanning from the ADF

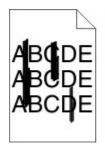

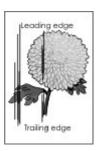

| Action                                                                                                    | Yes           | No                     |
|----------------------------------------------------------------------------------------------------|---------------|------------------------|
| Step 1 a Open the scanner cover.                                                                           | Go to step 2. | The problem is solved. |
| <b>b</b> Using a damp, soft, lint-free cloth, wipe the ADF glass and the white underside of the ADF cover. |               |                        |
| <b>c</b> Close the scanner cover.                                                                          |               |                        |
| Do vertical streaks still appear on scanned documents?                                                     |               |                        |

| Action                                                                                                    | Yes                                      | No                     |
|----------------------------------------------------------------------------------------------------|------------------------------------------|------------------------|
| <ul> <li>Step 2</li> <li>a Open door C.</li> <li>b Using a damp, soft, lint-free cloth, wipe the ADF glass and the white underside of the ADF cover.</li> <li>c Close the door.</li> </ul> | Contact <u>customer</u> <u>support</u> . | The problem is solved. |
| Do vertical streaks still appear on scanned documents?                                                                                                    |                                          |                        |

# Scan job was not successful

| Action                                                                                                    | Yes                    | No                                       |
|----------------------------------------------------------------------------------------------------|------------------------|------------------------------------------|
| <ul> <li>Step 1</li> <li>Check the cable connections.</li> <li>a Make sure that the Ethernet or USB cable is securely connected to the computer and the printer.</li> <li>b Resend the scan job.</li> </ul>                                 | The problem is solved. | Go to step 2.                            |
| Step 2 Check the file you want to scan.  a Make sure that the file name is not already used in the destination folder.  b Make sure that the document or photo you want to scan is not open in another application.  c Resend the scan job. | The problem is solved. | Go to step 3.                            |
| Is the scan job successful?  Step 3  a Make sure that the Append time stamp or the Overwrite existing file check box is selected in the destination configuration settings.  b Resend the scan job.  Is the scan job successful?            | The problem is solved. | Contact <u>customer</u> <u>support</u> . |

## Scanner does not close

| Action                                                | Yes                    | No                                       |
|-------------------------------------------------------|------------------------|------------------------------------------|
| Remove obstructions that keep the scanner cover open. | The problem is solved. | Contact <u>customer</u> <u>support</u> . |
| Did the scanner cover close correctly?                |                        |                                          |

## Scanning takes too long or freezes the computer

| Action                                                     | Yes                                         | No                     |
|------------------------------------------------------------|---------------------------------------------|------------------------|
| Close all applications that are interfering with the scan. | Contact <u>customer</u><br><u>support</u> . | The problem is solved. |
| Does scanning take too long or freeze the computer?        |                                             |                        |

## Scanner does not respond

| Action                                                                                                    | Yes                    | No                      |
|----------------------------------------------------------------------------------------------------|------------------------|-------------------------|
| Step 1  a Check if the power cord is connected properly to the printer and the electrical outlet.                                                                                                    | The problem is solved. | Go to step 2.           |
| CAUTION—POTENTIAL INJURY: To avoid the risk of fire or electrical shock, connect the power cord to an appropriately rated and properly grounded electrical outlet that is near the product and easily accessible. |                        |                         |
| <b>b</b> Copy or scan the document.                                                                                                    |                        |                         |
| Is the scanner responding?                                                                                                    |                        |                         |
| Step 2                                                                                                    | The problem is         | Go to step 3.           |
| a Check if the printer is turned on.                                                                                                    | solved.                |                         |
| <b>b</b> Resolve any error messages that appear on the display.                                                                                                    |                        |                         |
| <b>c</b> Copy or scan the document.                                                                                                    |                        |                         |
| Is the scanner responding?                                                                                                    |                        |                         |
| Step 3                                                                                                    | The problem is         | Contact <u>customer</u> |
| <b>a</b> Turn off the printer, wait for about 10 seconds, and then turn the printer on.                                                                                                    | solved.                | support.                |
| <b>b</b> Copy or scan the document.                                                                                                    |                        |                         |
| Is the scanner responding?                                                                                                    |                        |                         |

## Adjusting scanner registration

**1** From the control panel, navigate to:

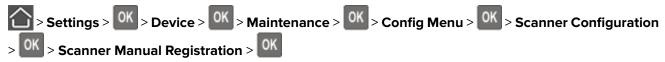

- 2 Select Print Quick Test, and then press
- **3** Place the Print Quick Test page on the scanner glass, and then select **Flatbed Registration**.
- 4 Select Copy Quick Test, and then press OK

**5** Compare the Copy Quick Test page with the original document.

**Note:** If the margins of the test page are different from the original document, then adjust Left Margin and Top Margin.

6 Repeat step 4 and step 5 until the margins of the Copy Quick Test page closely match the original document.

### **Adjusting ADF registration**

1 From the control panel, navigate to:

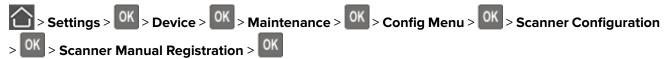

- 2 Select Print Quick Test, and then press OK
- 3 Place the Print Quick Test page on the ADF tray.
- 4 Select Front ADF Registration or Rear ADF Registration.

#### **Notes:**

- To align Front ADF Registration, place the test page faceup, short edge first into the ADF.
- To align Rear ADF Registration, place the test page facedown, short edge first into the ADF.
- **5** Select **Copy Quick Test**, and then press **OK**
- **6** Compare the Copy Quick Test page with the original document.

**Note:** If the margins of the test page are different from the original document, then adjust Horizontal Adjust and Top Margin.

7 Repeat step 5 and step 6 until the margins of the Copy Quick Test page closely match the original document.

## Contacting customer support

Before contacting customer support, make sure to have the following information:

- Printer problem
- Error message
- Printer model type and serial number

Go to <a href="http://support.lexmark.com">http://support.lexmark.com</a> to receive e-mail or chat support, or browse through the library of manuals, support documentation, drivers, and other downloads.

Technical support via telephone is also available. In the U.S. or Canada, call 1-800-539-6275. For other countries or regions, go to <a href="http://support.lexmark.com">http://support.lexmark.com</a>.

# **Upgrading and migrating**

## **Hardware**

## **Available internal options**

- User flash
- Font cards

## Installing a memory card

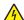

**CAUTION—SHOCK HAZARD:** To avoid the risk of electrical shock, if you are accessing the controller board or installing optional hardware or memory devices sometime after setting up the printer, then turn the printer off, and unplug the power cord from the electrical outlet before continuing. If you have any other devices attached to the printer, then turn them off as well, and unplug any cables going into the printer.

- **1** Turn off the printer.
- **2** Unplug the power cord from the electrical outlet, and then from the printer.
- **3** Open the controller board access cover.

**Warning—Potential Damage:** Controller board electronic components are easily damaged by static electricity. Touch a metal surface on the printer before touching any controller board components or connectors.

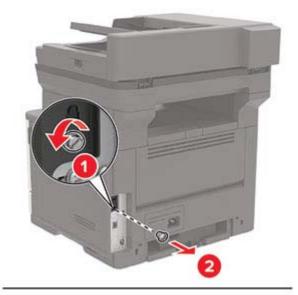

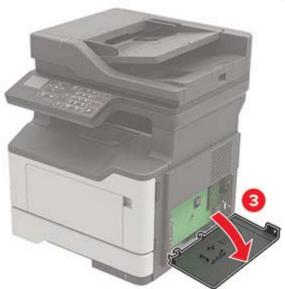

Unpack the memory card.

Warning—Potential Damage: Do not touch the connection points along the edge of the card.

Insert the memory card until it *clicks* into place.

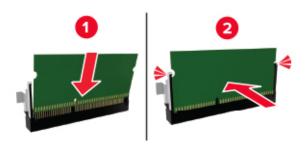

Close the controller board access cover.

**7** Connect the power cord to the printer, and then to the electrical outlet.

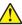

**CAUTION—POTENTIAL INJURY:** To avoid the risk of fire or electrical shock, connect the power cord to an appropriately rated and properly grounded electrical outlet that is near the product and easily accessible.

8 Turn on the printer.

## Installing an optional card

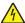

**CAUTION—SHOCK HAZARD:** To avoid the risk of electrical shock, if you are accessing the controller board or installing optional hardware or memory devices sometime after setting up the printer, then turn the printer off, and unplug the power cord from the electrical outlet before continuing. If you have any other devices attached to the printer, then turn them off as well, and unplug any cables going into the printer.

- **1** Turn off the printer.
- **2** Unplug the power cord from the electrical outlet, and then from the printer.
- **3** Open the controller board access cover.

**Warning—Potential Damage:** Controller board electronic components are easily damaged by static electricity. Touch a metal surface on the printer before touching any components or connectors.

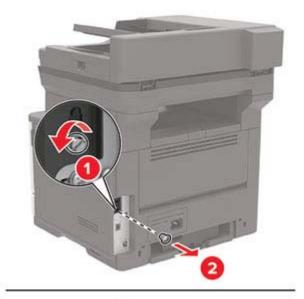

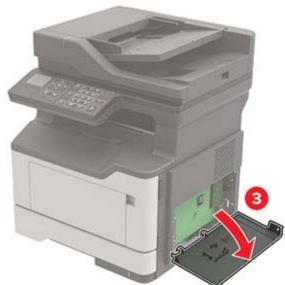

**4** Unpack the optional card.

Warning—Potential Damage: Do not touch the connection points along the edge of the card.

**5** Push the card firmly into place.

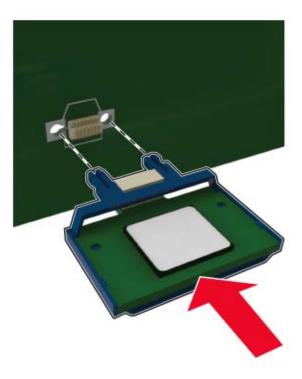

**Note:** The entire length of the connector on the card must touch and be flush against the controller board.

**Warning—Potential Damage:** Improper installation of the card may cause damage to the card and the controller board.

- 6 Close the access cover.
- **7** Connect the power cord to the printer, and then to the electrical outlet.

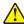

**CAUTION—POTENTIAL INJURY:** To avoid the risk of fire or electrical shock, connect the power cord to an appropriately rated and properly grounded electrical outlet that is near the product and easily accessible.

8 Turn on the printer.

## Installing optional trays

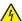

**CAUTION—SHOCK HAZARD:** To avoid the risk of electrical shock, if you are accessing the controller board or installing optional hardware or memory devices sometime after setting up the printer, then turn the printer off, and unplug the power cord from the electrical outlet before continuing. If you have any other devices attached to the printer, then turn them off as well, and unplug any cables going into the printer.

- **1** Turn off the printer.
- **2** Unplug the power cord from the electrical outlet, and then from the printer.

**3** Unpack the optional tray, and then remove all packing material.

**Note:** If optional trays are already installed, then unlock them from the printer before lifting the printer. Do not try to lift the printer and trays at the same time.

**4** Align the printer with the optional tray, and then lower the printer until it *clicks* into place.

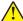

**CAUTION—POTENTIAL INJURY:** If the printer weight is greater than 20 kg (44 lb), then it may require two or more people to lift it safely.

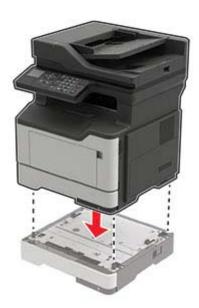

**5** Connect the power cord to the printer, and then to the electrical outlet.

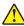

**CAUTION—POTENTIAL INJURY:** To avoid the risk of fire or electrical shock, connect the power cord to an appropriately rated and properly grounded electrical outlet that is near the product and easily accessible.

**6** Turn on the printer.

Add the tray in the print driver to make it available for print jobs. For more information, see <u>"Adding available"</u> options in the print driver" on page 211.

## **Software**

## Installing the printer software

#### Notes:

- The print driver is included in the software installer package.
- For Macintosh computers with macOS version 10.7 or later, you do not need to install the driver to print on an AirPrint-certified printer. If you want custom printing features, then download the print driver.
- **1** Obtain a copy of the software installer package.
  - From the software CD that came with your printer.
  - Go to www.lexmark.com/downloads.

**2** Run the installer, and then follow the instructions on the computer screen.

### Installing the fax driver

- 1 Go to <u>www.lexmark.com/downloads</u>, search for your printer model, and then download the appropriate installer package.
- 2 From your computer, click **Printer Properties**, and then navigate to the **Configuration** tab.
- 3 Select Fax, and then click Apply.

## Adding printers to a computer

Before you begin, do one of the following:

- Connect the printer and the computer to the same network. For more information on connecting the printer to a network, see <u>"Connecting the printer to a Wi-Fi network" on page 120</u>.
- Connect the computer to the printer. For more information, see <u>"Connecting a computer to the printer" on page 123.</u>
- Connect the printer to the computer using a USB cable. For more information, see <u>"Attaching cables" on page 14.</u>

Note: The USB cable is sold separately.

#### For Windows users

**1** From a computer, install the print driver.

Note: For more information, see "Installing the printer software" on page 209.

- 2 Open Printers & scanners, and then click Add a printer or scanner.
- **3** Depending on your printer connection, do one of the following:
  - Select a printer from the list, and then click **Add device**.
  - Click Show Wi-Fi Direct printers, select a printer, and then click Add device.
  - Click **The printer that I want isn't listed**, and then from the Add Printer window, do the following:
    - a Select Add a printer using a TCP/IP address or hostname, and then click Next.
    - **b** In the "Hostname or IP address" field, type the printer IP address, and then click **Next**.

### Notes:

- View the printer IP address on the printer home screen. The IP address appears as four sets of numbers separated by periods, such as 123.123.123.
- If you are using a proxy server, then temporarily disable it to load the web page correctly.
- c Select a print driver, and then click Next.
- d Select Use the print driver that is currently installed (recommended), and then click Next.
- e Type a printer name, and then click Next.
- **f** Select a printer sharing option, and then click **Next**.
- g Click Finish.

### For Macintosh users

- 1 From a computer, open Printers & Scanners.
- 2 Click +, and then select a printer.
- **3** From the Use menu, select a print driver.

#### **Notes:**

- To use the Macintosh print driver, select either AirPrint or Secure AirPrint.
- If you want custom printing features, then select the Lexmark print driver. To install the driver, see "Installing the printer software" on page 209.
- **4** Add the printer.

## Adding available options in the print driver

### For Windows users

- 1 Open the printers folder.
- **2** Select the printer you want to update, and then do either of the following:
  - For Windows 7 or later, select **Printer properties**.
  - For earlier versions, select **Properties**.
- 3 Navigate to the Configuration tab, and then select Update Now Ask Printer.
- 4 Apply the changes.

### For Macintosh users

- 1 From System Preferences in the Apple menu, navigate to your printer, and then select Options & Supplies.
- 2 Navigate to the list of hardware options, and then add any installed options.
- **3** Apply the changes.

## **Firmware**

## **Exporting or importing a configuration file**

You can export the configuration settings of your printer into a text file, and then import the file to apply the settings to other printers.

1 Open a web browser, and then type the printer IP address in the address field.

#### **Notes:**

- View the printer IP address on the printer home screen. The IP address appears as four sets of numbers separated by periods, such as 123.123.123.
- If you are using a proxy server, then temporarily disable it to load the web page correctly.
- 2 From the Embedded Web Server, click Export Configuration or Import Configuration.

- **3** Follow the instructions on the screen.
- **4** If the printer supports applications, then do the following:
  - a Click Apps > select the application > Configure.
  - **b** Click **Export** or **Import**.

### **Updating firmware**

### Updating the firmware using the control panel

### Using the notification center

This method is applicable only in some printer models.

1 From the control panel, navigate to the notification center, and then select **Firmware update available**.

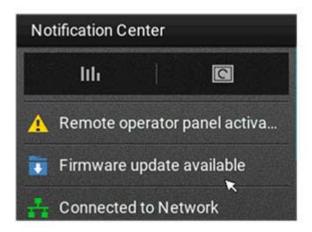

2 Select Install now.

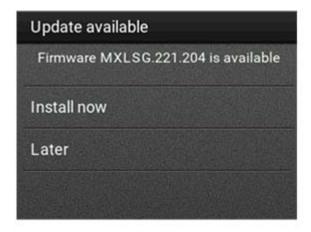

The printer reboots automatically after the update.

### Using the Settings menu

- **1** From the control panel, navigate to **Settings** > **Device** > **Update Firmware**.
- 2 Depending on your printer model, select Check for updates or Check for updates now.

**3** If a new update is available, then select **Install now**.

The printer reboots automatically after the update.

### Updating the firmware using the Embedded Web Server

Before you begin, make sure that:

You have downloaded the latest printer firmware from <a href="https://support.lexmark.com">https://support.lexmark.com</a> and saved it to your flash drive or computer.

**Note:** To deploy the printer firmware, extract the .fls firmware file from the ZIP package.

You are not using a special code on your printer to avoid losing this functionality.

**Warning—Potential Damage:** Make sure that all printers receiving firmware updates are turned on during the entire firmware update process. Turning off a printer during a firmware update can severely damage it.

If the printer is connected to the network when checking for updates, then downloading the firmware is not required.

1 Open a web browser, and then type the printer IP address in the address field.

### **Notes:**

- View the printer IP address on the printer home screen. The IP address appears as four sets of numbers separated by periods, such as 123.123.123.
- If you are using a proxy server, then temporarily disable it to load the web page correctly.
- 2 Click Device.
- **3** Scroll down, and then click **Update Firmware**.
- **4** Depending on your printer model, click **Check for updates** or **Check for updates now**. If a new update is available, then click **I agree, start update**.

The printer reboots automatically after the update.

Notices 214

# **Notices**

### **Product information**

Product name:

Lexmark MB2338adw; Lexmark MX321adn, Lexmark MX321adw MFPs

Machine type:

7017

Models:

276, 278

### **Edition notice**

March 2024

The following paragraph does not apply to any country where such provisions are inconsistent with local law: LEXMARK INTERNATIONAL, INC., PROVIDES THIS PUBLICATION "AS IS" WITHOUT WARRANTY OF ANY KIND, EITHER EXPRESS OR IMPLIED, INCLUDING, BUT NOT LIMITED TO, THE IMPLIED WARRANTIES OF MERCHANTABILITY OR FITNESS FOR A PARTICULAR PURPOSE. Some states do not allow disclaimer of express or implied warranties in certain transactions; therefore, this statement may not apply to you.

This publication could include technical inaccuracies or typographical errors. Changes are periodically made to the information herein; these changes will be incorporated in later editions. Improvements or changes in the products or the programs described may be made at any time.

References in this publication to products, programs, or services do not imply that the manufacturer intends to make these available in all countries in which it operates. Any reference to a product, program, or service is not intended to state or imply that only that product, program, or service may be used. Any functionally equivalent product, program, or service that does not infringe any existing intellectual property right may be used instead. Evaluation and verification of operation in conjunction with other products, programs, or services, except those expressly designated by the manufacturer, are the user's responsibility.

For Lexmark technical support, visit <a href="http://support.lexmark.com">http://support.lexmark.com</a>.

For information on supplies and downloads, visit <a href="https://www.lexmark.com">www.lexmark.com</a>.

© 2018 Lexmark International, Inc.

All rights reserved.

### **GOVERNMENT END USERS**

The Software Program and any related documentation are "Commercial Items," as that term is defined in 48 C.F.R. 2.101, "Computer Software" and "Commercial Computer Software Documentation," as such terms are used in 48 C.F.R. 12.212 or 48 C.F.R. 227.7202, as applicable. Consistent with 48 C.F.R. 12.212 or 48 C.F.R. 227.7202-1 through 227.7207-4, as applicable, the Commercial Computer Software and Commercial Software Documentation are licensed to the U.S. Government end users (a) only as Commercial Items and (b) with only those rights as are granted to all other end users pursuant to the terms and conditions herein.

Notices 215

### **Trademarks**

Lexmark, the Lexmark logo, and MarkNet are trademarks or registered trademarks of Lexmark International, Inc. in the United States and/or other countries.

Gmail, Android, Google Play, and Google Chrome are trademarks of Google LLC.

Macintosh, Safari, and AirPrint are trademarks of Apple Inc., registered in the U.S. and other countries. App Store and iCloud are service marks of Apple Inc., registered in the U.S. and other countries. Use of the Works with Apple badge means that an accessory has been designed to work specifically with the technology identified in the badge and has been certified by the developer to meet Apple performance standards.

The Mopria® word mark is a registered and/or unregistered trademark of Mopria Alliance, Inc. in the United States and other countries. Unauthorized use is strictly prohibited.

PCL® is a registered trademark of the Hewlett-Packard Company. PCL is Hewlett-Packard Company's designation of a set of printer commands (language) and functions included in its printer products. This printer is intended to be compatible with the PCL language. This means the printer recognizes PCL commands used in various application programs, and that the printer emulates the functions corresponding to the commands.

PostScript is a registered trademark of Adobe Systems Incorporated in the United States and/or other countries.

Wi-Fi® and Wi-Fi Direct® are registered trademarks of Wi-Fi Alliance®.

All other trademarks are the property of their respective owners.

## **Licensing notices**

All licensing notices associated with this product can be viewed from the CD:\NOTICES directory of the installation software CD.

### Noise emission levels

The following measurements were made in accordance with ISO 7779 and reported in conformance with ISO 9296.

**Note:** Some modes may not apply to your product.

| 1-meter average sound pressure, dBA |                                |  |
|-------------------------------------|--------------------------------|--|
| Printing                            | One-sided: 54<br>Two-sided: 53 |  |
| Scanning                            | 54                             |  |
| Copying                             | 54                             |  |
| Ready                               | 14                             |  |

Values are subject to change. See <a href="https://www.lexmark.com">www.lexmark.com</a> for current values.

Notices 216

### Waste from Electrical and Electronic Equipment (WEEE) directive

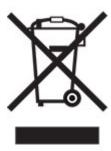

The WEEE logo signifies specific recycling programs and procedures for electronic products in countries of the European Union. We encourage the recycling of our products.

If you have further questions about recycling options, visit the Lexmark Web site at <u>www.lexmark.com</u> for your local sales office phone number.

### India E-Waste notice

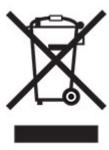

This product including components, consumables, parts and spares complies with the "India E-Waste Rules" and prohibits use of lead, mercury, hexavalent chromium, polybrominated biphenyls or polybrominated diphenyl ethers in concentrations exceeding 0.1% by weight and 0.01% by weight for cadmium, except for the exemption set in the Rule.

## **Product disposal**

Do not dispose of the printer or supplies in the same manner as normal household waste. Consult your local authorities for disposal and recycling options.

## **EU** battery directive

This product may contain a coin-cell lithium rechargeable battery. This product is in compliance with EU Directive 2006/66/EC as amended by Directive 2008/12/EC, 2008/103/EC, and 2013/56/EU.

## Returning Lexmark cartridges for reuse or recycling

The Lexmark Cartridge Collection Program allows you to return used cartridges for free to Lexmark for reuse or recycling. One hundred percent of the empty cartridges returned to Lexmark are either reused or demanufactured for recycling. The boxes used to return the cartridges are also recycled.

To return Lexmark cartridges for reuse or recycling, do the following:

- 1 Go to www.lexmark.com/recycle.
- **2** Select the product that you want to recycle.

## Static sensitivity notice

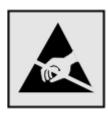

This symbol identifies static-sensitive parts. Do not touch the areas near these symbols without first touching a metal surface in an area away from the symbol.

To prevent damage from electrostatic discharge when performing maintenance tasks such as clearing paper jams or replacing supplies, touch any exposed metal frame of the printer before accessing or touching interior areas of the printer even if the symbol is not present.

#### **ENERGY STAR**

Any Lexmark product bearing the ENERGY STAR® emblem on the product or on a start-up screen is certified to comply with Environmental Protection Agency (EPA) ENERGY STAR requirements as of the date of manufacture.

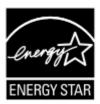

## **Temperature information**

| Ambient operating temperature             | 10 to 32°C (50 to 90°F)                |
|-------------------------------------------|----------------------------------------|
| Shipping temperature                      | -20 to 40°C (-4 to 104°F)              |
| Storage temperature and relative humidity | 0 to 40°C (32 to 104°F)<br>8 to 80% RH |
|                                           | 8 to 80% RH                            |

## Laser notice

The printer is certified in the U.S. to conform to the requirements of DHHS 21 CFR, Chapter I, Subchapter J for Class I (1) laser products, and elsewhere is certified as a Class I laser product conforming to the requirements of IEC 60825-1: 2014.

Class I laser products are not considered to be hazardous. The laser system and printer are designed so there is never any human access to laser radiation above a Class I level during normal operation, user maintenance,

or prescribed service conditions. The printer has a non-serviceable printhead assembly that contains a laser with the following specifications:

Class: IIIb (3b) AlGaInP

Nominal output power (milliwatts): 15 Wavelength (nanometers): 650–670

## **Power consumption**

#### **Product power consumption**

The following table documents the power consumption characteristics of the product.

Note: Some modes may not apply to your product.

| Mode       | Description                                                                           | Power consumption (Watts)        |
|------------|---------------------------------------------------------------------------------------|----------------------------------|
| Printing   | The product is generating hard-copy output from electronic inputs.                    | One-sided: 520<br>Two-sided: 325 |
| Сору       | The product is generating hard-copy output from hard-copy original documents.         | 550                              |
| Scan       | The product is scanning hard-copy documents.                                          | 14.5                             |
| Ready      | The product is waiting for a print job.                                               | 10.5                             |
| Sleep Mode | The product is in a high-level energy-saving mode.                                    | 1.3                              |
| Hibernate  | The product is in a low-level energy-saving mode.                                     | 0.1                              |
| Off        | The product is plugged into an electrical outlet, but the power switch is turned off. | 0.1                              |

The power consumption levels listed in the previous table represent time-averaged measurements. Instantaneous power draws may be substantially higher than the average.

Values are subject to change. See <a href="https://www.lexmark.com">www.lexmark.com</a> for current values.

#### Sleep Mode

This product is designed with an energy-saving mode called *Sleep Mode*. The Sleep Mode saves energy by lowering power consumption during extended periods of inactivity. The Sleep Mode is automatically engaged after this product is not used for a specified period of time, called the *Sleep Mode Timeout*.

| Factory default Sleep Mode Timeout for this product (in minutes): | 15  |  |
|-------------------------------------------------------------------|-----|--|
|                                                                   | . , |  |

By using the configuration menus, the Sleep Mode Timeout can be modified between 1 minute and 120 minutes. If the print speed is less than or equal to 30 pages per minute, then you can set the timeout only up to 60 minutes. Setting the Sleep Mode Timeout to a low value reduces energy consumption, but may increase the response time of the product. Setting the Sleep Mode Timeout to a high value maintains a fast response, but uses more energy.

#### **Hibernate Mode**

This product is designed with an ultra-low power operating mode called *Hibernate mode*. When operating in Hibernate Mode, all other systems and devices are powered down safely.

The Hibernate mode can be entered in any of the following methods:

- Using the Hibernate Timeout
- Using the Schedule Power modes

Factory default Hibernate Timeout for this product in all countries or regions

3 days

The amount of time the printer waits after a job is printed before it enters Hibernate mode can be modified between one hour and one month.

#### Notes on EPEAT-registered imaging equipment products:

- Standby power level occurs in Hibernate or Off mode.
- The product shall automatically power down to a standby power level of ≤ 1 W. The auto standby function (Hibernate or Off) shall be enabled at product shipment.

#### Off mode

If this product has an off mode which still consumes a small amount of power, then to completely stop product power consumption, disconnect the power supply cord from the electrical outlet.

#### Total energy usage

It is sometimes helpful to estimate the total product energy usage. Since power consumption claims are provided in power units of Watts, the power consumption should be multiplied by the time the product spends in each mode in order to calculate energy usage. The total product energy usage is the sum of each mode's energy usage.

## Applicability of Regulation (EU) 2019/2015 and (EU) 2019/2020

Per Commission Regulation (EU) 2019/2015 and (EU) 2019/2020, the light source contained within this product or its component is intended to be used for Image Capture or Image Projection only, and is not intended for use in other applications.

# The UK Product Security and Telecommunications Infrastructure Act 2022 (PSTI Act)—Summary Statement of Compliance

Lexmark International Inc., 740 West New Circle Road, Lexington, KY 40550 USA, declares that this product complies with the applicable security requirements in Schedule 1 of The Product Security and Telecommunications Infrastructure (Security Requirements for Relevant Connectable Products) Regulations 2023. The defined support period for this product can be found at the following web page: <a href="https://www.lexmark.com/firmware-eos">https://www.lexmark.com/firmware-eos</a>.

A copy of the Statement of Compliance is available for download at the following web page: <a href="https://www.lexmark.com/en\_us/about/regulatory-compliance/all-regulatory-docs.html">https://www.lexmark.com/en\_us/about/regulatory-compliance/all-regulatory-docs.html</a>.

## Regulatory notices for telecommunication terminal equipment

This section contains regulatory information pertaining to products that contain the analog facsimile card: Lexmark Regulatory Type/Model Number:

LEX-M14-002 or LEX-M03-002

## Notice to users of the US telephone network: FCC requirements

This equipment complies with Part 68 of the FCC rules and the requirements adopted by the Administrative Council for Terminal Attachments (ACTA). On the back of this equipment is a label that contains, among other information, a product identifier in the format US:AAAEQ##TXXXX. If requested, this number must be provided to your telephone company.

This equipment uses the RJ-11C Universal Service Order Code (USOC) jack.

A plug and jack used to connect this equipment to the premises' wiring and telephone network must comply with the applicable FCC Part 68 rules and requirements adopted by the ACTA. Use a compliant telephone cord (RJ-11) that is 26 AWG or larger when connecting this product to the public switched telephone network. See your setup documentation for more information.

The Ringer Equivalence Number (REN) is used to determine the number of devices that may be connected to a telephone line. Excessive RENs on a telephone line may result in the devices not ringing in response to an incoming call. In most but not all areas, the sum of RENs should not exceed five (5.0). To be certain of the number of devices that may be connected to a line, as determined by the total RENs, contact your local telephone company. For products approved after July 23, 2001, the REN for this product is part of the product identifier that has the format US:AAAEQ##TXXXX. The digits represented by ## are the REN without a decimal point (for example, 03 is a REN of 0.3). For earlier products, the REN is shown separately on the label.

If this equipment causes harm to the telephone network, the telephone company will notify you in advance that temporary discontinuance of service may be required. If advance notice is not practical, the telephone company will notify the customer as soon as possible. You will also be advised of your right to file a complaint with the FCC.

The telephone company may make changes in its facilities, equipment, operations or procedures that could affect the operation of this equipment. If this happens, the telephone company will provide advance notice in order for you to make necessary modifications to maintain uninterrupted service.

If you experience trouble with this equipment, for repair or warranty information, contact Lexmark International, Inc. at <a href="https://www.lexmark.com">www.lexmark.com</a> or your Lexmark representative. If the equipment is causing harm to the telephone network, the telephone company may request that you disconnect the equipment until the problem is resolved.

This equipment contains no user serviceable parts. For repair and warranty information, contact Lexmark International, Inc. See the previous paragraph for contact information.

Connection to party line service is subject to state tariffs. Contact the state public utility commission, public service commission, or corporation commission for information.

If your home has specially wired alarm equipment connected to the telephone line, ensure the installation of this equipment does not disable your alarm equipment. If you have questions about what will disable alarm equipment, consult your telephone company or a qualified installer.

The Telephone Consumer Protection Act of 1991 makes it unlawful for any person to use a computer or other electronic device, including fax machines, to send any message unless said message clearly contains in a margin at the top or bottom of each transmitted page or on the first page of the transmission, the date and time it is sent and an identification of the business or other entity, or other individual sending the message, and the

telephone number of the sending machine or such business, other entity, or individual. (The telephone number provided may not be a 900 number or any other number for which charges exceed local or long-distance transmission charges.)

See your user documentation in order to program this information into your fax machine.

### Notice to users of the Canadian telephone network

This product meets the applicable Innovation, Science and Economic Development Canada technical specifications.

The Ringer Equivalence Number (REN) indicates the maximum number of devices allowed to be connected to a telephone interface. The termination of an interface may consist of any combination of devices subject only to the requirement that the sum of the RENs of all the devices not exceed five. The REN is located on the product label.

This equipment uses CA11A telephone jacks.

#### Avis réservé aux utilisateurs du réseau téléphonique du Canada

Ce produit est conforme aux spécifications techniques d'Innovation, Sciences et Développement économique Canada.

Le numéro REN (ringer equivalence number : numéro d'équivalence de sonnerie) indique le nombre maximum d'appareils pouvant être connectés à l'interface téléphonique. En bout de ligne, le nombre d'appareils qui peuvent être connectés n'est pas directement limité, mais la somme des REN de ces appareils ne doit pas dépasser cinq. Le numéro REN est indiqué sur l'étiquette produit.

Cet équipement utilise des prises de téléphone CA11A.

## Notice to users of the New Zealand telephone network

The following are special conditions for the Facsimile User Instructions. The grant of a telepermit for any item of terminal equipment indicates only that Telecom has accepted that the item complies with minimum conditions for connection to its network. It indicates no endorsement of the product by Telecom, nor does it provide any sort of warranty. Above all, it provides no assurance that any item will work correctly in all respects with another item of telepermitted equipment of a different make or model, nor does it imply that any product is compatible with all of Telecom's network services.

This equipment shall not be set up to make automatic calls to the Telecom "111" Emergency Service.

This equipment may not provide for the effective hand-over of a call to another device connected to the same line.

This equipment should not be used under any circumstances that may constitute a nuisance to other Telecom customers.

This equipment is not capable, under all operating conditions, of correct operation at the higher speeds for which it is designed. Telecom will accept no responsibility should difficulties arise in such circumstances.

The decadic (or pulse) dialing on this device is unsuitable for use on the Telecom network in New Zealand.

For correct operation, the total of all the Ringer Equivalence Numbers (RENs) of all parallel devices connected to the same telephone line may not exceed 5. The REN of this device is located on the label.

This device uses an RJ-11C modular connector. Contact your point of purchase if a BT adapter is required. The Lexmark part number is 80D1873.

Some parameters required for compliance with Telecom's telepermit requirements are dependent on the equipment associated with this device. The associated equipment shall be set to operate within the following limits for compliance to Telecom's specifications:

- There shall be no more than 10 call attempts to the same number within any 30 minute period for any single manual call initiation, and
- The equipment shall go on-hook for a period of not less than 30 seconds between the end of one attempt and the beginning of the next call attempt.
- The equipment shall be set to ensure that automatic calls to different numbers are spaced such that there is not less than 5 seconds between the end of one call attempt and the beginning of another.

### Japanese telecom notice

The installed optional modem is in compliance with Japanese Telecommunication Law and has been Certified by JATE, with the following Certification Number:

A18-0046001 or A11-0160001

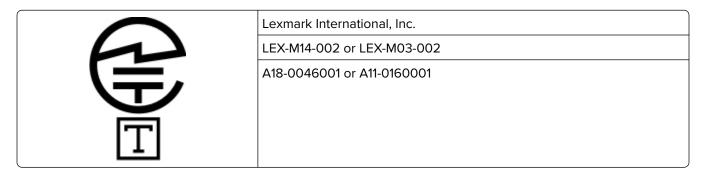

## Using this product in Switzerland

This product requires a Swiss billing tone filter (Lexmark part number 80D1877) to be installed on any line which receives metering pulses in Switzerland.

## Utilisation de ce produit en Suisse

Cet appareil nécessite l'utilisation d'un filtre de tonalité de facturation suisse (n° de référence Lexmark : 80D1877) devant être installé sur toute ligne recevant des impulsions de comptage en Suisse.

## Verwendung dieses Produkts in der Schweiz

Für dieses Produkt muss ein schweizerischer Billing Tone Filter zur Zählzeichenübertragung (Lexmark Teilenummer 80D1877) für jede Leitung installiert werden, über die in der Schweiz Zeitsteuertakte übertragen werden.

### Uso del prodotto in Svizzera

Questo prodotto richiede un filtro toni Billing svizzero, (codice Lexmark 80D1877) da installare su tutte le linee che ricevono impulsi remoti in Svizzera.

## Regulatory notices for wireless products

This section contains regulatory information that applies only to wireless models.

If in doubt as to whether your model is a wireless model, go to <a href="http://support.lexmark.com">http://support.lexmark.com</a>.

## Modular component notice

Wireless models contain one of the following modular components:

Lexmark Regulatory Type/Model Number LEX-M07-001; FCC ID:IYLLEXM07001; Industry Canada IC:2376A-LEXM07001

Lexmark Regulatory Type/Model Number LEX-M08-001; FCC ID:IYLLEXM08001; IC:2376A-LEXM08001

To determine which modular components are installed in your particular product, refer to the labeling on your actual product.

## **Exposure to radio frequency radiation**

The radiated output power of this device is far below the radio frequency exposure limits of the FCC and other regulatory agencies. A minimum separation of 20 cm (8 inches) must be maintained between the antenna and any persons for this device to satisfy the RF exposure requirements of the FCC and other regulatory agencies.

## Innovation, Science and Economic Development Canada

This device complies with Innovation, Science and Economic Development Canada license-exempt RSS standards. Operation is subject to the following two conditions: (1) this device may not cause interference, and (2) this device must accept any interference, including interference that may cause undesired operation of the device.

#### Innovation, Sciences et Développement économique Canada

Cet appareil est conforme aux normes RSS exemptes de licence d'Innovation, Sciences et Développement économique Canada. Son fonctionnement est soumis aux deux conditions suivantes : (1) cet appareil ne doit pas causer d'interférences et (2) il doit accepter toutes les interférences, y compris les celles qui peuvent entraîner un fonctionnement indésirable.

## **European Community (EC) directives conformity**

This product is in conformity with the protection requirements of EC Council directive 2014/53/EU on the approximation and harmonization of the laws of the Member States relating to radio equipment.

The manufacturer of this product is: Lexmark International, Inc., 740 West New Circle Road, Lexington, KY, 40550 USA. The EEA/EU authorized representative is: Lexmark International Technology Hungária Kft., 8

Lechner Ödön fasor, Millennium Tower III, 1095 Budapest HUNGARY. The EEA/EU Importer is: Lexmark International Technology S.à.r.I. 20, Route de Pré-Bois, ICC Building, Bloc A, CH-1215 Genève, Switzerland. A declaration of conformity to the requirements of the Directives is available upon request from the Authorized Representative or may be obtained at

www.lexmark.com/en\_us/about/regulatory-compliance/european-union-declaration-of-conformity.html.

Compliance is indicated by the CE marking:

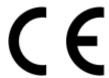

#### Restrictions

This radio equipment is restricted to indoor use only. Outdoor use is prohibited. This restriction applies to all the countries listed in the table below:

| AT | BE | BG | СН | CY | CZ      | DE | DK | EE |
|----|----|----|----|----|---------|----|----|----|
| EL | ES | FI | FR | HR | HU      | IE | IS | IT |
| LI | LT | LU | LV | МТ | NL      | NO | PL | PT |
| RO | SE | SI | SK | TR | UK (NI) |    |    |    |

## EU and other countries statement of radio transmitter operational frequency bands and maximum RF power

This radio product transmits in either the 2.4GHz (2.412–2.472 GHz in the EU) or 5GHz (5.15–5.35, 5.47–5.725 in the EU) bands. The maximum transmitter EIRP power output, including antenna gain, is  $\leq$  20dBm for both bands.

## **United Kingdom (UK) conformity**

This product is in conformity with the protection requirements of the Radio Equipment Regulations 2017.

The manufacturer of this product is: Lexmark International, Inc., 740 West New Circle Road, Lexington, KY, 40550 USA. The UK Importer is: Lexmark International Ltd, Highfield House, Foundation Park - 8 Roxborough Way, Maidenhead Berkshire - SL6 3UD, United Kingdom. A declaration of conformity is available upon request from the UK Importer or may be obtained at

www.lexmark.com/en\_us/about/regulatory-compliance/uk-declaration-of-conformity.html.

Compliance is indicated by the UKCA marking:

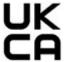

#### Restrictions or requirements in the UK

This radio equipment is restricted to indoor use only. Outdoor use is prohibited.

#### UK statement of radio transmitter operational frequency bands and maximum RF power

This radio product transmits in either the 2.4GHz (2.412–2.472 GHz in the UK) or 5GHz (5.15–5.35, 5.47–5.725 in the UK) bands. The maximum transmitter EIRP power output, including antenna gain, is  $\leq$  20dBm for both bands.

## Federal Communications Commission (FCC) compliance information statement

This product has been tested and found to comply with the limits for a Class B digital device, pursuant to Part 15 of the FCC Rules. Operation is subject to the following two conditions: (1) this device may not cause harmful interference, and (2) this device must accept any interference received, including interference that may cause undesired operation.

The FCC Class B limits are designed to provide reasonable protection against harmful interference when the equipment is operated in a residential installation. This equipment generates, uses, and can radiate radio frequency energy and, if not installed and used in accordance with the instructions, may cause harmful interference to radio communications. However, there is no guarantee that interference will not occur in a particular installation. If this equipment does cause harmful interference to radio or television reception, which can be determined by turning the equipment off and on, the user is encouraged to try to correct the interference by one or more of the following measures:

- Reorient or relocate the receiving antenna.
- Increase the separation between the equipment and receiver.
- Connect the equipment into an outlet on a circuit different from that to which the receiver is connected.
- Consult your point of purchase or service representative for additional suggestions.

The manufacturer is not responsible for radio or television interference caused by using other than recommended cables or by unauthorized changes or modifications to this equipment. Unauthorized changes or modifications could void the user's authority to operate this equipment.

**Note:** To assure compliance with FCC regulations on electromagnetic interference for a Class B computing device, use a properly shielded and grounded cable such as Lexmark part number 1021231 for parallel attach or 1021294 for USB attach. Use of a substitute cable not properly shielded and grounded may result in a violation of FCC regulations.

Any questions regarding this compliance information statement should be directed to:

Director of Lexmark Technology & Services Lexmark International, Inc. 740 West New Circle Road Lexington, KY 40550 Telephone: (859) 232–2000

E-mail: regulatory@lexmark.com

## Innovation, Science and Economic Development Canada compliance statement

This Class B digital apparatus meets all requirements of the Canadian Interference-Causing Equipment Standard ICES-003.

## Avis de conformité aux normes de l'Innovation, Sciences et Développement économique Canada

Cet appareil numérique de classe B est conforme aux exigences de la norme canadienne relative aux équipements pouvant causer des interférences NMB-003.

## 日本の VCCI 規定

製品にこのマークが表示されている場合、次の要件を満たしています。

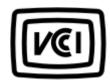

この装置は、クラス B 情報技術装置です。この装置は、家庭環境で使用することを目的としていますが、この装置がラジオやテレビジョン受信機に近接して使用されると、受信障害を引き起こすことがあります。 取扱説明書に従って正しい取り扱いをしてください。

VCCI-B

## **European Community (EC) directives conformity**

This product is in conformity with the protection requirements of EC Council directives 2014/30/EU, 2014/35/EU, 2009/125/EC, and 2011/65/EU as amended by (EU) 2015/863 on the approximation and harmonization of the laws of the Member States relating to electromagnetic compatibility, safety of electrical equipment designed for use within certain voltage limits, the ecodesign of energy-related products, and on the restrictions of use of certain hazardous substances in electrical and electronic equipment.

The manufacturer of this product is: Lexmark International, Inc., 740 West New Circle Road, Lexington, KY, 40550 USA. The EEA/EU authorized representative is: Lexmark International Technology Hungária Kft., 8 Lechner Ödön fasor, Millennium Tower III, 1095 Budapest HUNGARY. The EEA/EU Importer is: Lexmark International Technology S.à.r.l. 20, Route de Pré-Bois, ICC Building, Bloc A, CH-1215 Genève, Switzerland. A declaration of conformity to the requirements of the Directives is available upon request from the Authorized

Representative or may be obtained at

www.lexmark.com/en\_us/about/regulatory-compliance/european-union-declaration-of-conformity.html.

This product satisfies the Class B limits of EN 55032 and safety requirements of EN 62368-1.

## STATEMENT OF LIMITED WARRANTY FOR LEXMARK LASER PRINTERS, LEXMARK LED PRINTERS, AND LEXMARK MULTIFUNCTION LASER PRINTERS

#### Lexmark International, Inc., Lexington, KY

This limited warranty applies to the United States and Canada. For customers outside the U.S., refer to the country-specific warranty information that came with your product.

This limited warranty applies to this product only if it was originally purchased for your use, and not for resale, from Lexmark or a Lexmark Remarketer, referred to in this statement as "Remarketer."

#### Limited warranty

Lexmark warrants that this product:

- -Is manufactured from new parts, or new and serviceable used parts, which perform like new parts
- —Is, during normal use, free from defects in material and workmanship

If this product does not function as warranted during the warranty period, contact a Remarketer or Lexmark for repair or replacement (at Lexmark's option).

If this product is a feature or option, this statement applies only when that feature or option is used with the product for which it was intended. To obtain warranty service, you may be required to present the feature or option with the product.

If you transfer this product to another user, warranty service under the terms of this statement is available to that user for the remainder of the warranty period. You should transfer proof of original purchase and this statement to that user.

#### Limited warranty service

The warranty period starts on the date of original purchase as shown on the purchase receipt and ends 12 months later provided that the warranty period for any supplies and for any maintenance items included with the printer shall end earlier if it, or its original contents, are substantially used up, depleted, or consumed. Fuser Units, Transfer/Transport Units, Paper Feed items, if any, and any other items for which a Maintenance Kit is available are substantially consumed when the printer displays a "Life Warning" or "Scheduled Maintenance" message for such item.

To obtain warranty service you may be required to present proof of original purchase. You may be required to deliver your product to the Remarketer or Lexmark, or ship it prepaid and suitably packaged to a Lexmark designated location. You are responsible for loss of, or damage to, a product in transit to the Remarketer or the Lexmark designated location.

When warranty service involves the exchange of a product or part, the item replaced becomes the property of the Remarketer or Lexmark. The replacement may be a new or repaired item.

The replacement item assumes the remaining warranty period of the original product.

Replacement is not available to you if the product you present for exchange is defaced, altered, in need of a repair not included in warranty service, damaged beyond repair, or if the product is not free of all legal obligations, restrictions, liens, and encumbrances.

As part of your warranty service and/or replacement, Lexmark may update the firmware in your printer to the latest version. Firmware updates may modify printer settings and cause counterfeit and/or unauthorized products, supplies, parts, materials (such as toners and inks), software, or interfaces to stop working. Authorized use of genuine Lexmark products will not be impacted.

Before you present this product for warranty service, remove all print cartridges, programs, data, and removable storage media (unless directed otherwise by Lexmark).

For further explanation of your warranty alternatives and the nearest Lexmark authorized servicer in your area contact Lexmark on the World Wide Web.

Remote technical support is provided for this product throughout its warranty period. For products no longer covered by a Lexmark warranty, technical support may not be available or only be available for a fee.

#### **Extent of limited warranty**

Lexmark does not warrant uninterrupted or error-free operation of any product or the durability or longevity of prints produced by any product.

Warranty service does not include repair of failures caused by:

- -Modification or unauthorized attachments
- —Accidents, misuse, abuse or use inconsistent with Lexmark user's guides, manuals, instructions or guidance
- —Unsuitable physical or operating environment
- -Maintenance by anyone other than Lexmark or a Lexmark authorized servicer
- -Operation of a product beyond the limit of its duty cycle
- —Use of printing media outside of Lexmark specifications
- -Refurbishment, repair, refilling or remanufacture by a third party of products, supplies or parts
- -Products, supplies, parts, materials (such as toners and inks), software, or interfaces not furnished by Lexmark

TO THE EXTENT PERMITTED BY APPLICABLE LAW, NEITHER LEXMARK NOR ITS THIRD PARTY SUPPLIERS OR REMARKETERS MAKE ANY OTHER WARRANTY OR CONDITION OF ANY KIND, WHETHER EXPRESS OR IMPLIED, WITH RESPECT TO THIS PRODUCT, AND SPECIFICALLY DISCLAIM THE IMPLIED WARRANTIES OR CONDITIONS OF MERCHANTABILITY, FITNESS FOR A PARTICULAR PURPOSE, AND SATISFACTORY QUALITY. ANY WARRANTIES THAT MAY NOT BE DISCLAIMED UNDER APPLICABLE LAW ARE LIMITED IN DURATION TO THE WARRANTY PERIOD. NO WARRANTIES, EXPRESS OR IMPLIED, WILL APPLY AFTER THIS PERIOD. ALL INFORMATION, SPECIFICATIONS, PRICES, AND SERVICES ARE SUBJECT TO CHANGE AT ANY TIME WITHOUT NOTICE.

#### Limitation of liability

Your sole remedy under this limited warranty is set forth in this document. For any claim concerning performance or nonperformance of Lexmark or a Remarketer for this product under this limited warranty, you may recover actual damages up to the limit set forth in the following paragraph.

Lexmark's liability for actual damages from any cause whatsoever will be limited to the amount you paid for the product that caused the damages. This limitation of liability will not apply to claims by you for bodily injury or damage to real property or tangible personal property for which Lexmark is legally liable. **IN NO EVENT WILL** 

**LEXMARK BE LIABLE FOR ANY LOST PROFITS, LOST SAVINGS, INCIDENTAL DAMAGE, OR OTHER ECONOMIC OR CONSEQUENTIAL DAMAGES.** This is true even if you advise Lexmark or a Remarketer of the possibility of such damages. Lexmark is not liable for any claim by you based on a third party claim.

This limitation of remedies also applies to claims against any Suppliers and Remarketers of Lexmark. Lexmark's and its Suppliers' and Remarketers' limitations of remedies are not cumulative. Such Suppliers and Remarketers are intended beneficiaries of this limitation.

#### **Additional rights**

Some states do not allow limitations on how long an implied warranty lasts, or do not allow the exclusion or limitation of incidental or consequential damages, so the limitations or exclusions contained above may not apply to you.

This limited warranty gives you specific legal rights. You may also have other rights that vary from state to state.

## Index

using analog fax 194

#### cannot send or receive faxes Δ using etherFAX 196 adapter plug 42 cannot send the fax cover page adding hardware options from the computer 198 print driver 211 changing resolution adding internal options fax 47 print driver 211 checking the printer adding printers to a connectivity 186 computer 210 checking the status of parts and ADF registration supplies 126 adjusting 203 cleaning ADF separator roller exterior of the printer 123 replacing 139 interior of the printer 123 adjusting cleaning the printer 123 scanner registration 202 cleaning the scanner 117, 124 adjusting ADF registration 203 clearing jam adjusting fax darkness 47 in door A 146 adjusting toner darkness 185 collated printing does not AirPrint work 190 using 24 collating copies 27 analog fax computer setting up 39 connecting to the printer 123 answering machine computer, scanning to 50 setting up 40 configuring daylight saving assigning printer to a ring time 45 pattern 44 configuring supply attaching cables 14 notifications 128 automatic document feeder configuring the e-mail server (ADF) settings 29 using 26, 29, 45, 50 configuring Universal paper avoiding paper jams 144 settings 17 configuring Wi-Fi Direct 122 В connecting a computer to the blank pages 157 printer 123 blocking junk faxes 48 connecting mobile device to printer 122 C connecting printer to distinctive cables ring service 44 Ethernet 14 connecting the printer **USB 14** to a wireless network 120 can send but not receive faxes connecting to a wireless network using PIN method 121 using analog fax 197 using Push Button method 121 cannot open Embedded Web conserving supplies 143 Server 185 cannot send e-mails 192 contacting customer support 203 cannot send or receive faxes

control panel

using 15

copy troubleshooting partial copies of documents or photos 199 poor copy quality 200 scanner does not respond 202 copying creating a shortcut 28 on both sides of the paper 27 on letterhead 27 using the automatic document feeder (ADF) 26 using the scanner glass 26 copying different paper sizes 26 copying multiple pages 28 copying multiple pages onto a single sheet 28 copying photos 26 creating a copy shortcut 28 creating a fax destination shortcut 47 creating a shortcut copy 28 e-mail 37 fax destination 47 FTP address 51 network folder 52 creating an e-mail shortcut 37 creating an FTP shortcut 51 crooked print 169 customer support contacting 203

#### D

dark print 158
date and time
fax settings 45
daylight saving time
configuring 45
deactivating the Wi-Fi
network 123
different paper sizes, copying 26
distinctive ring service, fax
enabling 44
documents, printing
from a computer 24
from a mobile device 24
dots on print 167

| E                              | cannot send faxes using analog             | HTTP/FTP Settings menu 107      |
|--------------------------------|--------------------------------------------|---------------------------------|
| emission notices 215, 223, 226 | fax 196                                    |                                 |
| enabling the USB port 186      | cannot send or receive faxes               | I                               |
| enabling Wi-Fi Direct 122      | using analog fax 194                       | identifying jam locations 145   |
| enlarging a copy 27            | cannot send or receive faxes               | imaging unit                    |
| environmental settings 142     | using etherFAX 196                         | ordering 128                    |
| erasing printer memory 118     | cannot send the fax cover page             | replacing 131                   |
| etherFAX                       | from the computer 198                      | importing a configuration file  |
| setting up fax function 40     | cannot set up etherFAX 193                 | using the Embedded Web          |
| Ethernet port 14               | missing information on the fax             | Server 211                      |
| exporting a configuration file | cover page 198                             | incorrect margins 164           |
| using the Embedded Web         | received fax has poor print                | indicator light                 |
| Server 211                     | quality 197                                | understanding the status 16     |
| e-mail                         | faxing                                     | installing a memory card 204    |
| creating a shortcut 37         | creating a shortcut 47                     | installing an optional card 206 |
| sending 37                     | setting the date and time 45               | installing the fax driver 210   |
| e-mail function                | using the automatic document               | installing the print driver 209 |
| setting up 29                  | feeder (ADF) 45                            | installing the printer          |
| e-mail server                  | using the scanner glass 45 FCC notices 223 | software 209                    |
| configuring 29                 | finding information about the              | internal option is not          |
| e-mail service providers 29    | printer 10                                 | detected 187                    |
| e-mail troubleshooting         | fine lines are not printed                 | internal options                |
| cannot send e-mails 192        | correctly 160                              | font cards 204                  |
| e-mailing                      | firmware, updating                         | installing 206                  |
| using the automatic document   | using Embedded Web                         | memory card 204                 |
| feeder (ADF) 29                | Server 213                                 | user flash 204                  |
| using the scanner glass 29     | using the control panel 212                | internal options, adding        |
| _                              | folder paper 161                           | print driver 211                |
| F                              | font sample list                           |                                 |
| fax                            | printing 25                                | J                               |
| forwarding 48                  | forwarding fax 48                          | jammed pages are not            |
| holding 48                     | FTP address                                | reprinted 192                   |
| scheduling 46                  | creating a shortcut 51                     | jams                            |
| sending 45                     | FTP server                                 | avoiding 144                    |
| fax darkness                   | scanning to 52                             | jams, clearing                  |
| adjusting 47                   | -                                          | in the automatic document       |
| fax driver                     | G                                          | feeder 154                      |
| installing 210                 | genuine Lexmark parts and                  | in the duplex unit 152          |
| fax log                        | supplies 127                               | in the multipurpose feeder 153  |
| printing 47                    | gray background on prints 162              | in the standard bin 151         |
| fax port 14                    | gray background on prints 102              | trays 153                       |
| fax resolution                 | Н                                          | junk faxes                      |
| changing 47                    |                                            | blocking 48                     |
| fax setup                      | hardware options                           |                                 |
| country- or region-specific 42 | trays 208                                  | L                               |
| standard telephone line        | hardware options, adding                   | letterhead                      |
| connection 40                  | print driver 211                           | copying on 27                   |
| fax troubleshooting            | Help menu 116<br>Hibernate mode            | Lexmark Mobile Print            |
| caller ID is not shown 193     |                                            | using 24                        |
| cannot receive faxes using     | setting 142<br>holding faxes 48            | Lexmark ScanBack Utility 50     |
| analog fax 197                 | Holding lakes 40                           | light print 165                 |
|                                |                                            |                                 |

LINE port 14 Network 116 notices 215, 216, 217, 218, 219, Network Overview 98 linking trays 20 223, 226 loading Notifications 56 multipurpose feeder 19 Out of Service Erase 62 O loading envelopes PCL 68 optional card in the multipurpose feeder 19 PDF 67 installing 206 loading trays 17 PostScript 67 ordering Power Management 58 locating paper jams 145 imaging unit 128 Preferences 54 locating the security slot 118 ordering supplies Print 115 toner cartridge 127 Quality 65 М Out of Service Erase menu 62 Remote Operator Panel 56 making copies 26 Restore Factory Defaults 59 Media Types menu 73 P Security Audit Log 110 memory paper curl 168 Setup 64 types installed on printer 119 paper jam in door A 146 Shortcuts 116 memory card paper jam in the automatic **SNMP 104** installing 204 document feeder 154 Solutions LDAP Settings 114 menu paper jam in the duplex unit 152 Speaker Settings 85 802.1x 106 paper jam in the multipurpose TCP/IP 103 About this Printer 63 feeder 153 ThinPrint 108 Anonymous Data Collection 59 paper jam in the rear door 150 Tray Configuration 71 Confidential Print Setup 113 paper jam in trays 153 Troubleshooting 117 Configuration Menu 59 paper jam, clearing Universal Setup 72 Copy Defaults 73 in the automatic document **USB 108** Custom Scan Sizes 72 feeder 154 Visible Home Screen Icons 63 Device 115 in the duplex unit 152 Web Link Setup 93 Eco-Mode 55 in the multipurpose feeder 153 Wi-Fi Direct 109 Ethernet 101 in the rear door 150 **XPS 67** E-mail Defaults 87 trays 153 Menu Settings Page E-mail Setup 86 paper jams printing 117 Fax 116 avoiding 144 menus Fax Cover Page 84 paper jams, clearing Wireless 99 Fax Log Settings 84 in the standard bin 151 missing information on the fax Fax Mode 76 personal identification number cover page 198 Fax Receive Settings 81 method 121 mobile device Fax Send Settings 78 photos connecting to printer 122 FTP Defaults 93 copying 26 printing from 24, 25 General Fax Settings 76 pick roller assembly Mopria Print Service 24 Google Cloud Print 108 replacing 135 mottled print 167 HTML 70 pick tires moving the printer 12, 141 HTTP/FTP Settings 107 replacing 133 multipurpose feeder Image 70 placing separator sheets loading 19 IPSec 105 between copies Job Accounting 66 copying 28 Ν Layout 63 power button light network folder Login Restrictions 113 understanding the status 16 LPD Configuration 106 creating a shortcut 52 power saver modes Media Types 73 noise emission levels 215 setting 142 Menu Settings Page 115 non-genuine toner 188 print driver Miscellaneous 114 Non-Lexmark supply 188 hardware options, adding 211 Mobile Services non-volatile memory 119 installing 209

erasing 118

Management 114

| print jobs not printed 180             | printer information               | replacing the pick roller       |
|----------------------------------------|-----------------------------------|---------------------------------|
| print quality problem                  | finding 10                        | assembly 135                    |
| gray background on prints 162          | printer is not responding 184     | replacing the pick tires 133    |
| print quality problems 156             | printer menus 53                  | resetting                       |
| print quality troubleshooting          | printer messages                  | supply usage counters 188       |
| blank or white pages 157               | Non-Lexmark supply 188            | resetting the supply usage      |
| crooked print 169                      | refilled regular cartridge 188    | counters 188                    |
| dark print 158                         | Replace cartridge, printer region | restoring factory default       |
| fine lines are not printed             | mismatch 188                      | settings 119                    |
| correctly 160                          | printer options troubleshooting   | restoring printer settings to   |
| folded or wrinkled paper 161           | cannot detect internal            | factory defaults 119            |
| horizontal light bands 164             | option 187                        | RJ11 adapter 42                 |
| light print 165                        | printer parts                     | _                               |
| mottled print and dots 167             | checking the status 126           | S                               |
| paper curl 168                         | printer ports 14                  | safety information 7, 8, 9      |
| print quality problems 156             | printer serial number             | saving paper 28                 |
| repeating defects 179                  | finding 11                        | scan troubleshooting            |
| skewed print 169                       | printer settings                  | cannot scan from a              |
| solid black pages 170                  | restoring to factory defaults 119 | computer 199                    |
| text or images cut off 172             | printer software                  | partial copies of documents or  |
| toner easily rubs off 173              | installing 209                    | photos 199                      |
| vertical dark bands 174                | printer status 16                 | poor copy quality 200           |
| vertical dark lines or                 | printing                          | scan job was not                |
| streaks 176                            | fax log 47                        | successful 201                  |
| vertical dark streaks with print       | font sample list 25               | scanner does not respond 202    |
| missing 177                            | from a computer 24                | scanning freezes the            |
| vertical light bands 178               | from a mobile device 24, 25       | computer 202                    |
| vertical white lines 178               | Menu Settings Page 117            | scanning takes too long 202     |
| print troubleshooting                  | quality test pages 117            | vertical dark streaks on output |
| collated printing does not             | using Mopria Print Service 24     | when scanning from the          |
| work 190                               | using Wi-Fi Direct 25             | ADF 200                         |
| confidential and other held            | printing a font sample list 25    | scanner                         |
| documents do not print 181             | printing a network setup          | cleaning 124                    |
| envelope seals when                    | page 186                          | scanner does not close 201      |
| printing 189                           | printing from a computer 24       | scanner glass                   |
| incorrect margins 164                  | Push Button method 121            | using 26, 29, 45, 50            |
| jammed pages are not reprinted 192     | В                                 | scanning                        |
| job prints from the wrong              | R                                 | to a computer 50                |
| tray 182                               | recycling                         | to an FTP server 52             |
| job prints on the wrong                | Lexmark packaging 143             | using the automatic document    |
| paper 182                              | Lexmark products 143              | feeder (ADF) 50                 |
| paper 182<br>paper frequently jams 191 | reducing a copy 27                | using the scanner glass 50      |
| print jobs do not print 180            | removing paper jam                | scanning quality problem 200    |
| slow printing 182                      | in door A 146                     | scheduling fax 46               |
| tray linking does not work 190         | Replace cartridge, printer region | security slot                   |
| printer                                | mismatch 188                      | locating 118                    |
| minimum clearances 12                  | replacing parts                   | selecting a location for the    |
| selecting a location 12                | ADF separator roller 139          | printer 12                      |
| shipping 142                           | replacing supplies                | sending an e-mail 37            |
| printer configurations 13              | imaging unit 131                  | sending fax 45                  |
| printer cormigurations to              | toner cartridge 129               | serial number, printer          |

finding 11

setting the card stock size 17 troubleshooting, copy repeating defects 179 setting the envelope size 17 partial copies of documents or skewed print 169 photos 199 setting the label size 17 solid black pages 170 text or images cut off 172 setting up poor copy quality 200 analog fax 39 scanner does not close 201 toner easily rubs off 173 setting up fax scanner does not respond 202 vertical dark bands 174 country- or region-specific 42 troubleshooting, e-mail vertical dark lines or standard telephone line cannot send e-mails 192 streaks 176 connection 40 vertical dark streaks with print troubleshooting, fax setting up fax function caller ID is not shown 193 missing 177 using etherFAX 40 cannot send faxes using analog vertical light bands 178 shipping the printer 142 vertical white lines 178 skewed print 169 cannot send or receive faxes troubleshooting, printer options cannot detect internal Sleep mode using analog fax 194 setting 142 cannot send or receive faxes option 187 SMTP settings using etherFAX 196 troubleshooting, scan configuring 29 cannot send the fax cover page cannot scan from a sorting multiple copies 27 from the computer 198 computer 199 partial copies of documents or specialty media cannot set up etherFAX 193 setting the paper size 17 missing information on the fax photos 199 setting the paper type 17 cover page 198 poor copy quality 200 statement of volatility 119 received fax has poor print scan job was not supplies quality 197 successful 201 checking the status 126 troubleshooting, print scanner does not close 201 conserving 143 collated printing does not scanner does not respond 202 supply notifications work 190 vertical dark streaks on output when scanning from the confidential and other held configuring 128 supply usage counters documents do not print 181 **ADF 200** resetting 188 envelope seals when two-sided copying 27 supported fax 38 printing 189 supported paper sizes 21 incorrect margins 164 U supported paper types 23 jammed pages are not Universal paper settings supported paper weights 23 reprinted 192 configuring 17 job prints from the wrong unlinking trays 20 Т tray 182 updating firmware job prints on the wrong third-party supplies 188 using Embedded Web paper 182 toner cartridge Server 213 paper frequently jams 191 ordering 127 using the control panel 212 print jobs do not print 180 USB port 14 replacing 129 slow printing 182 toner darkness enabling 186 tray linking does not work 190 adjusting 185 using genuine Lexmark parts and troubleshooting, print quality trays supplies 127 blank or white pages 157 installing 208 using the ADF crooked print 169

dark print 158

correctly 160

light print 165

paper curl 168

fine lines are not printed

folded or wrinkled paper 161

horizontal light bands 164

mottled print and dots 167

copying 26

using the scanner

copying 26

glass 26, 29, 45, 50

using the automatic document

feeder (ADF) 26, 29, 45, 50

using the control panel 15

linking 20

loading 17

unlinking 20

troubleshooting

Server 185

cannot open Embedded Web

printer is not responding 184

print quality problems 156

#### V

vertical dark lines on prints 176
vertical dark streaks on output
when scanning from the
ADF 200
vertical streaks on prints 176
volatile memory 119
erasing 118
volatility
statement of 119

#### W

white lines 178 white pages 157 Wi-Fi Direct configuring 122 Wireless menu 99 wireless network connecting the printer to 120 deactivating 123 Wi-Fi Protected Setup 121 wireless networking 120 Wi-Fi Direct enabling 122 printing from a mobile device 25 Wi-Fi network deactivating 123 Wi-Fi Protected Setup wireless network 121 wrinkled paper 161